# **OFİS PROGRAMLARI**

**MESLEKİ VE TEKNİK ANADOLU LİSELERİ** SAĞLIK HİZMETLERİ ALANI

#### **OFIS PROGRAMLARI**

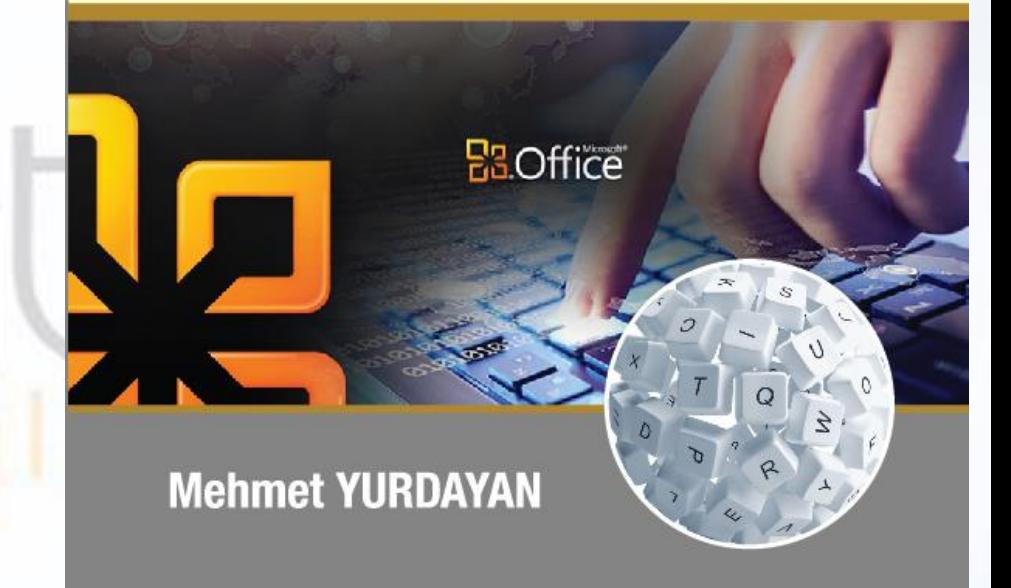

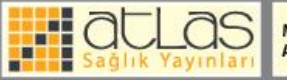

MEB Mesleki ve Teknik Anadolu Lisesi Sağlık Hizmetleri Alanı Çerçeve Öğretim Programına uygun olarak hazılanmıştır.

#### **"Ofis Programları Dersi sunusu"**

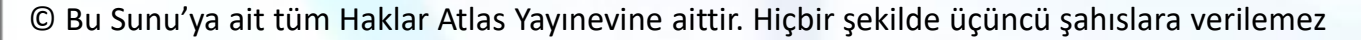

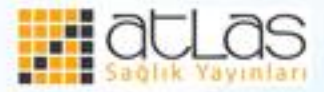

## **Elektronik Tablo Oluşturma**

• Elektronik tablolama programları, sözcük, sayı, tarih gibi verilerle, istenilen matematiksel işlemleri içeren tablolar ve şablonlar oluşturan, grafikler çizen, temel veri tabanı işlemlerini gerçekleştiren programlardır.

• Dünyada en çok kullanılan elektronik tablolama programı Microsoft Office firması tarafından üretilen Excel programıdır. Farklı dillerde ve yaygın platformlarda çalışabilecek şekilde üretilen bu uygulamanın kullanım alanı da oldukça geniştir.

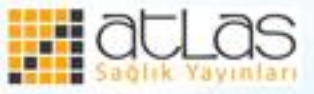

- Mühendislik, işletme, ekonomi, tıp gibi ileri seviye matematiksel uygulamaları gerektiren işlerin yanında küçük bir marketin hesaplarını rahatlıkla tutabileceği bir uygulamadır.
- Microsoft, Excel uygulamasını ilk defa 1985 yılında çıkarmıştır. Excel'in yaygın olarak kullanımı 1993 yılında piyasa sürülen Excel 5 versiyonu ile başlamıştır.

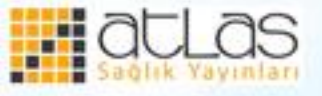

- Excel dosyaları çalışma kitabı olarak adlandırılır. Her çalışma kitabı da çalışma sayfalarından oluşur. Her sayfada diğer sayfalarla aynı büyüklükte tablolar bulunur. Sayfalar 16.384 sütun ve 1.048.576 satırdan oluşur.
- Excel'i başlatmak için Çalıştır**,** komut satırına Excel yazılır ve Tamam (Enter) butonu tıklanır**.**

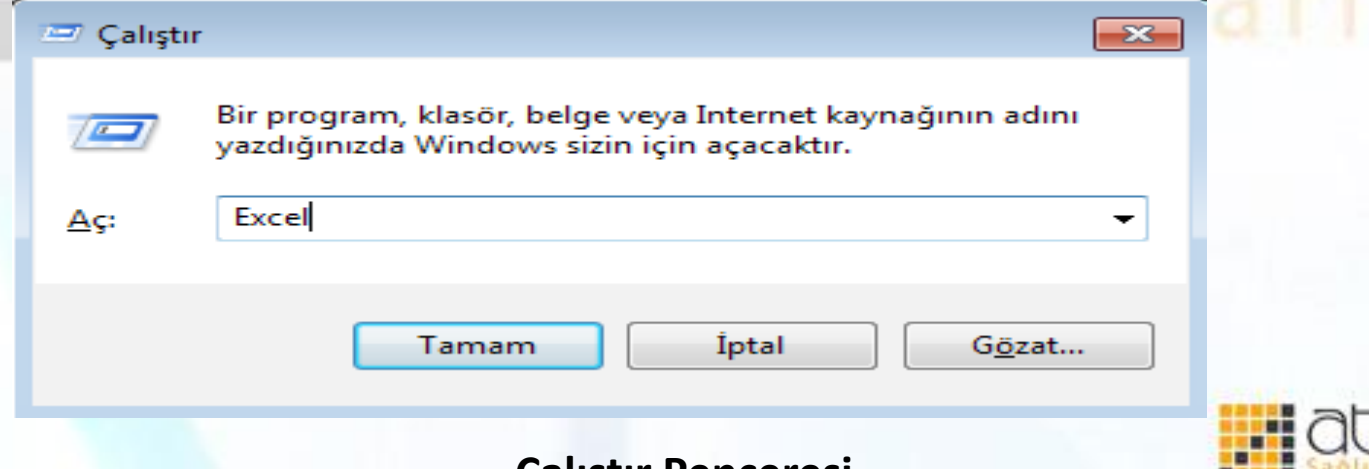

**Çalıştır Penceresi** 

• Ayrıca Tüm Programlar>Microsoft Office>Microsoft Excel 2013 komutları tıklatılarak Excel uygulaması açılır.

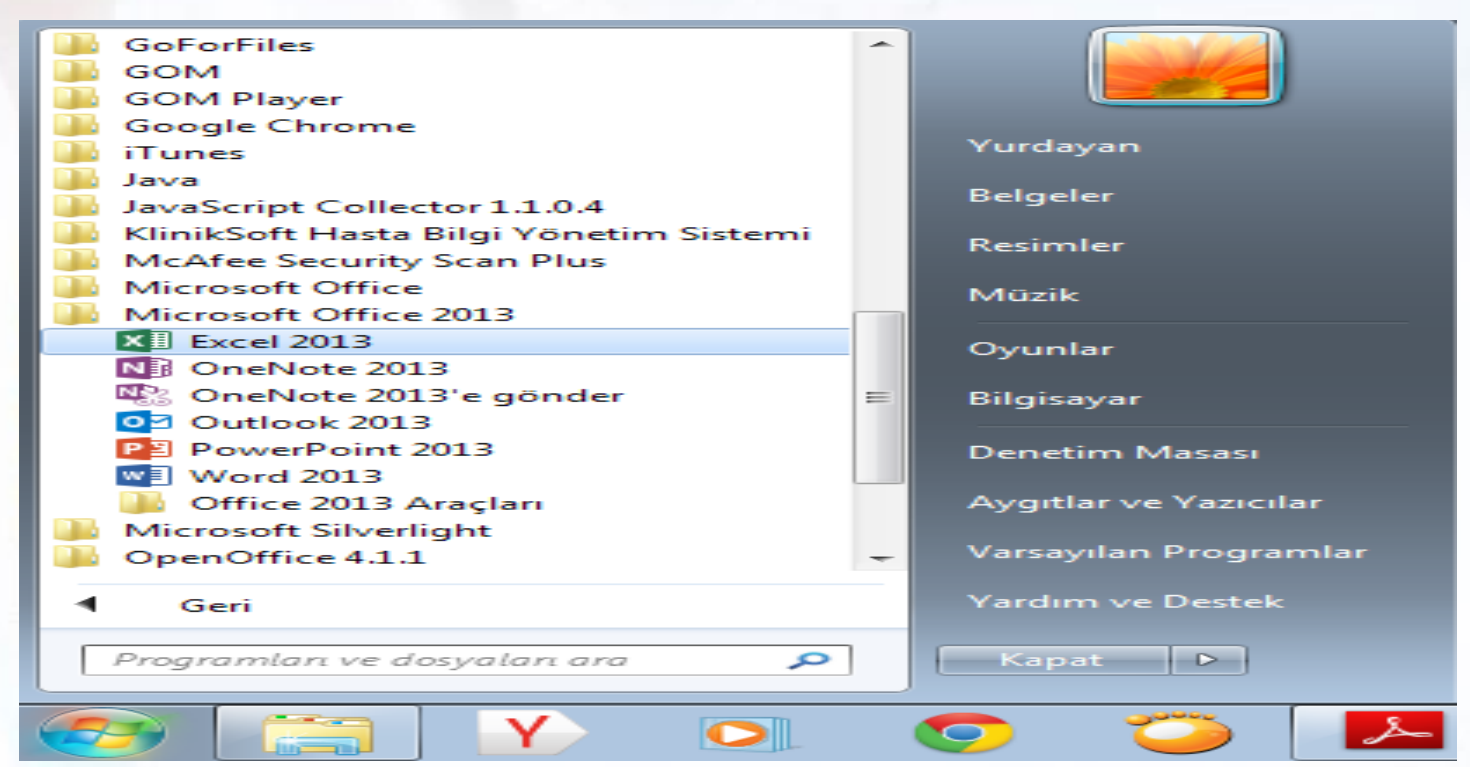

#### **Excel Uygulamasını Açma**

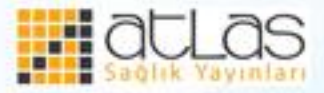

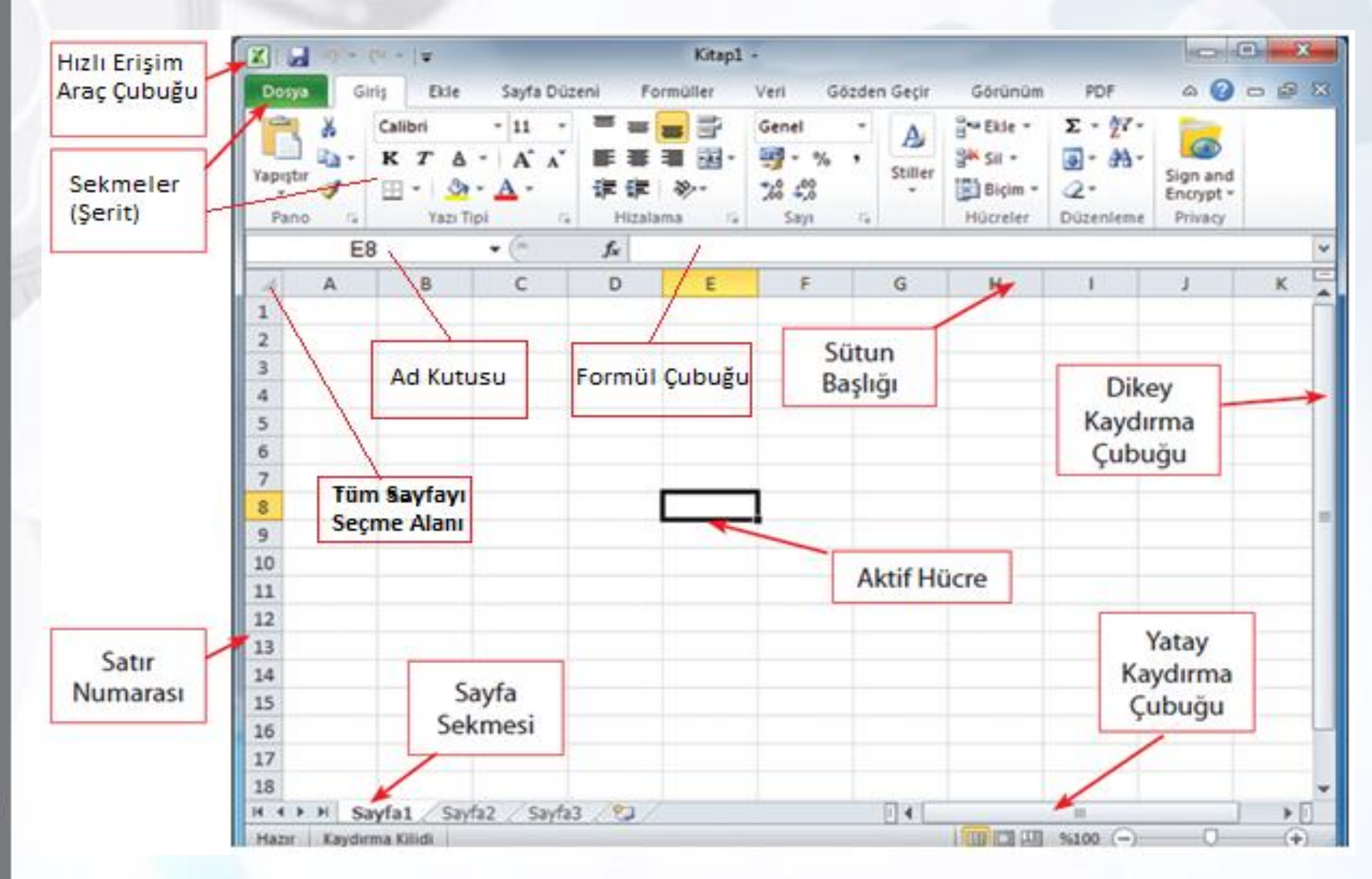

**Excel Çalışma Sayfası** 

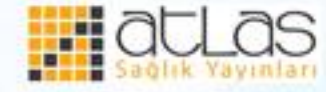

Ofis Programları

- Excel sayfasında, sütunlar harflerle, Satırlar ise sayılarla isimlendirilir. Satır ve sütunların kesiştiği alana **hücre** denir. Bir hücre hangi sütun ve hangi satırda bulunuyorsa, o sütun ve o satırın adıyla isimlendirilir. Yukarıdaki şekilde aktif hücre, E sütununda ve 8. Satırda bulunan E8 hücresidir. Excel çalışma sayfasında: **Aktif Hücre:** Üzerinde işlem yapılan hücredir. **Ad Kutusu:** Hangi hücrede çalışıldığını gösterir. **Sayfa Sekmesi:** Bir Excel belgesi sayfalardan oluşur.
	- Bunun için Excel belgelerine "Kitap" da denir. Yeni bir Excel belgesinde Sayfa1, Sayfa2, Sayfa3 isminde birbirinin aynısı üç sayfa bulunur. İhtiyaca göre sayfa sayısı azaltılabilir ya da artırılabilir. Sayfalar arasında formül kullanarak ilişki kurulabilir.

**Ofis Programları** 

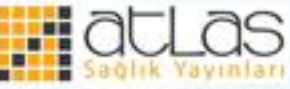

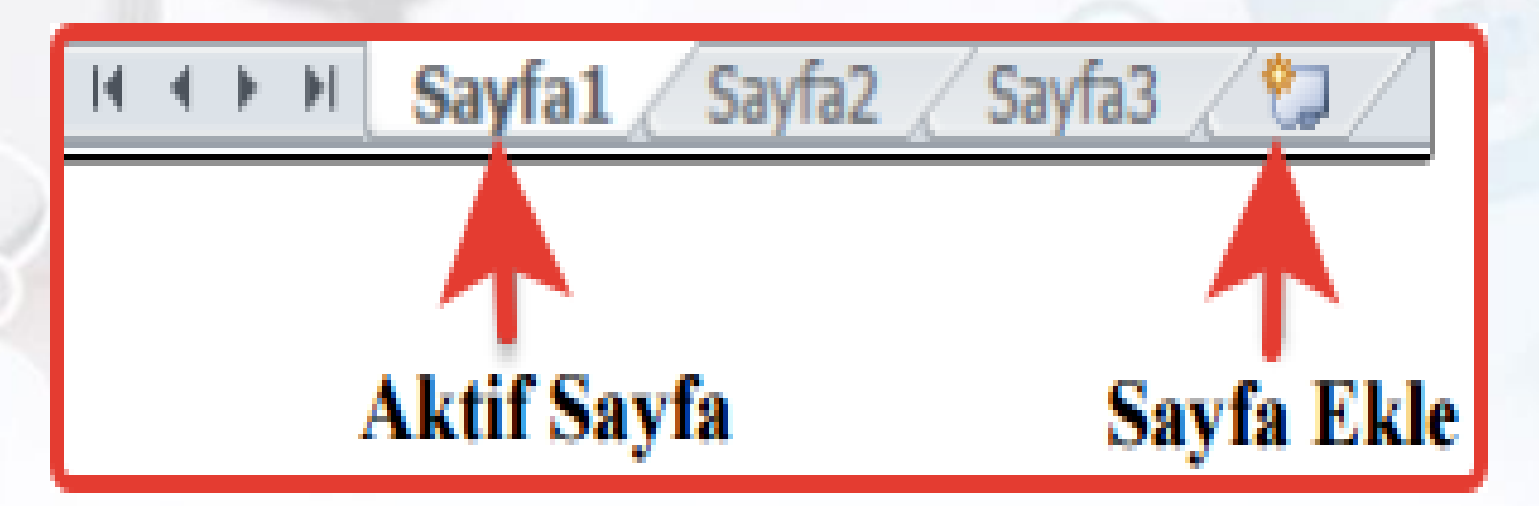

 **Formül Çubuğu:** Hücre içindeki bilgilerin görülmesini sağlar. Bir hücrede formül kullanıldıysa hücre içerisinde sadece formülün sonucu görülürken, formül çubuğunda hücrede ne yazıldıysa o görülür.

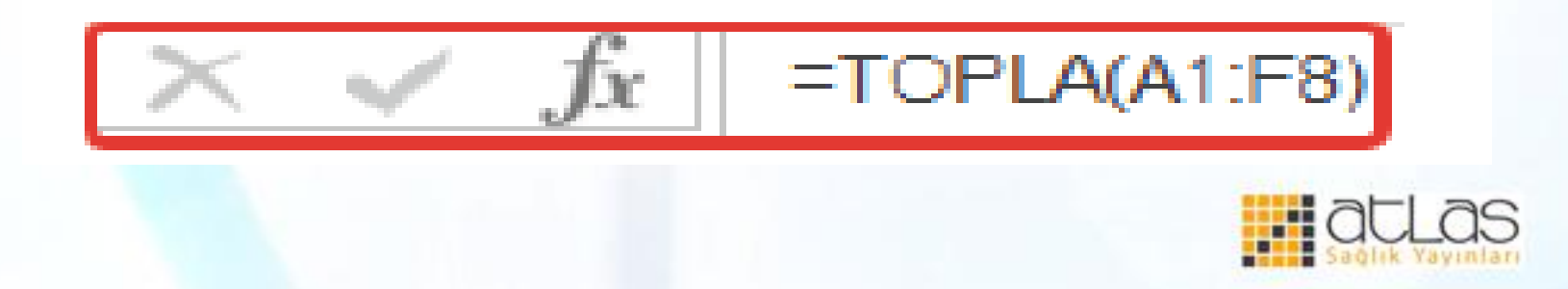

**Hızlı Erişim Araç Çubuğu:** Çok sık kullanılan komutlar bulunur. Herhangi bir simgenin üzerinde farenin sağ tuşu tıklandığında açılan menüden **Hızlı Erişim Araç Çubuğuna Ekle** seçeneği tıklanırsa ilgili komut hızlı erişim araç çubuğuna eklenir.

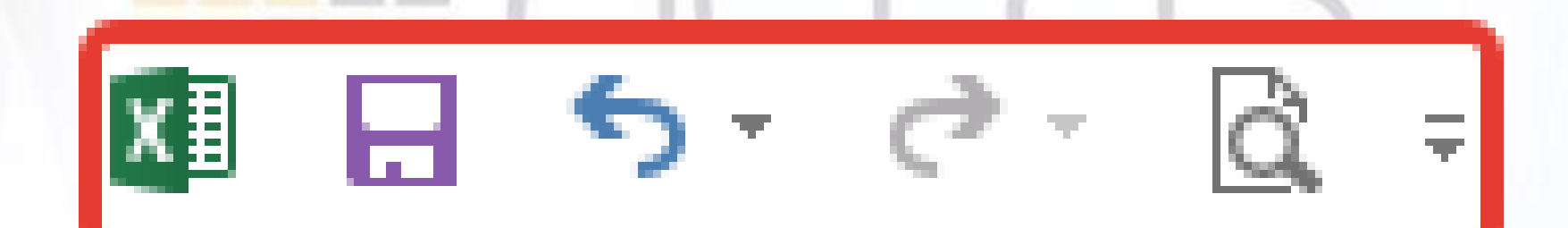

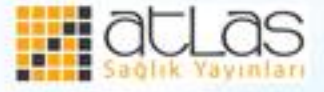

### **Yeni Bir Çalışma Kitabı Oluşturma**

- Excel'de yeni bir çalışma kitabı oluşturmak için izlenecek adımlar şunlardır:
- **Dosya** sekmesi tıklanır.
- Açılan listeden **Yeni** tıklanır.
- Kullanılabilir şablonlar altında Boş Çalışma Kitabı çift tıklanır.

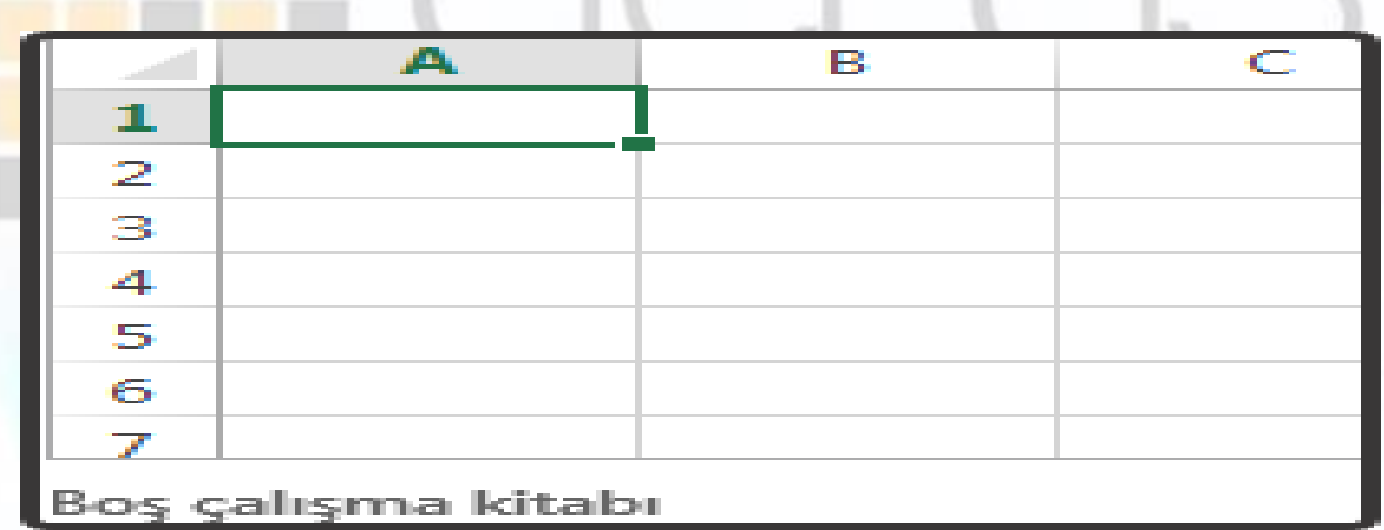

**Yeni Bir Çalışma Kitabı Oluşturma** 

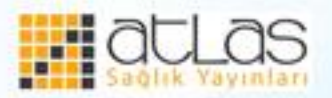

•Yeni bir çalışma kitabı, şablonlar yardımıyla da oluşturulabilir. Bunun için;

- **Dosya** sekmesi tıklanır.
- **Yeni** tıklanır.
- **Kullanılabilir şablonlardan** seçilmek istenen şablon çift tıklanır.

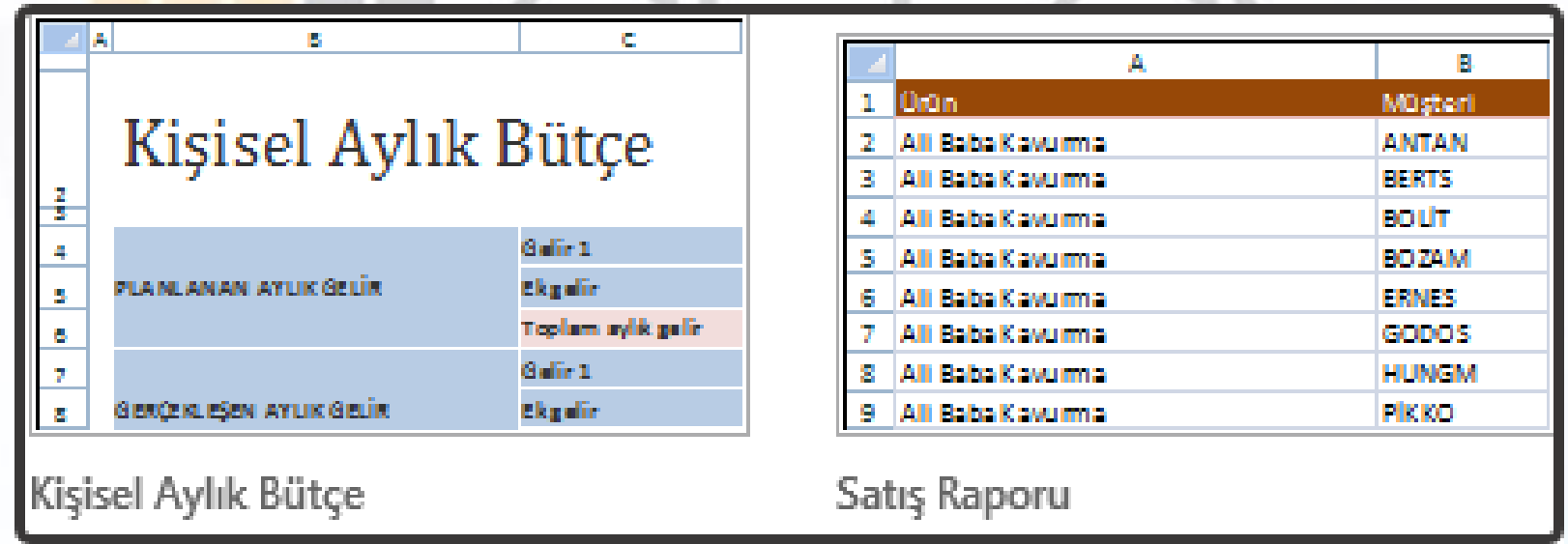

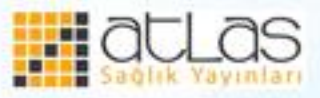

#### **Sayfaya Veri Girme**

- Çalışma sayfasının herhangi bir hücresine bilgi girmek için o hücrenin üzerine tıklamak, üzerine gelip F2 ye basmak, aktif hücrede iken formül çubuğuna yazmak ya da hücre seçili iken klavyeden bilgi girmek gerekir.
- Bir hücreye metin yazarken aynı hücre içinde bir alt satıra inmek için ALT + ENTER tuşları kullanılır. Bu şekilde hücreye birden fazla satır halinde metin yazılabilir. **Devletinin yazılabilir.** Devletinin yazıla

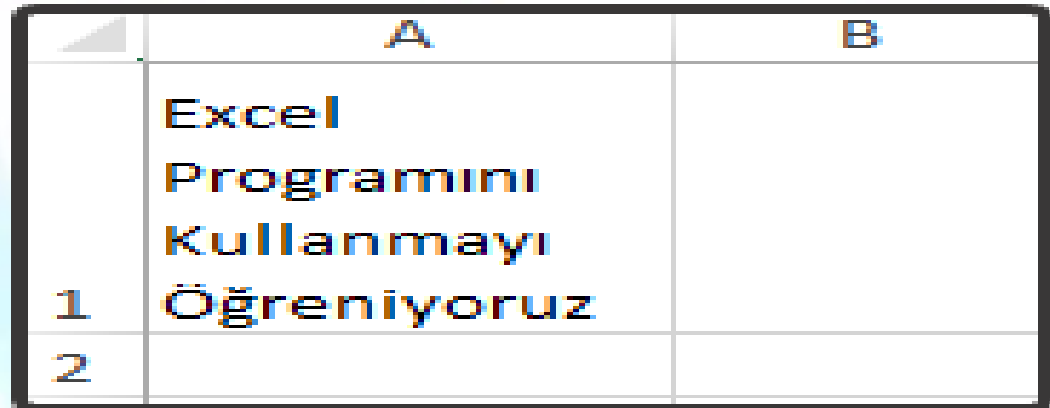

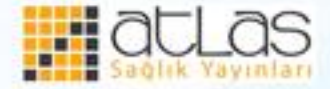

### **Ardışık sayılar girme:**

- Bir sayfada sıra numarası gibi ardışık sayılar girilmesi gerektiğinde bu sayıları tek tek elle yazmak yerine otomatik doldurma yöntemi kullanılabilir. Bunun için;
- Alt alta ya da yan yana hücrelere ilk iki sıra numarası girilir. İlk numaranın bulunduğu hücreden başlamak şartıyla bu iki hücre seçilir. Seçili alanın sağ alt köşesine fare imleci götürülüp, buradaki doldurma kulpu denilen küçük nokta üzerinde (fare küçük artı şekli alır) farenin sol tuşuna basılı tutularak aşağıya veya yana doğru sürüklenir.

• Excel'de dizi oluşturmanın en kısa yolu otomatik doldurma yöntemidir. Otomatik doldurma yöntemiyle, aylar, yıllar, haftanın günleri, dersler vb. çok kısa bir şekilde istenilen sayıda yazdırılabilir. Otomatik doldurma seçenekleri ile haftanın günlerini yazdırmak için;

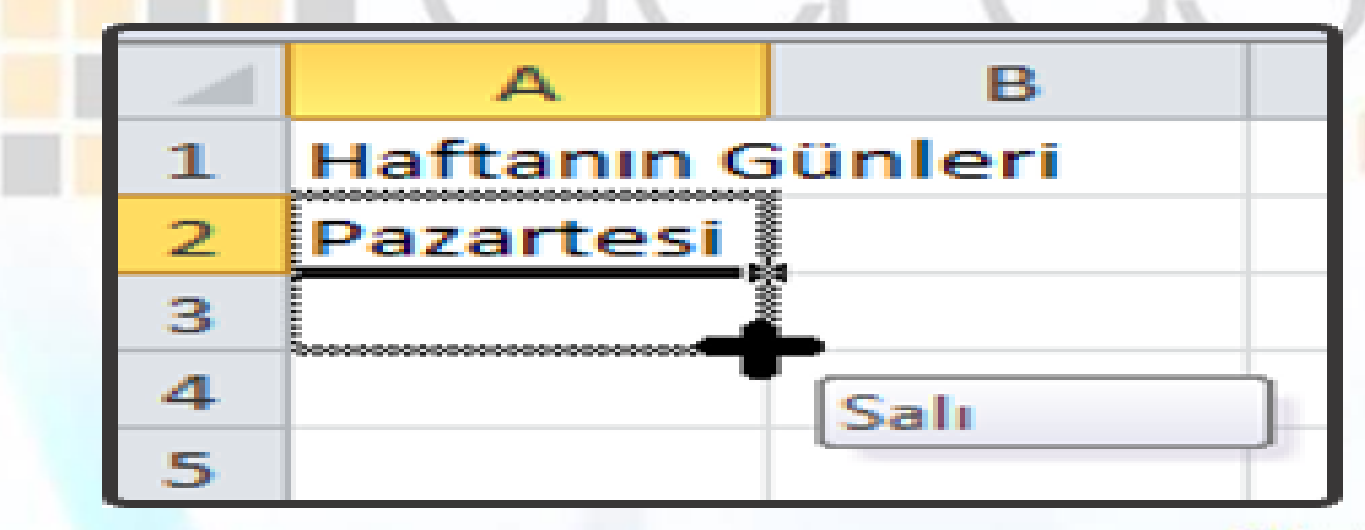

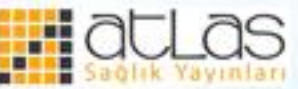

- Hücreye haftanın herhangi bir günü yazılır.
- Hücrenin sağ alt köşesinde imleç siyah artı halini alır ve farenin sol tuşu ile aşağıya doğru istenilen miktarda sürüklenir.
- Otomatik doldurma işlemi bitince en son hücrenin sağ alt köşesine Otomatik Doldurma Seçenekleri düğmesi gelir.

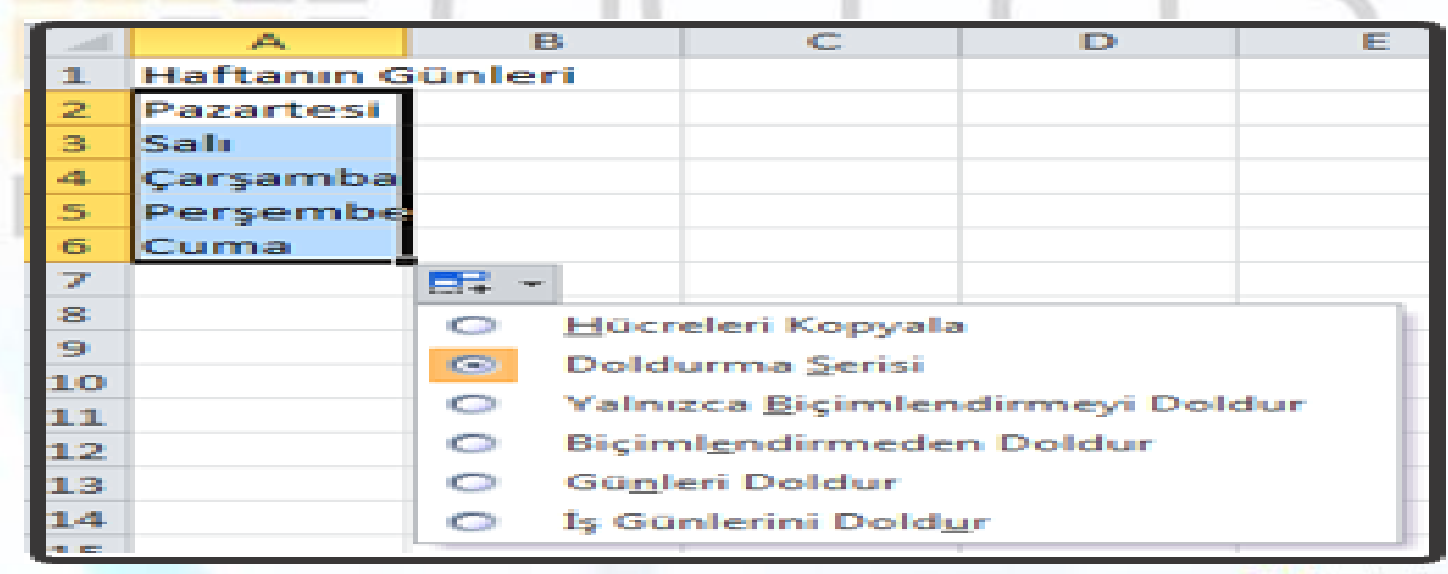

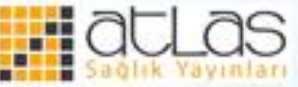

- Otomatik doldurma seçenekleri düğmesi ile doldurma seçenekleri değiştirilebilir. Bu düğme yardımıyla haftanın bütün günleri, iş günleri doldurulabileceği gibi hücre kopyalama işlemi de yapılabilir.
- Otomatik doldurma ile ilgili aylar, günler gibi birtakım listeler, Excel'de varsayılan olarak tanımlanmıştır. Bu listelere yeni listeler eklenebilir. Yeni liste eklemek için Dosya menüsünden Seçenekler penceresi açılır ve Gelişmiş seçeneği altında Özel Listeleri Düzenle komutu tıklanarak yeni listeler oluşturulabilir.

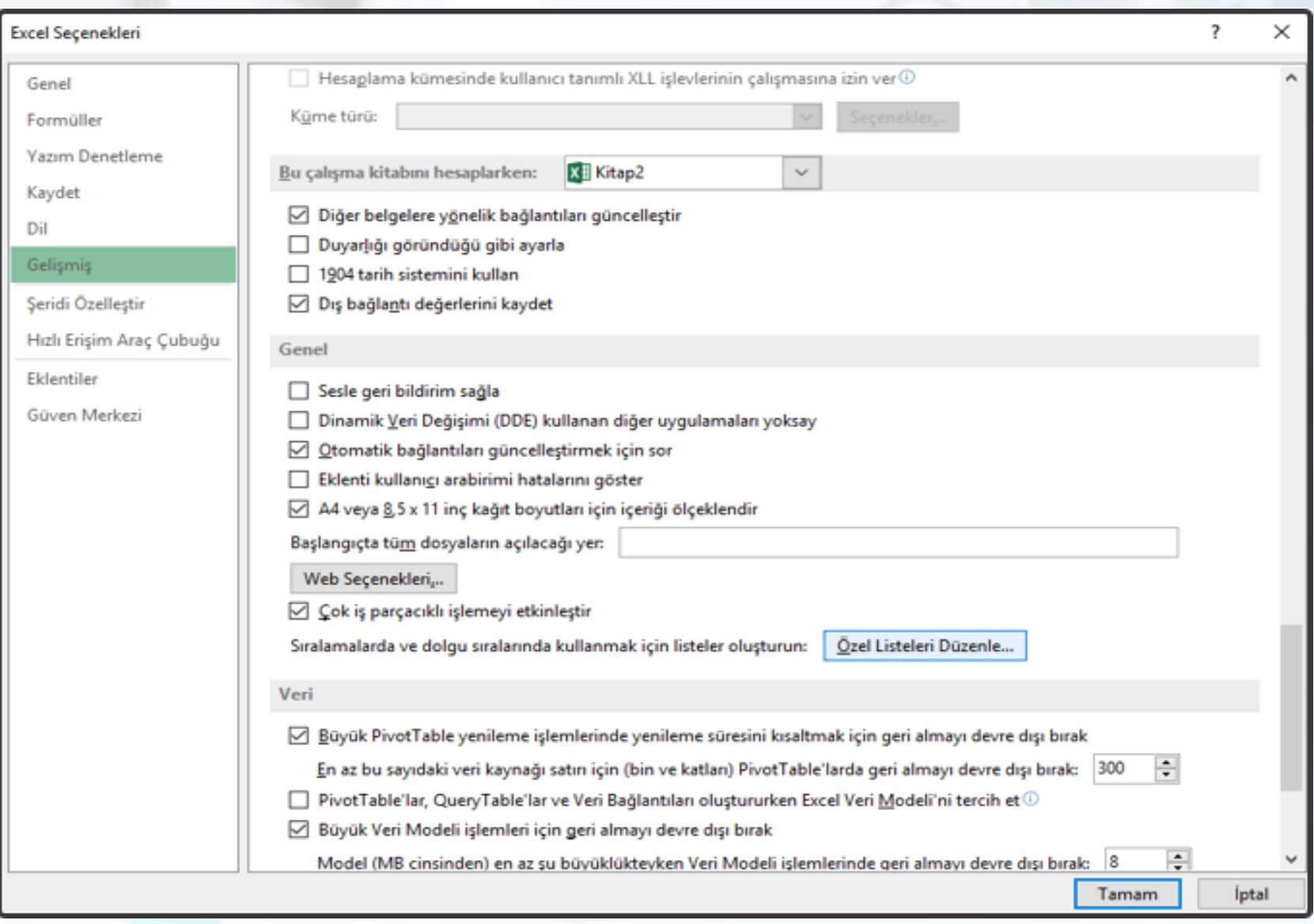

**Excel Seçenekleri Penceresi** 

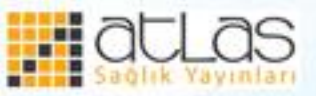

# **Çalışma Kitabını Kaydetme**

- Bir çalışma kitabı ilk kez kaydediliyorsa, Hızlı Erişim Araç Çubuğunda Kaydet düğmesi tıklanır ve Farklı Kaydet penceresi açılır. Burada, belge istenen bir dosya adıyla kaydedilir. Bunun yanında aşağıdaki yöntemlerle de kaydetme işlemi yapılabilir. Bunlar:
- Dosya menüsünden Kaydet veya Farklı kaydet seçeneği
- Klavyeden CTRL + S tuş bileşeni

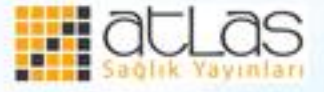

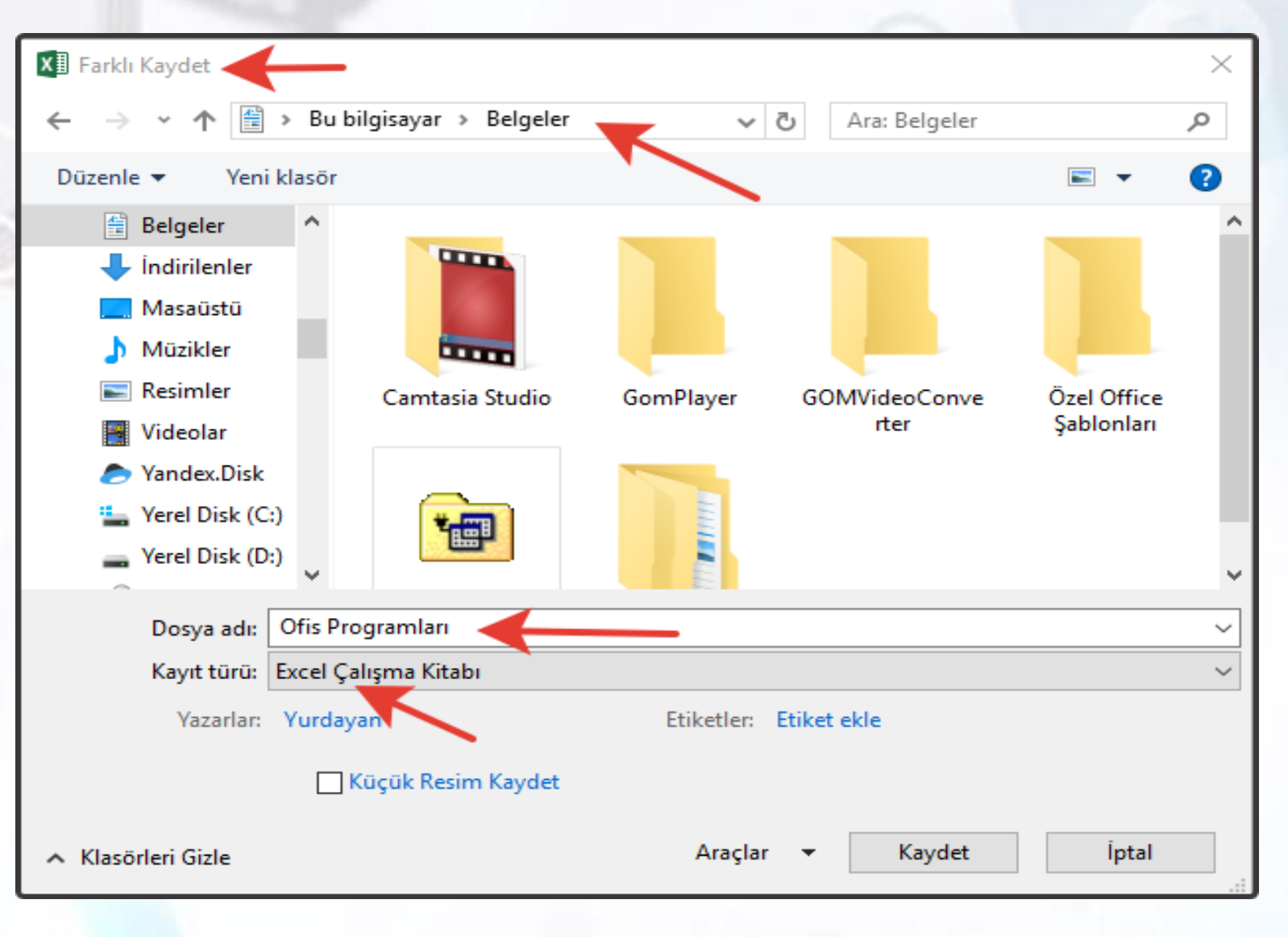

#### **Farklı Kaydet Penceresi**

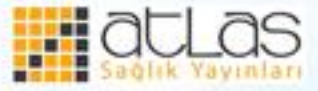

#### **Çalışma Kitabını PDF Olarak Kaydetme** Çalışma kitabını PDF olarak kaydetmek için;

- **Dosya** sekmesinde **Farklı Kaydet** tıklanır.
- **Dosya Adı** kutusuna belge için bir ad yazılır.
- **Kayıt türü** listesinde, PDF (\*.pdf) seçeneği tıklanır.
- Onay kutularında, dosya kaydedildikten sonra açılması istenen biçim seçilir.
- Yazdırma seçeneklerini belirlemek için Seçenekler tıklanır.
- Tamam, tıklanır ve sonra da Kaydet tıklanır.

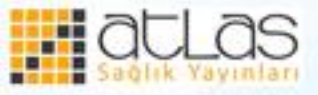

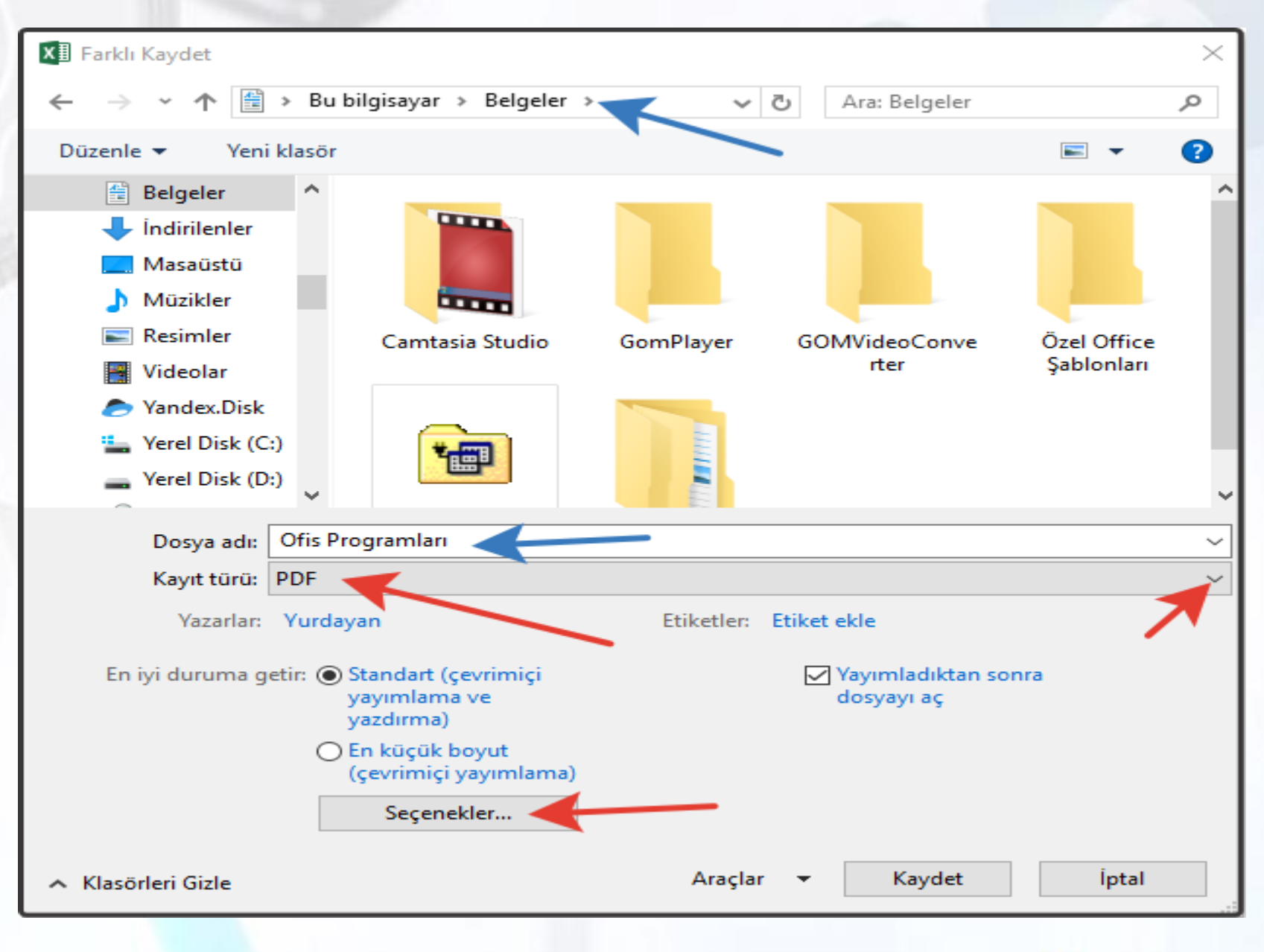

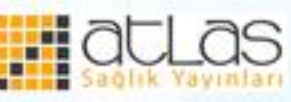

## **Çalışma Sayfası Ekleme ve Silme**

- Excel'de yeni bir çalışma kitabı, 3 çalışma sayfası ile açılır. Daha fazla çalışma sayfalarına ihtiyaç varsa yeni çalışma sayfaları eklenebilir.
- **Çalışma sayfalarının sonuna yeni bir çalışma sayfası eklemek için;** sayfa sekmelerinin sağındaki **Çalışma Sayfası Ekle** düğmesi tıklanır.

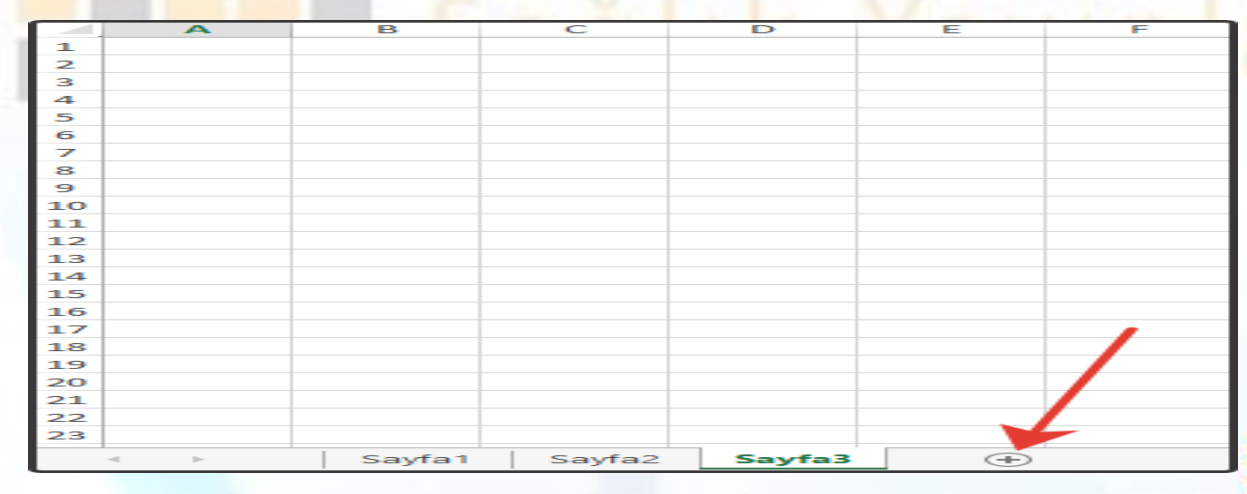

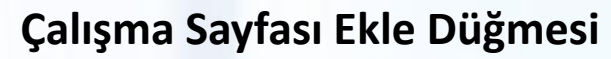

• Çalışma sayfası seçilir ve Giriş sekmesi, Hücreler grubunda Ekle, sonrada Sayfa Ekle komutu tıklanır.

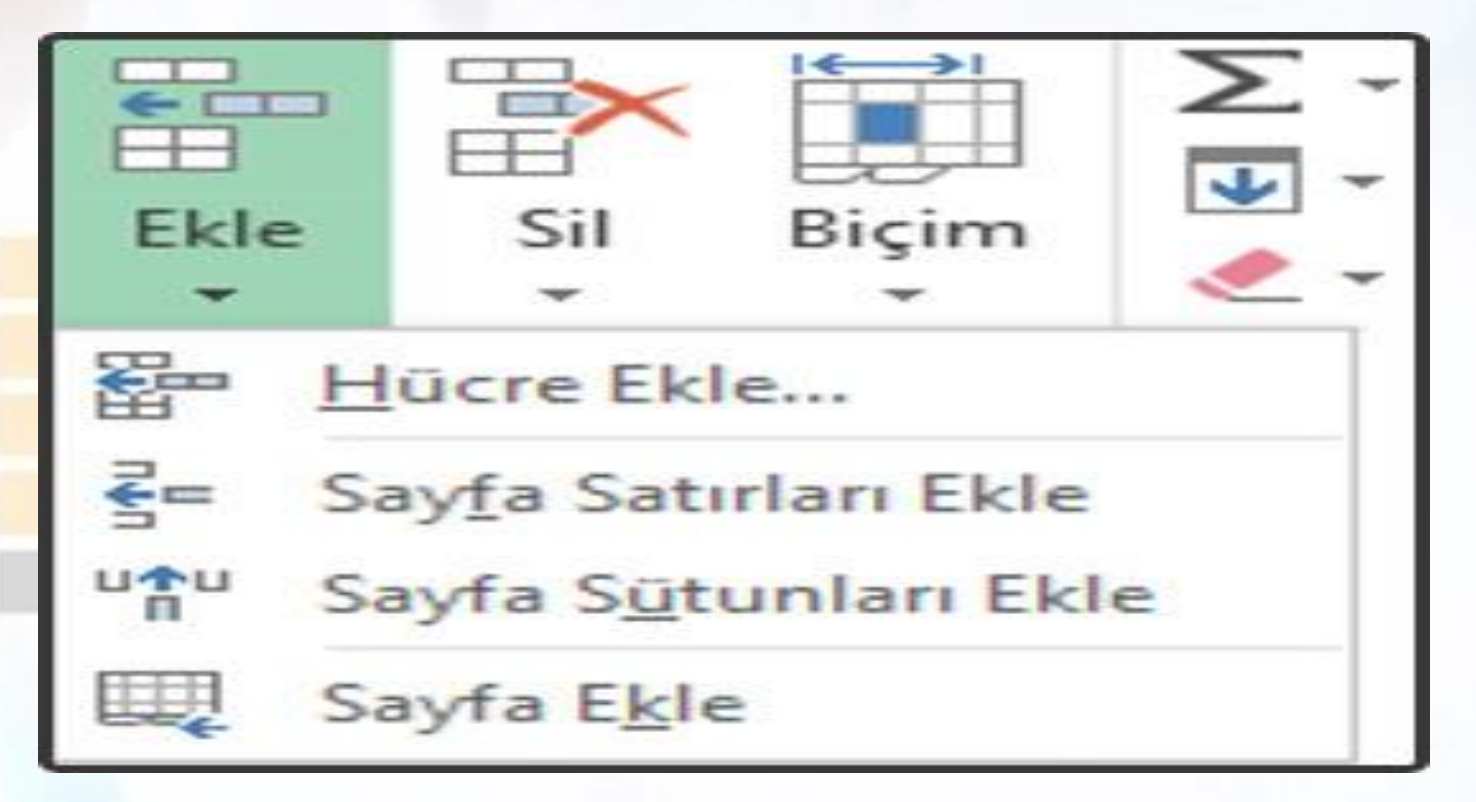

**Çalışma Sayfası Ekleme** 

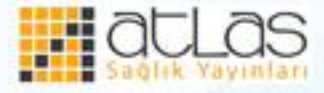

• Bir çalışma sayfası sekmesinin üzerinde farenin sağ tuşu tıklanır ve açılan listeden Ekle seçilir.

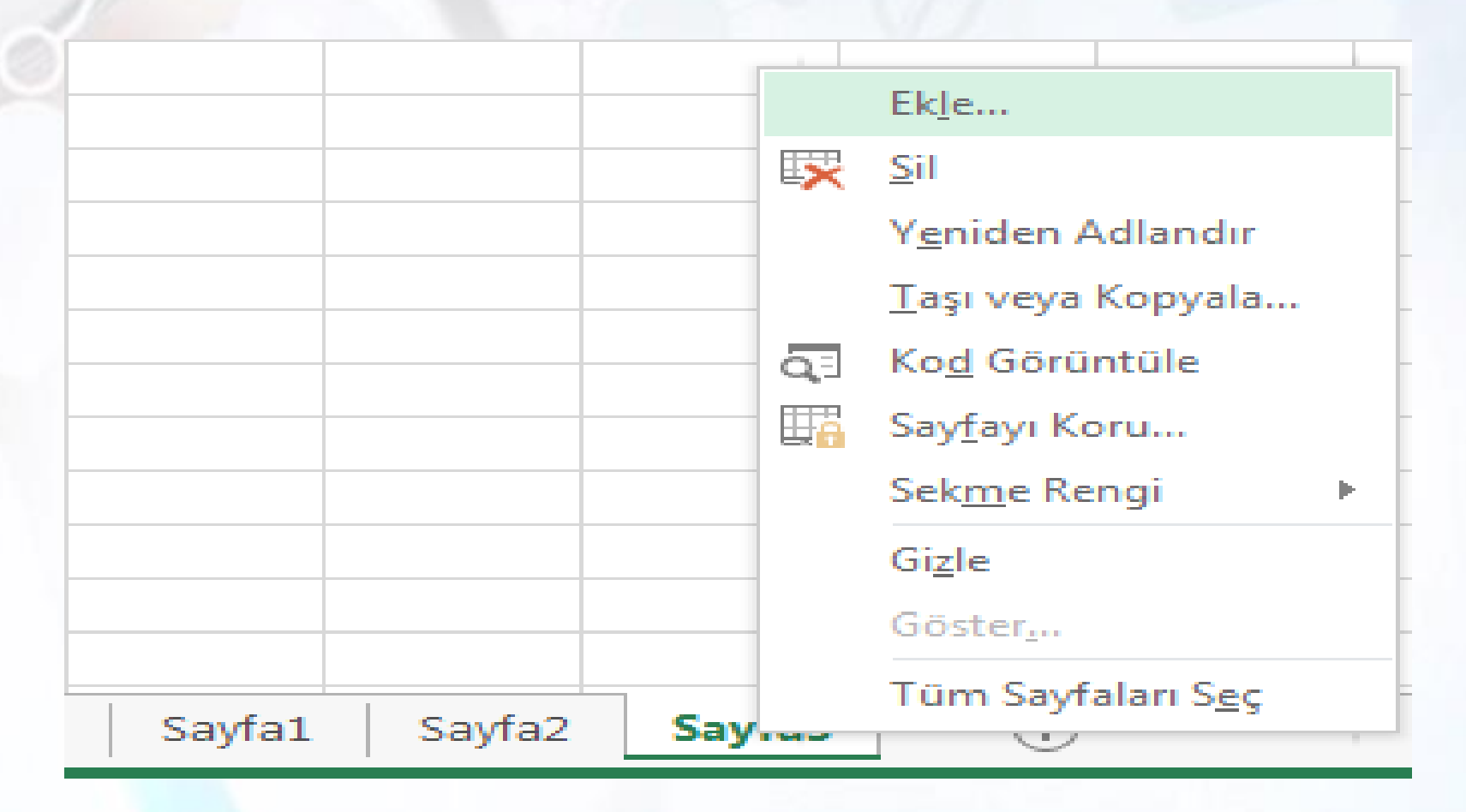

**Çalışma Sayfası Ekleme** 

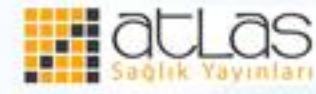

• Açılan Ekle penceresinden Çalışma Sayfası seçilir ve Tamam tıklanır.

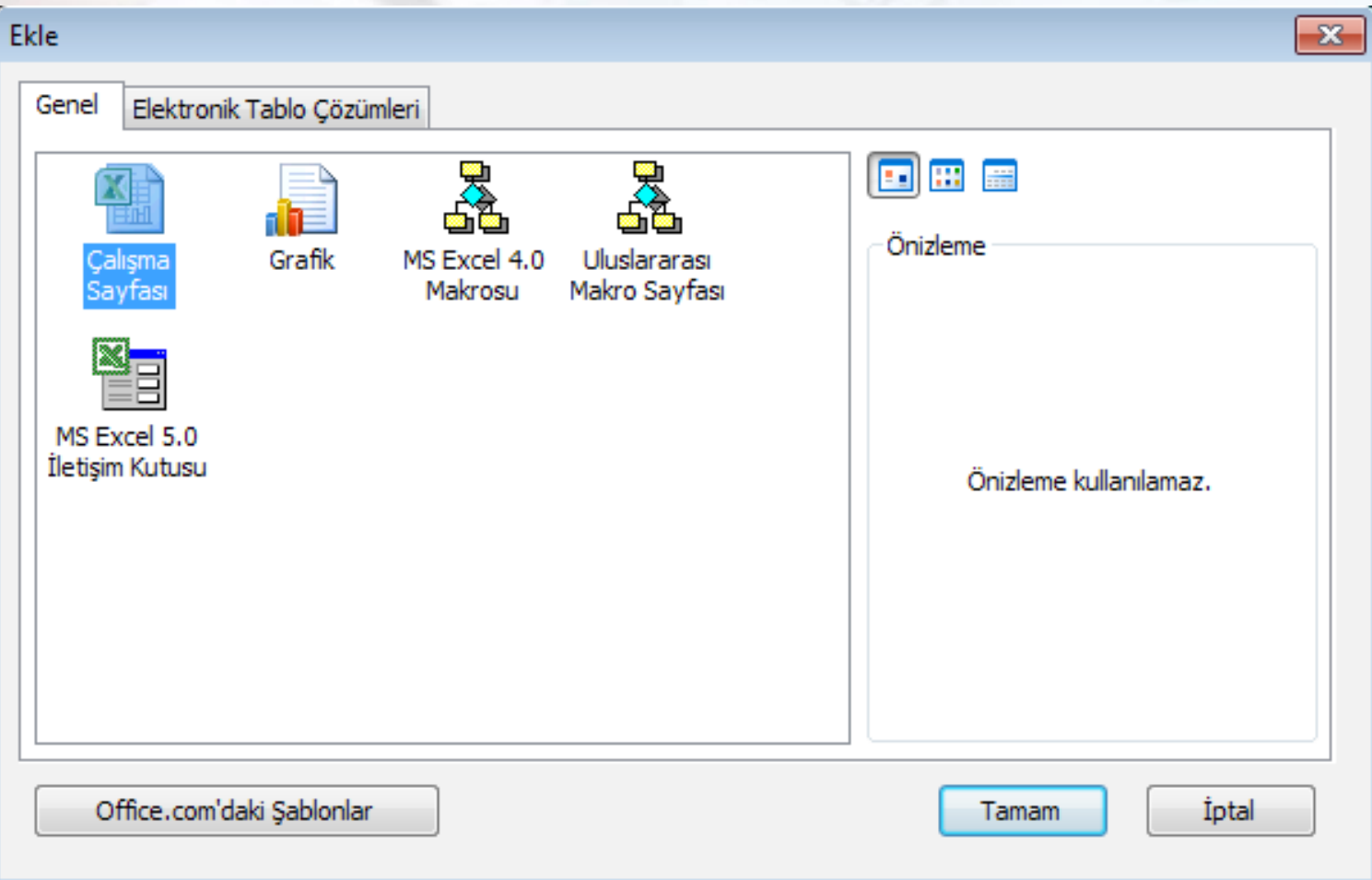

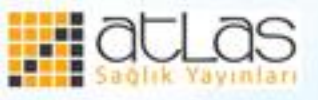

### **Bir çalışma kitabında sayfaların yerini değiştirmek için:**

- Yeri değiştirilmek istenen çalışma sayfası sekmesi tıklanıp istenen yere sürüklenmesi yeterlidir.
- **Çalışma kitabından çalışma sayfası silmek için:**
- Silinmek istenen çalışma sayfası ya da çalışma sayfaları seçilip Giriş sekmesi, Hücreler grubunda Sil, sonra da Sayfayı Sil tıklanır.
- Bir başka yöntem olarak çalışma sayfasının sayfa sekmesi üzerinde farenin sağ tuşu tıklanır ve açılan listeden Sayfayı Sil tıklanır.

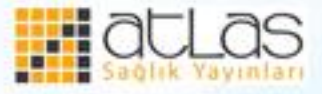

### **Çalışma Sayfalarına yeni isim verme**

• Çalışma sayfaları varsayılan olarak Sayfa1, Sayfa2, Sayfa3 gibi adları taşır. Eğer çalışmayla ilgili yeni adlar verilmek isteniyorsa, bu varsayılan adların değiştirilmesi gerekir. Bunun için, adı değiştirilmek istenen sayfa sekmesi üzerinde farenin sağ tuşu tıklanır ve açılan menüden **Yeniden Adlandır** seçilir. Sayfaya verilmek istenen isim yazılır.

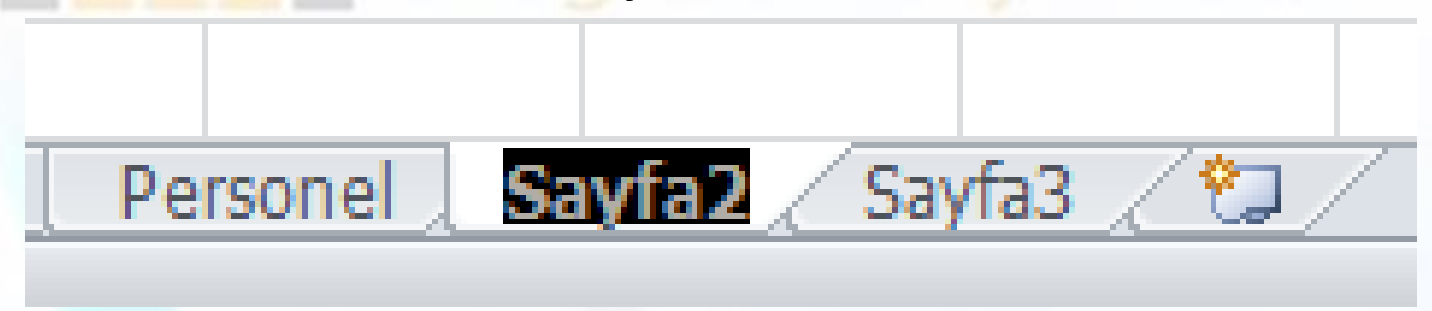

**Sayfa Adını Değiştirme** 

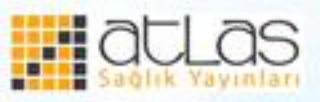

#### **Çalışma Sayfalarını Taşıma veya Kopyalama**

• Çalışma sayfaları, aynı çalışma kitabı içerisinde kopyalanabildiği gibi, o an açık olan çalışma kitapları arasında da taşınabilir veya kopyalanabilir. Bu işlem için öncelikle taşınmak veya kopyalanmak istenen çalışma sayfasının isminin üzerine farenin sağ tuşu tıklanır ve taşı veya kopyala komutu seçilir.

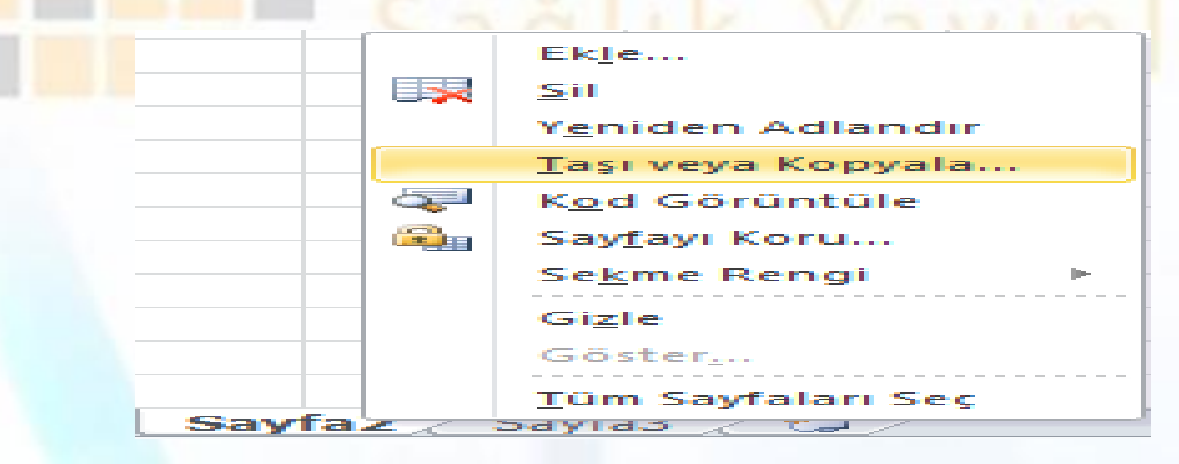

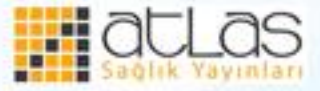

**Taşı veya Kopyala** 

• Daha sonra açılan pencerede çalışma sayfasının taşınması veya kopyalanması istenen çalışma kitabı seçilir. Sonraki Sayfa kutusundan da çalışma sayfasının oluşturulacağı sıra seçilir. Kitabın taşınması değil de kopyalanması istenirse, "Kopya oluştur" kutusu seçilir. Tamam, butonu tıklanır.

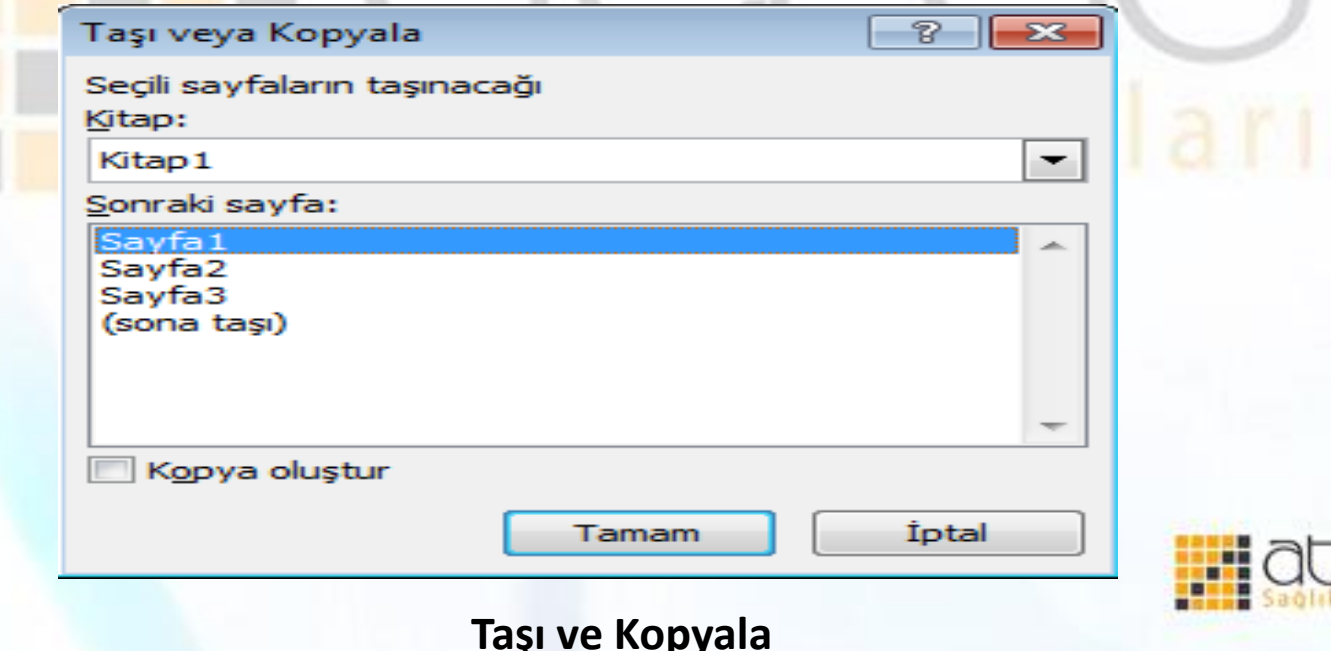

### **Pencereyi Bölme**

• Çalışma sayfası birçok bilgi içeriyorsa tüm sayfadaki bilgilerin hepsi görülmeyebilir. Böyle durumda "**Görünüm**" sekmesindeki "**Böl**" komutu ile ekran 4'e bölünebilir.

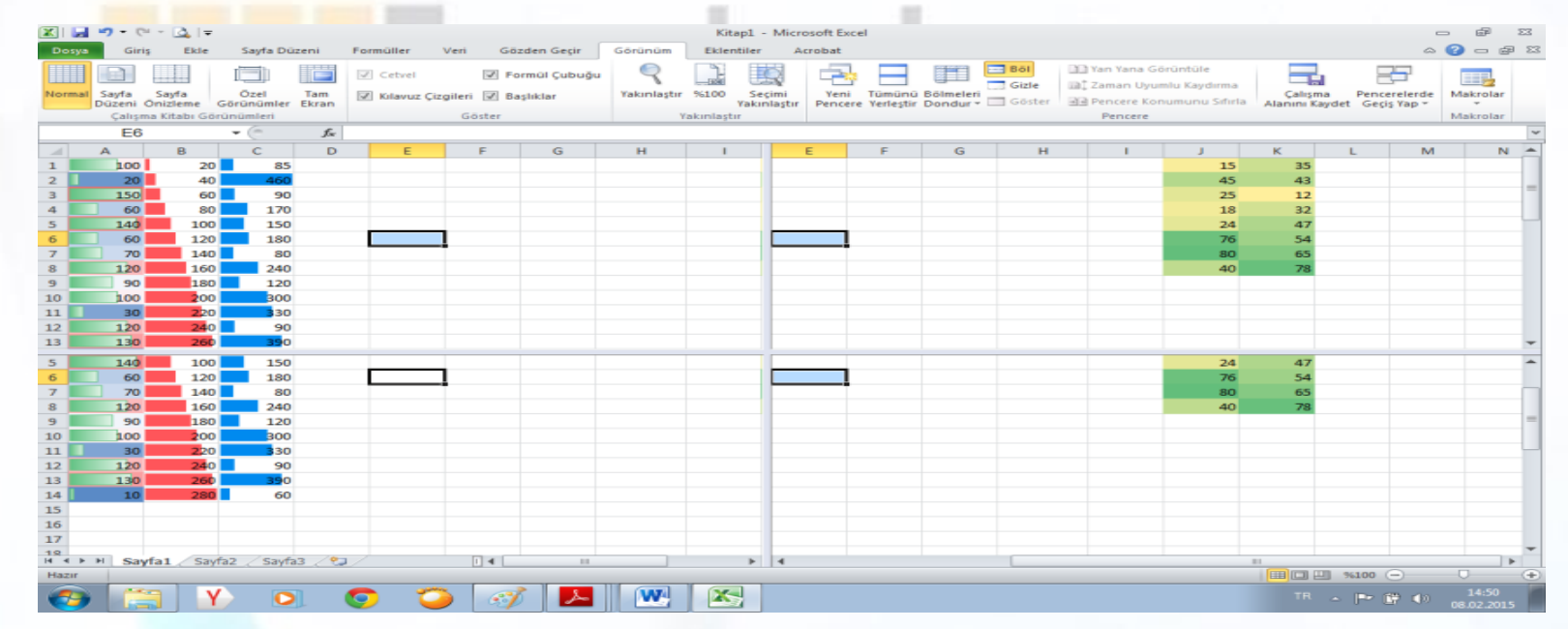

#### **Çalışma Sayfasını Bölme**

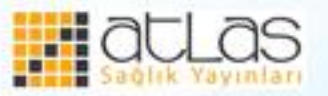

- Çalışma sayfası bölmeleri ara çubuklarından tutularak yeniden boyutlandırılabilir. Sağ ve alttaki kaydırma çubukları kullanılarak da pencere içerisinde yukarı aşağı ve sağa sola hareket edilebilir.
- **Böl,** simgesine tekrar tıklanarak oluşturulan bölmeler kaldırılır ve normal görünüme geçilir.

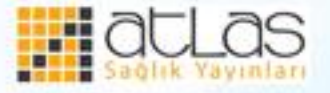

## **Çalışma sayfalarını, satırları, sütunları, gizleme ve gösterme**

- Çalışma sayfasında görünmesi istenmeyen bazı satırlar, sütunlar ve çalışma sayfaları gizlenebilir.
- Bu işlemi gerçekleştirmek için gizlenmek istenen satır veya sütunda, satırları gösteren rakama ya da sütunları gösteren harfe farenin sağ tuşu tıklandıktan sonra açılan listeden "**Gizle**" komutu seçilir. Çalışma sayfalarını gizlemek için de aynı şekilde çalışma sayfası üzerinde farenin sağ tuşu tıklandıktan sonra **Gizle** komutu seçilir.

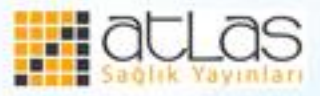

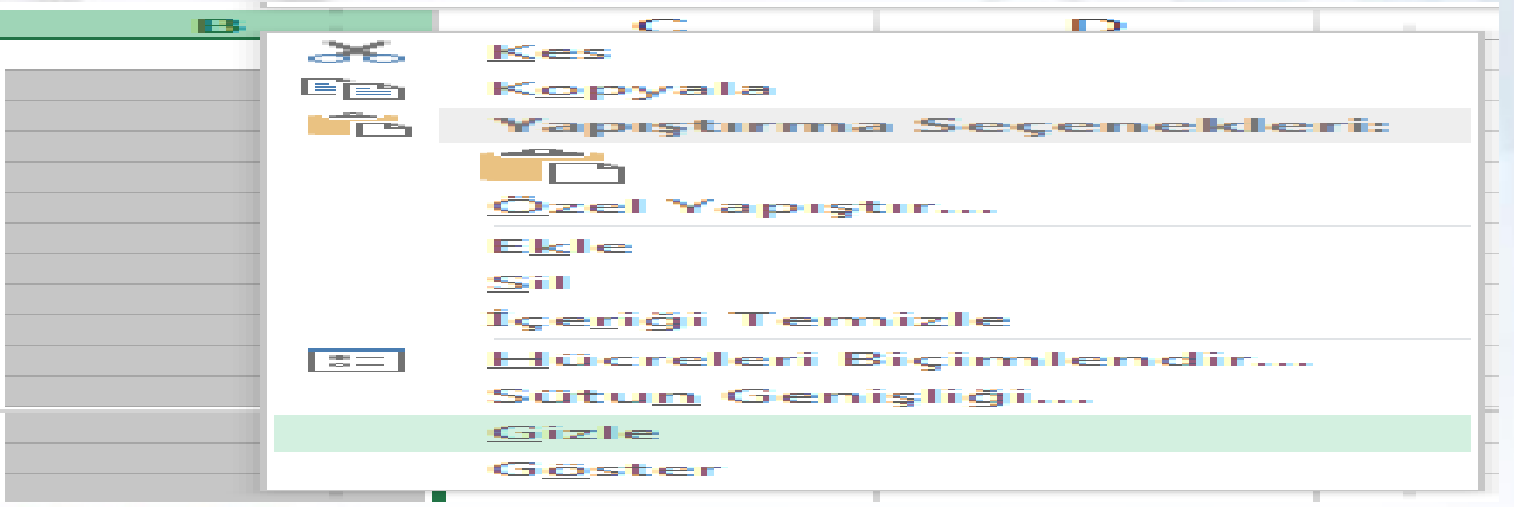

**Gizle Komutu** 

Gizlenmiş satır ve sütunları yeniden görmek için öncelikle gizlenen satır veya sütunun bir önceki ve sonraki satır ve sütun seçilerek farenin sağ tuşu tıklanır sonra "**Göste**r" komutu tıklanır.

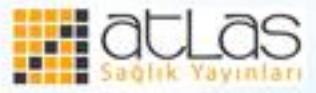

• Gizlenmiş satır veya sütunları göstermenin diğer bir yolu da, gizlenmiş satır veya sütunun numara ya da harfinin eksik olduğu bölgeye fare göstergesi yakınlaştırıldığında fare şekli iki çizgi, kenarlarında iki ok haline döndüğünde farenin sağ tuşu tıklanır.

• Gizlenen **çalışma sayfasını** görüntülemek içinse herhangi bir çalışma sayfasının üzerinde farenin sağ tuşu tıklandıktan sonra **Göster** komutu tıklanır. Açılan pencerede gizlenmiş olan çalışma sayfası seçilir ve Tamam butonu tıklanır.

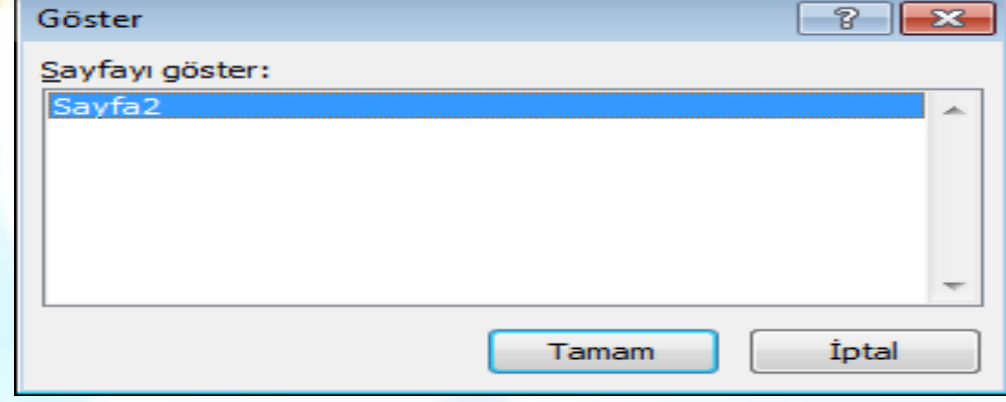

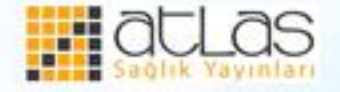

**Gizli Çalışma Sayfasını Gösterme** 

#### **Hücreler**

- Excel çalışma alanı satır ve sütunlardan oluşmaktadır. Satırlar rakamlarla, sütunlar harflerle gösterilir. Excel 2010'da kullanılabilecek 1.048.576 satır ve 16.384 sütun bulunur.
- Sütun harfleri "**XFD**" ye kadar sürer. Hücrelere sayı, para birimi, finansal, tarih, saat, yüzde oranı, kesir, bilimsel, metin, özel türünde bilgiler girilir.

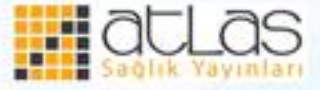

#### **Hücreleri Seçme İşlemleri**

Fare ya da **Shift+Yöntuşları** kullanılarak birden fazla komşu hücre seçilebilir. Komşu olmayan hücreleri seçmek için **Ctrl** tuşu basılı tutulurken fare ile seçilecek hücreler tıklanır. Bir sütunun ya da satırın tamamını seçmek için o satırın ya da sütunun isminin yazdığı yerin tıklanması yeterlidir. **Tüm Sayfayı Seçme Alanı** tıklandığında o anda çalışılan sayfanın tamamı seçilir. Genellikle tüm sayfayı silmek ya da sayfadaki nesnelerin tamamını bir hamlede biçimlendirmek için bu düğme kullanılır.

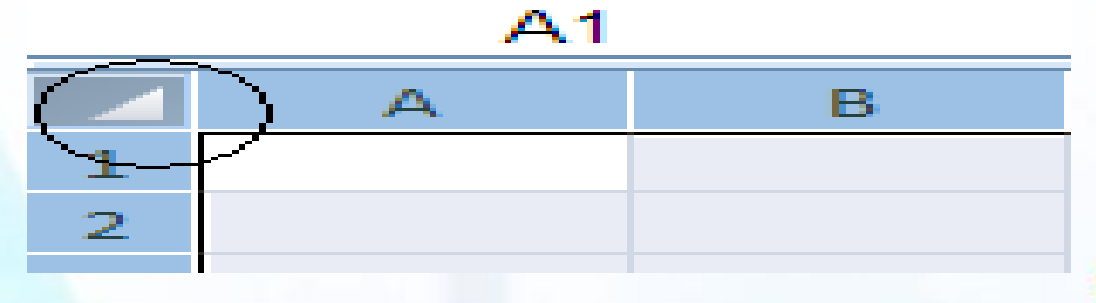

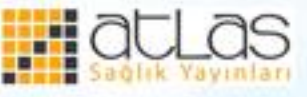
## **Bir hücre grubuna otomatik biçimlendirme stili uygulama**

- Bir hücre ya da hücre grubu üzerinde yapılabilecek birçok biçimlendirme işlemi vardır. Yazı tipi, yazı büyüklüğü, koyu, italik, ortalanmış, sağa dayalı yazı rengi değiştirme, hücre arka plan rengi değiştirme vb.
- Daha önceden belirlenmiş bazı ayarlar "**Stiller**" grubu kullanılarak hücrelere uygulanabilir.

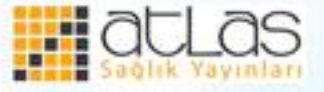

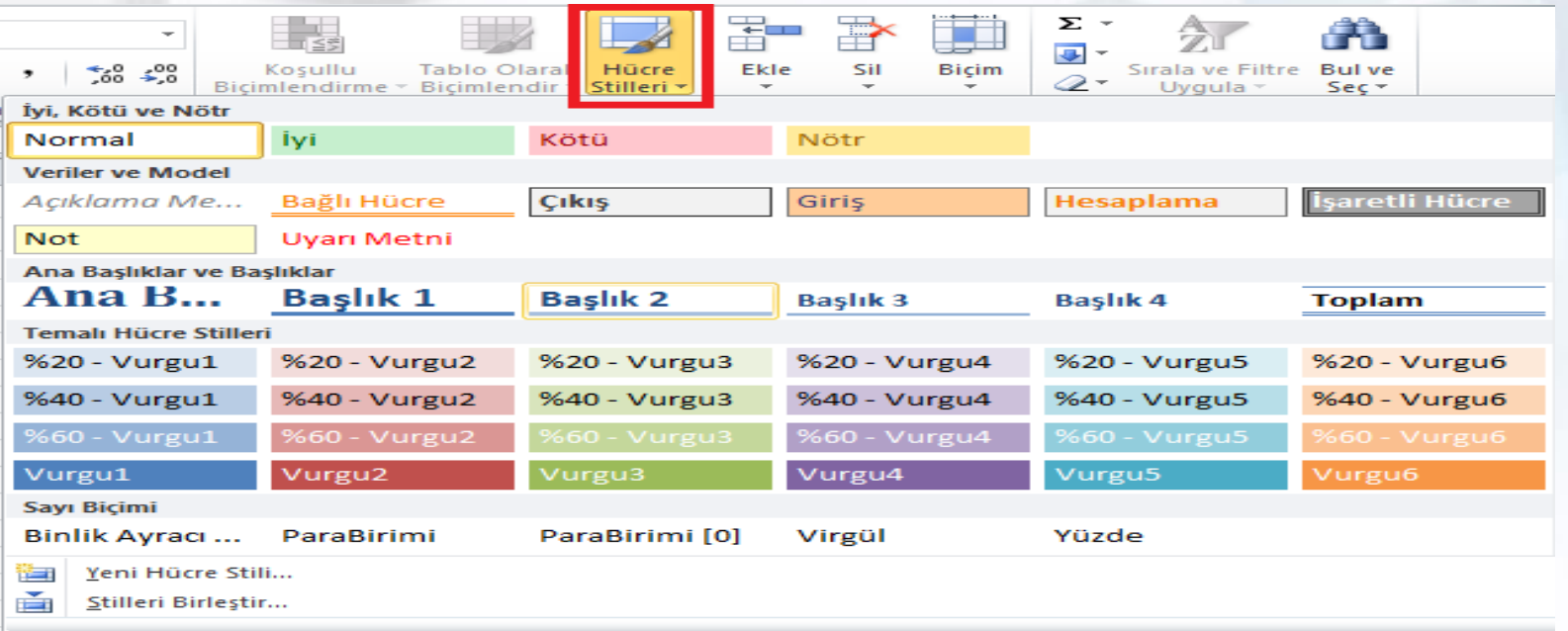

#### **Hücre Stilleri**

• Hücreleri biçimlendirmek için, hücre veya hücre grubu seçildikten sonra "Giriş" grubunda "Stiller" bölümünde var olan stillerden biri seçilir.

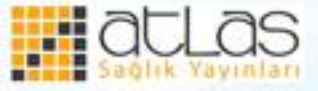

# **Koşullu biçimlendirme**

• Hücre içerisindeki bilgilerin özelliğine ve değerine göre hücrenin görünümünün otomatik olarak değiştirilmesi sağlanabilir. Bu işlemi yapmanın en kolay yolu koşullu biçimlendirme yapmaktır.

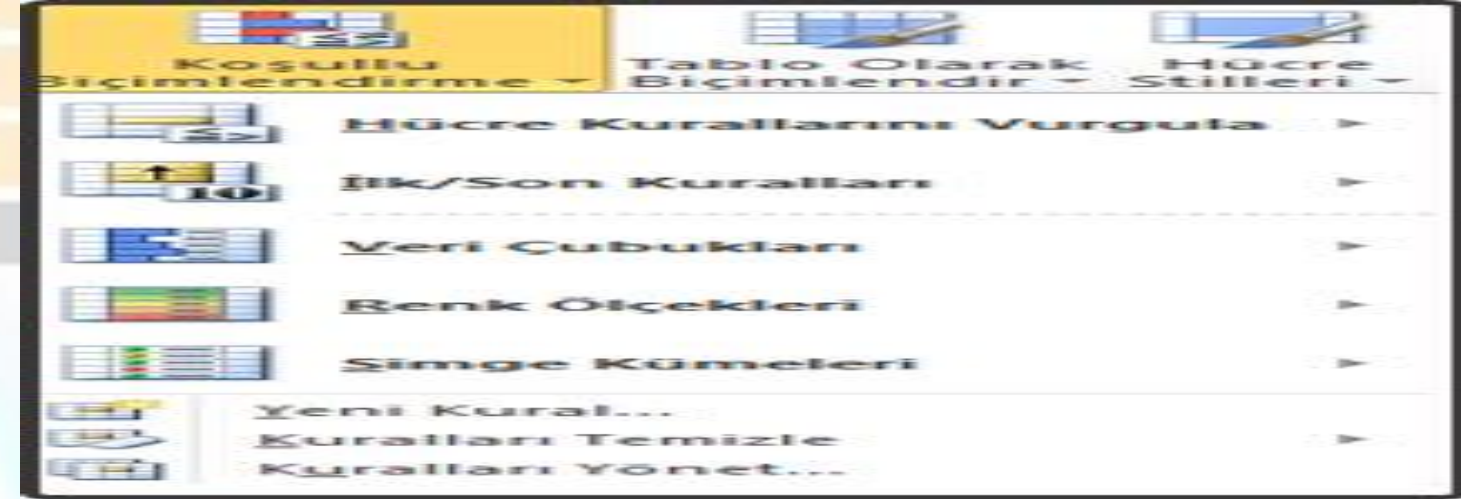

**Koşullu Biçimlendirme** 

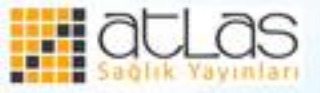

• Koşullu biçimlendirmenin uygulanacağı hücre grubu seçildikten sonra **Koşullu Biçimlendirme** komutu tıklanır ve açılan listedeki koşullar hücredeki bilgilere uygulanır.

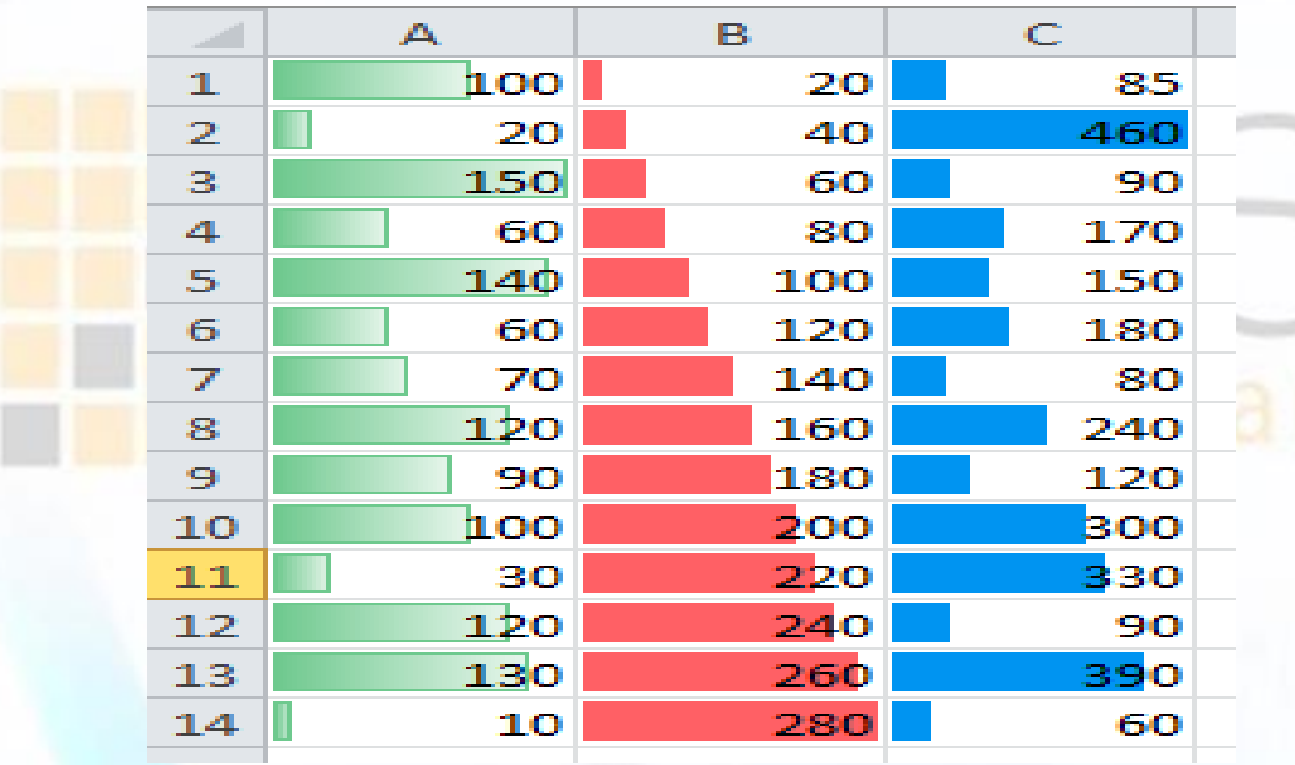

**Veri Çubukları Koşullu Biçimlendirmesi** 

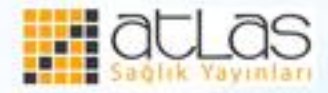

• "Renk ölçekleri" ile hücre içerisindeki bilgilere göre hücre arka planlarının farklı renkli olması sağlanır.

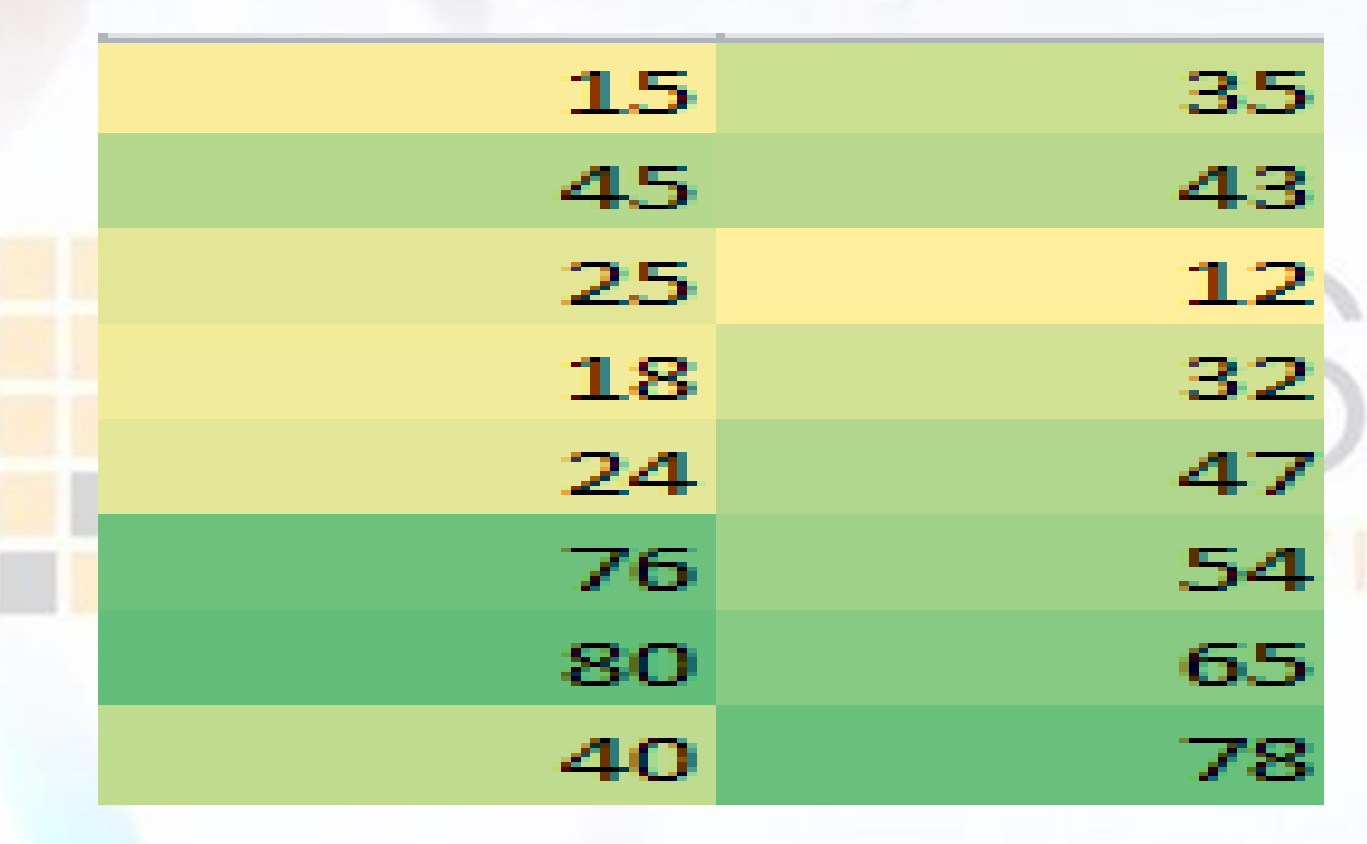

**Renk ölçekleri Koşullu Biçimlendirmesi** 

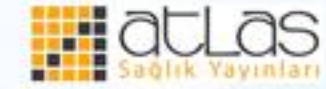

• "Simge kümeleri" ile hücre içindeki bilgilere göre hücre içerisine farklı simgeler yerleştirilmesi sağlanır.

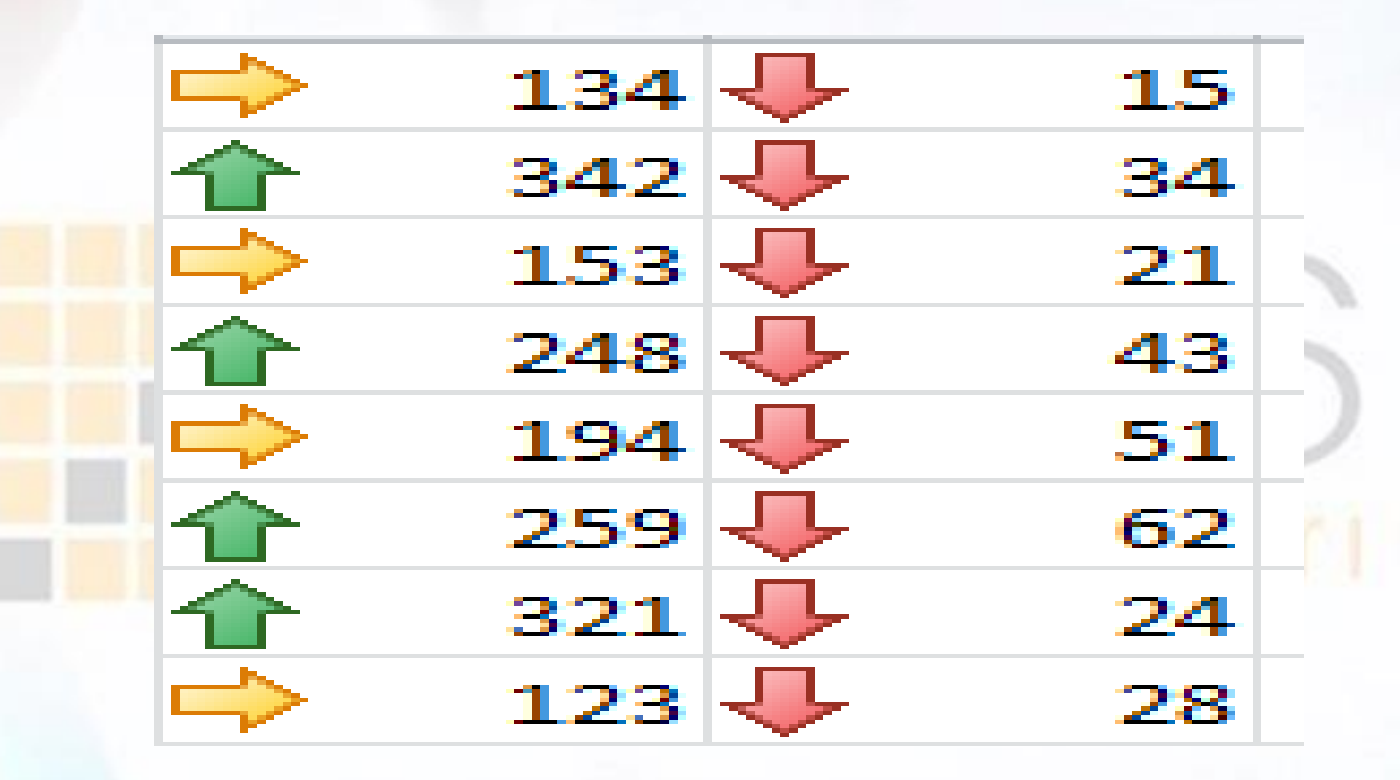

**Simge Kümeleri Koşullu Biçimlendirme** 

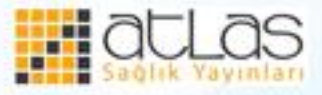

• "İlk/son kuralları" ile birçok veri arasından, İlk/Son X adet veri; İlk/Son %X' e giren veriler veya ortalamanın üstünde/altında olan verilerin farklı şekillerde gösterilmesi sağlanır.

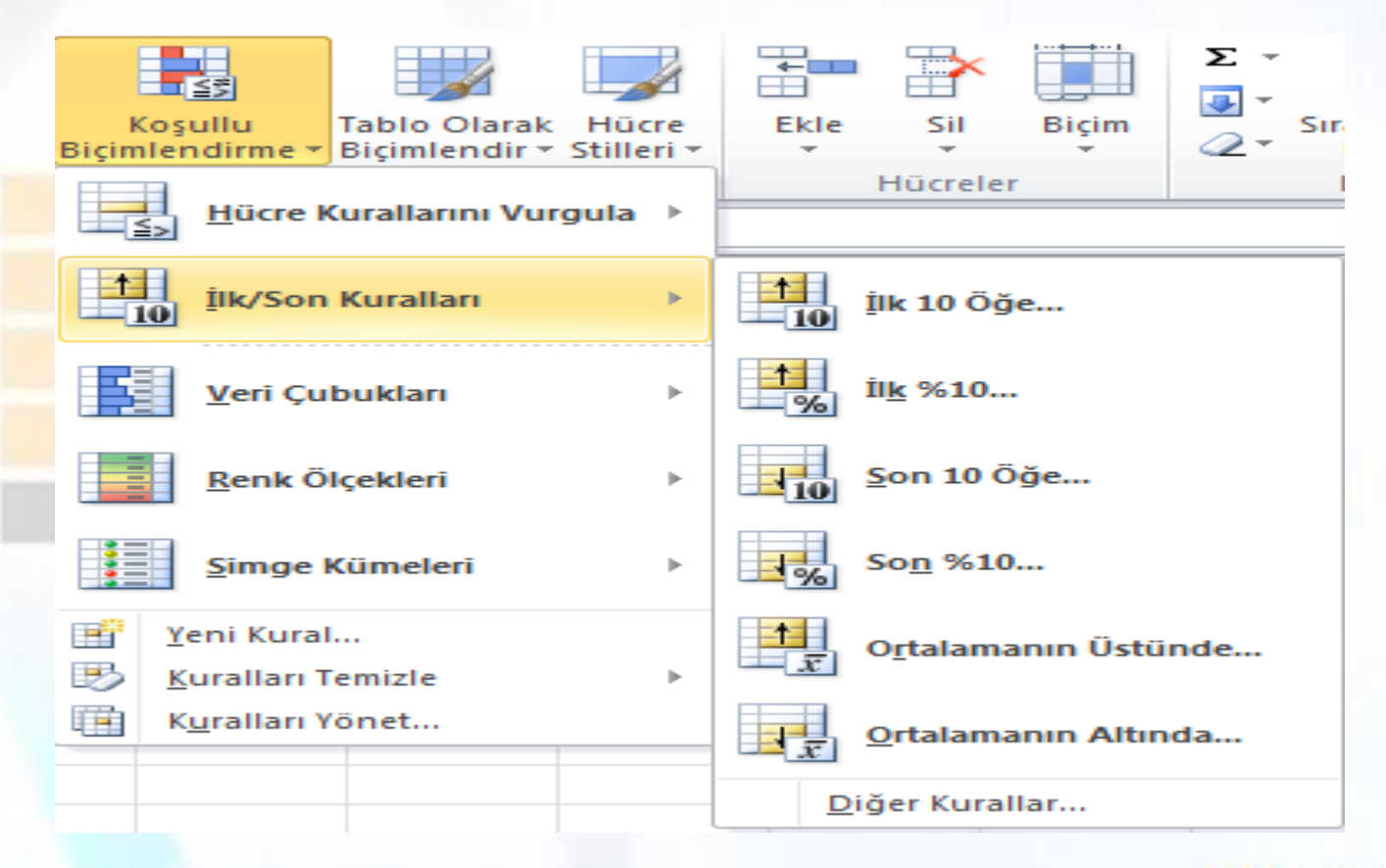

**İlk ve Son Kuralları** 

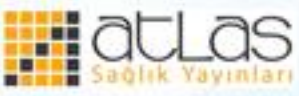

• Eğer kuralları kendimiz belirlemek istiyorsak "Yeni Kural…" komutu seçildikten sonra açılan Yeni Biçimlendirme Kuralı iletişim kutusundan istenen kurala göre ölçütler ve gösterim şekilleri belirlenir.

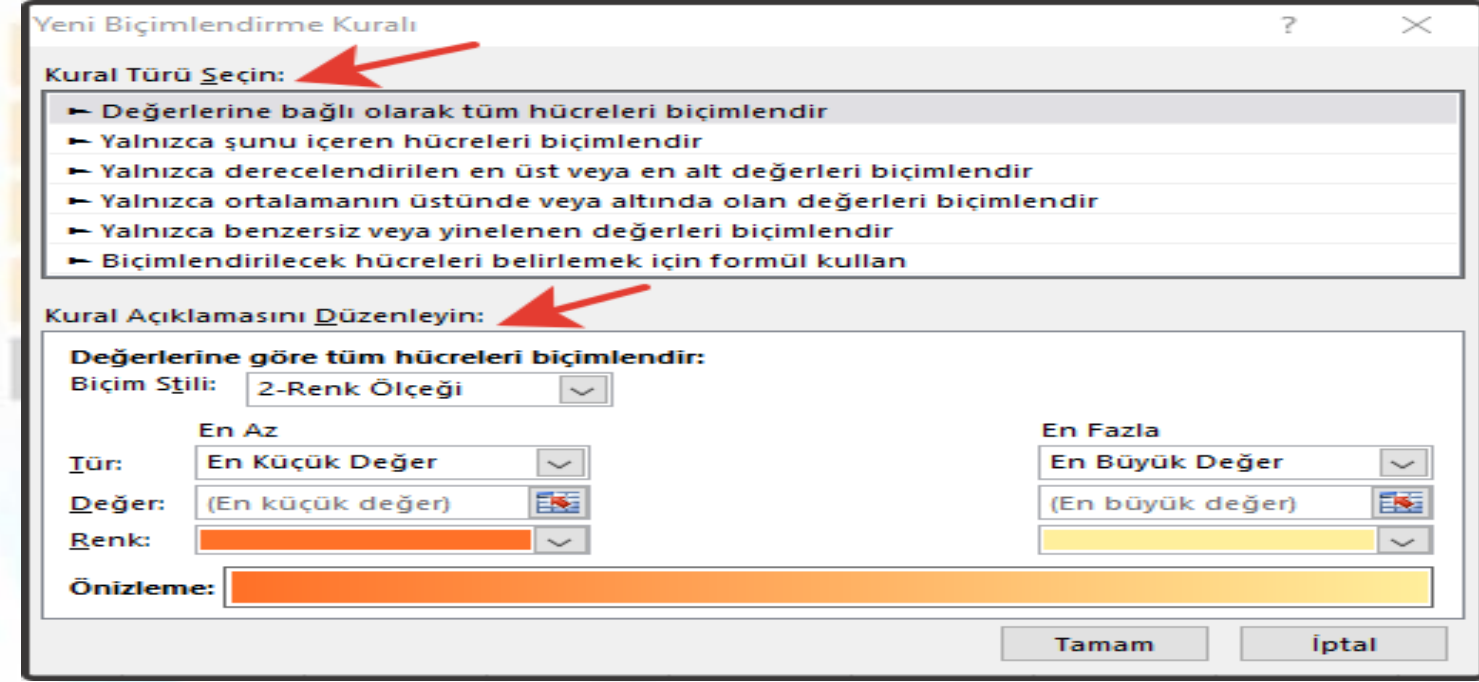

#### **Hücre Kurallarını Vurgula**

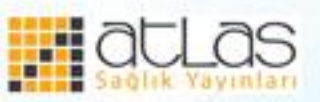

• Koşullu biçimlendirme kuralları kaldırılmak istenirse, Koşullu Biçimlendirme simgesi tıklanır ve buradan "Kuralları temizle" komutu seçilir.

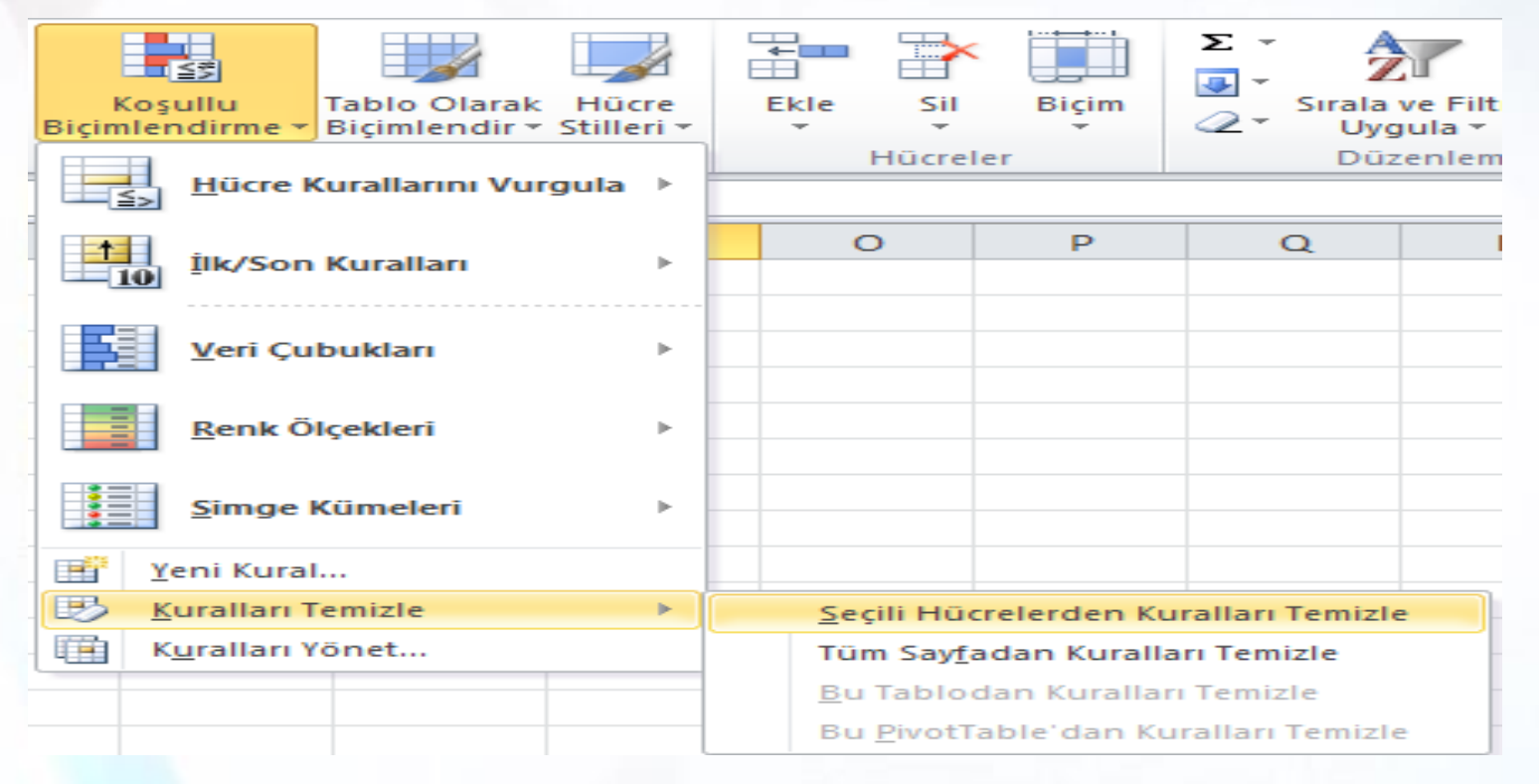

#### **Koşullu Biçimlendirme Kurallarını Temizle**

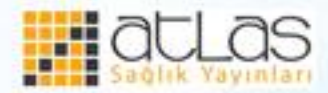

- Koşullu Biçimlendirme Kuralları Yöneticisi iletişim kutusu kullanılarak çalışma kitabındaki koşullu biçimlendirme kurallarının tümü oluşturulur, düzenlenir, silinir ve görüntülenebilir. Bunun için Giriş sekmesinden Koşullu Biçimlendirme ve ardından da Kuralları Yönet… ya da Yeni Kural… tıklanır.
- Kural Türü Seçin bölümünden "yalnızca şunu içeren hücreleri biçimlendir" seçeneği işaretlenir.

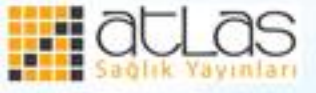

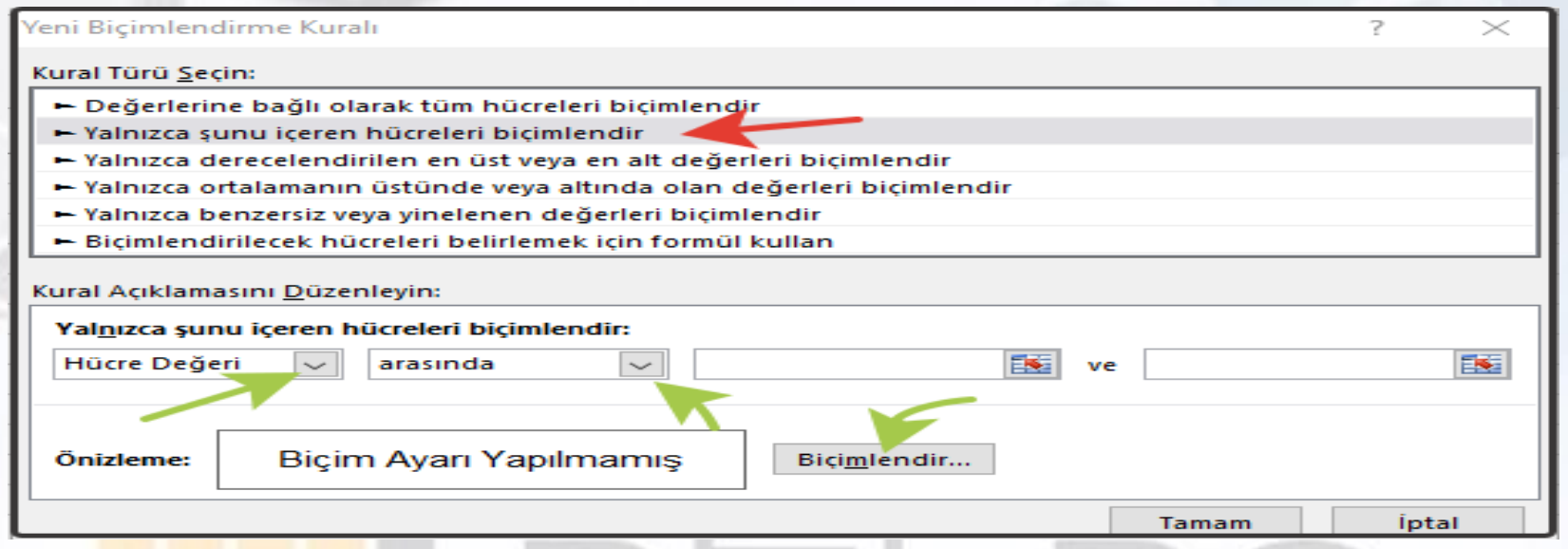

**Yeni Biçimlendirme Kuralı Penceresi** 

•Burada her koşul için Hücre değeri, koşul ifadesinde kullanılacak mantıksal işlem operatörü ve koşul ifadesi yazılır. Daha sonra bu koşul için uygulanacak biçim belirlenir.

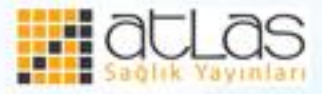

### **Sayı tipleri oluşturma**

• Excel, sayıları kullanıcı isteğine göre biçimlendirme olanağı sağlar. Hücrelere girilen veya hesaplama ile bulunan değerlerin önüne, arkasına virgülden sonra istenildiği kadar sıfır koymak, belirli biçimde ve basamak sayısında görünmesini sağlamak gibi işlemleri yapar.

• Örneğin bir hücreye girilen telefon numarasının daha okunabilir olması için hücre seçilip üzerinde farenin sağ tuşunun tıklanması ile açılan listeden "**Hücre Biçimlendir**" komutu seçilir. Daha sonra **Sayı** sekmesi altındaki "**İsteğe Uyarlanmış**" tıklanır. Sağ taraftaki "**Tür**" kutusuna istenen biçim (###) ### ## ## yazılır.

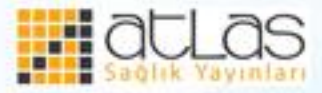

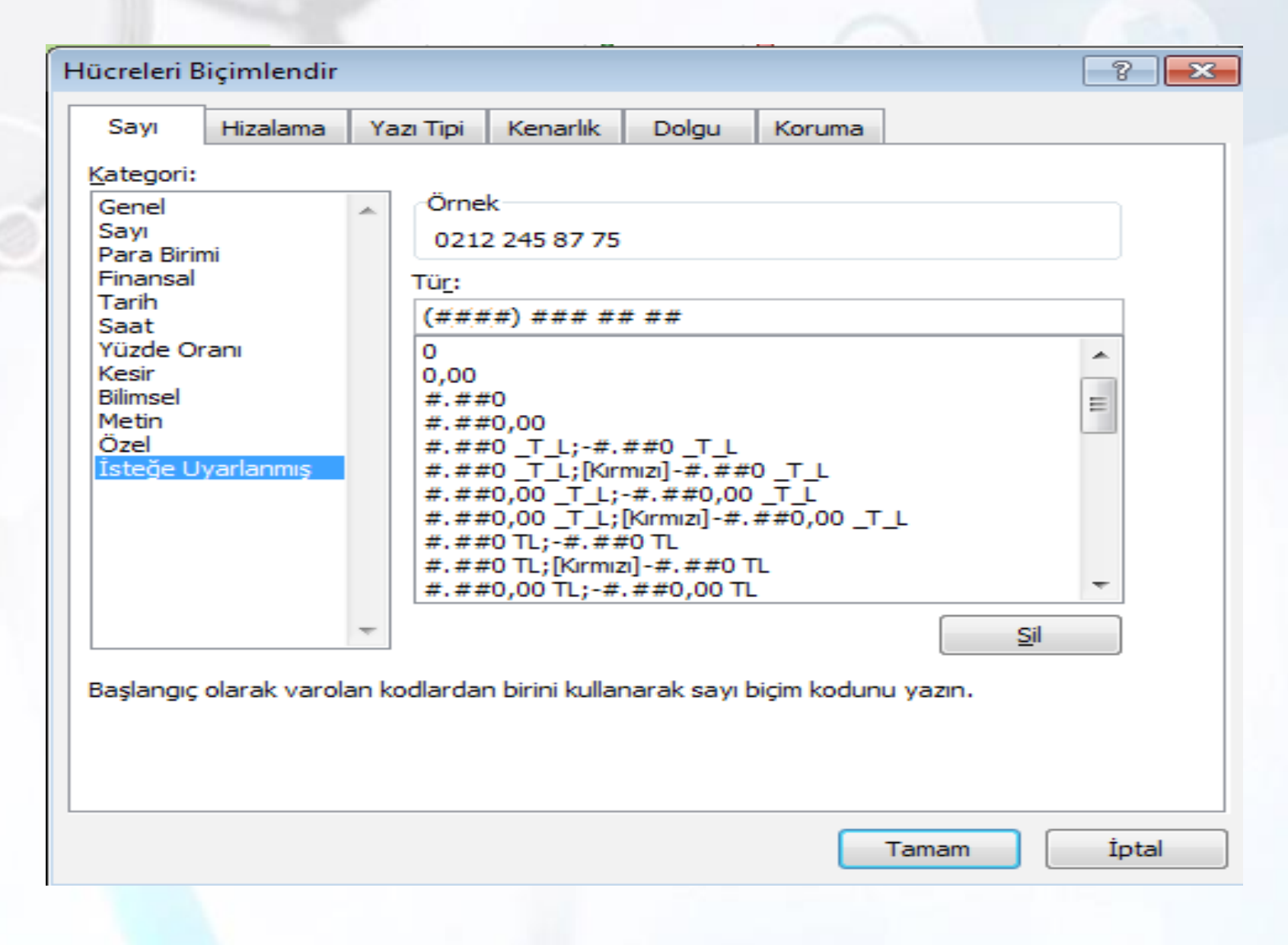

**Hücre Biçimlendir Penceresi** 

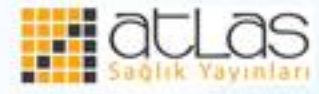

Ofis Programları

# **Hücre İçindeki Değerlerin Konumunu Belirleme**

• Hücre içindeki değerlerin konumunu belirlemek için **Giriş** sekmesi **Hizalama** grubundaki komutlardan yararlanılır.

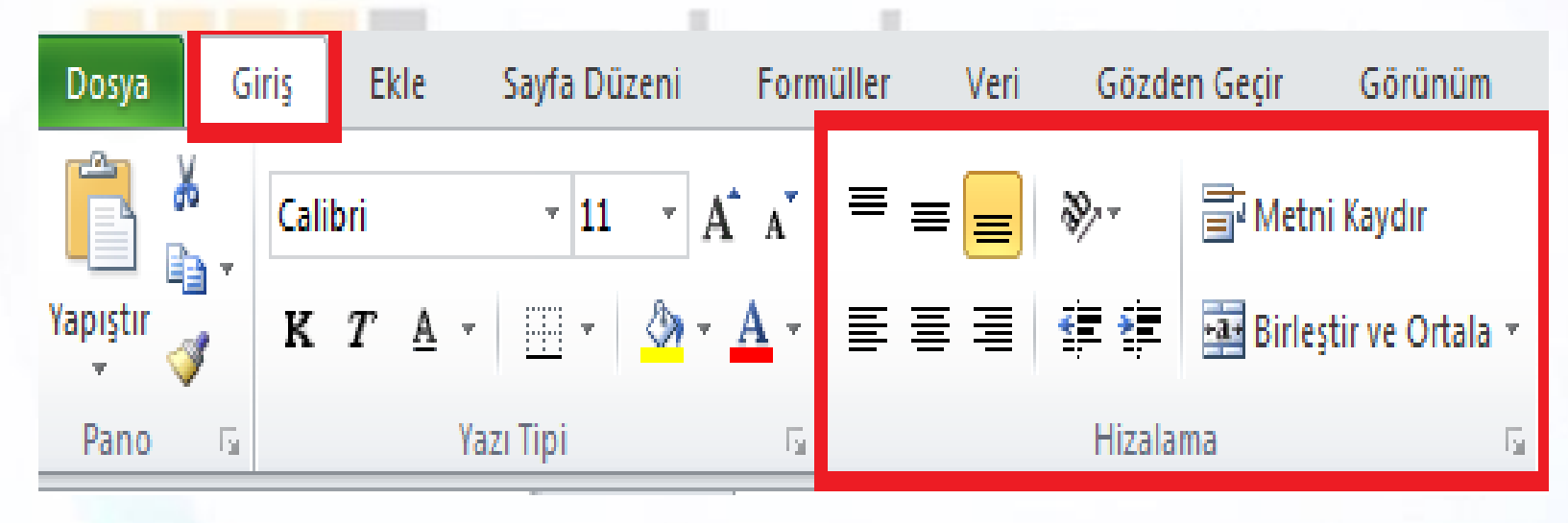

**Hizalama Grubu** 

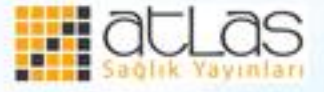

• Hizalama gurubundaki komutlarla, hücre içindeki bilgilerin konumu belirlenir, hücreye göre sağa, sola, üste, alta yaslanabilir veya ortalanabilir. Birden fazla hücre seçilerek bunlar tek bir hücre haline getirilebilir. Sadece değer içeren hücrelerin görüntülenmesi sağlanabilir.

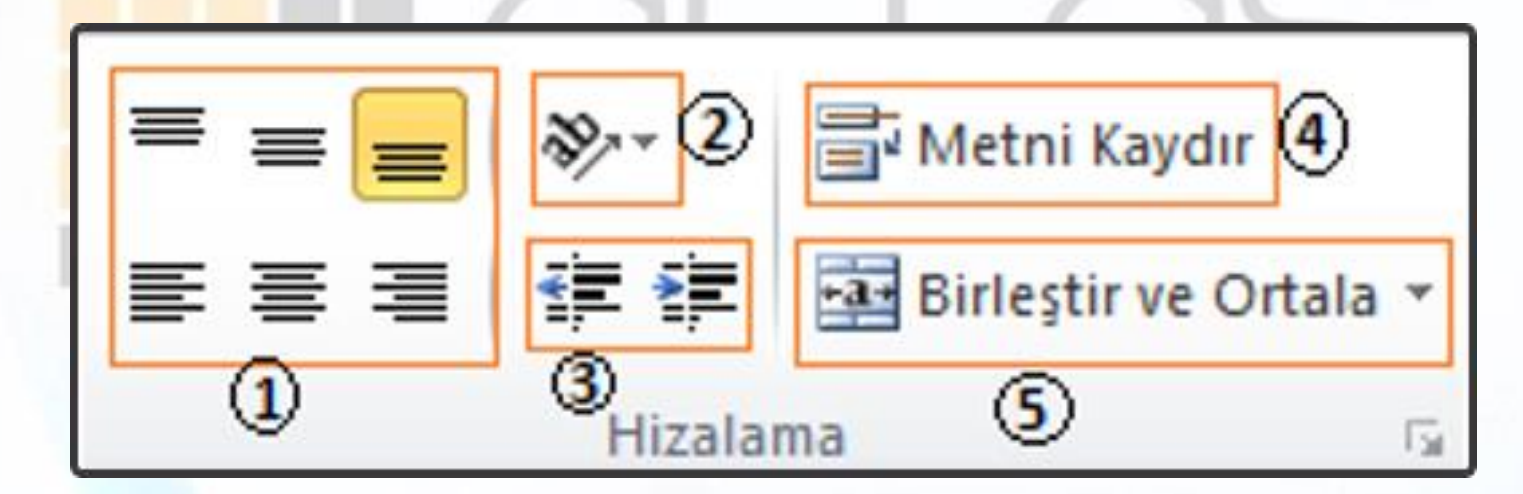

**Hizalama Grubu** 

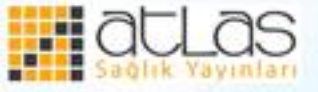

1.Hücre içerisindeki değerleri üste, ortaya, alta hizalar ve metni sağa, ortaya ve sola yaslar. 2.Hücre içerisindeki metni farklı açılarda yazmaya yarar. Sol tarafındaki aşağıyı gösteren küçük ok tıklandığında aşağıdaki seçenekler görülür.

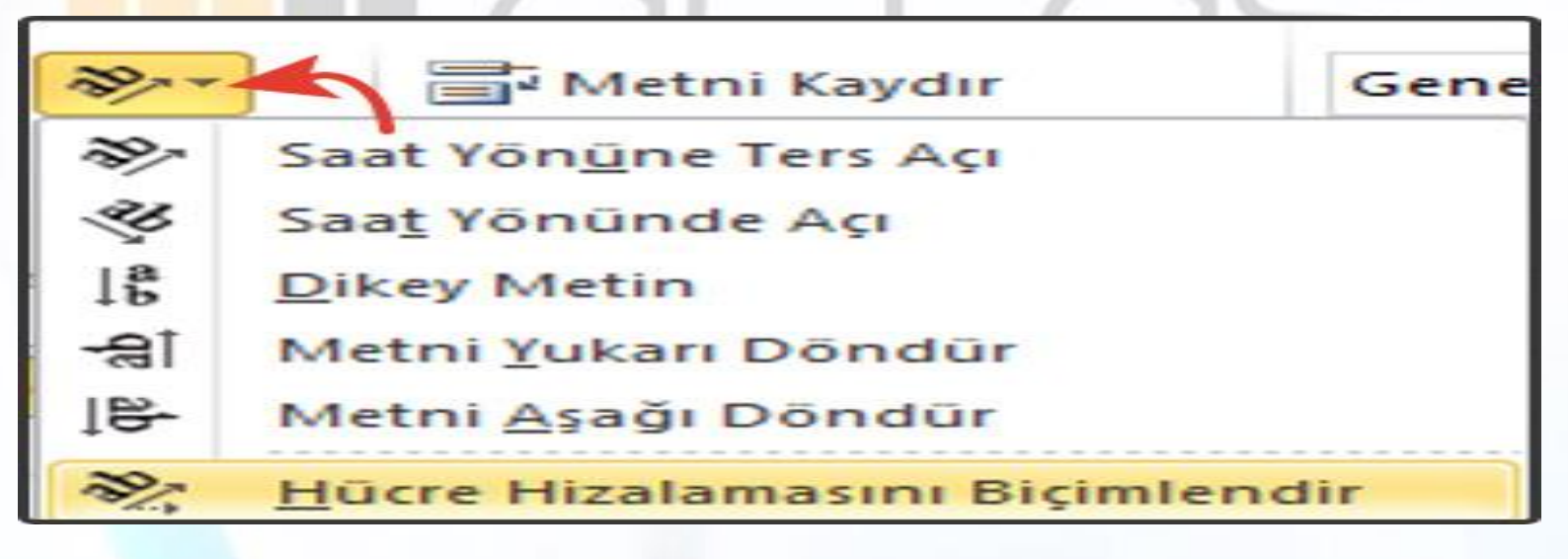

**Metni Döndür** 

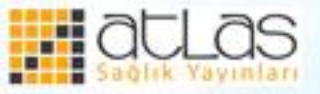

- 3. Hücre içerisindeki bilginin, hücrenin sol kenarlığına göre uzaklaşması ya da yaklaşması için kullanılır.
- 4. Metni Kaydır Komutu; varsayılan ayarlarda herhangi bir hücreye metin girildiğinde metin sütun genişliğinden fazla ise yan taraftaki hücreye taşar.

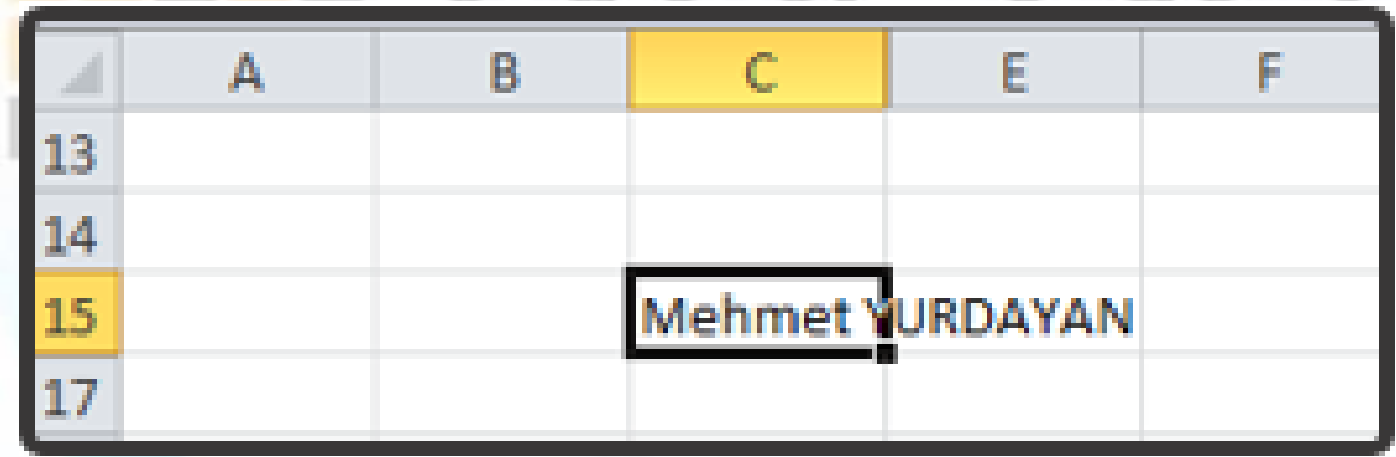

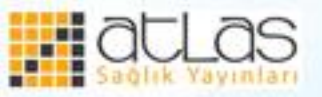

• Hücre sınırlarının dışına taşan metin **Metni Kaydır** komutu tıklandığında, satır genişliği yeniden ayarlanarak hücre içerisinden taşmayacak şekilde hizalanır.

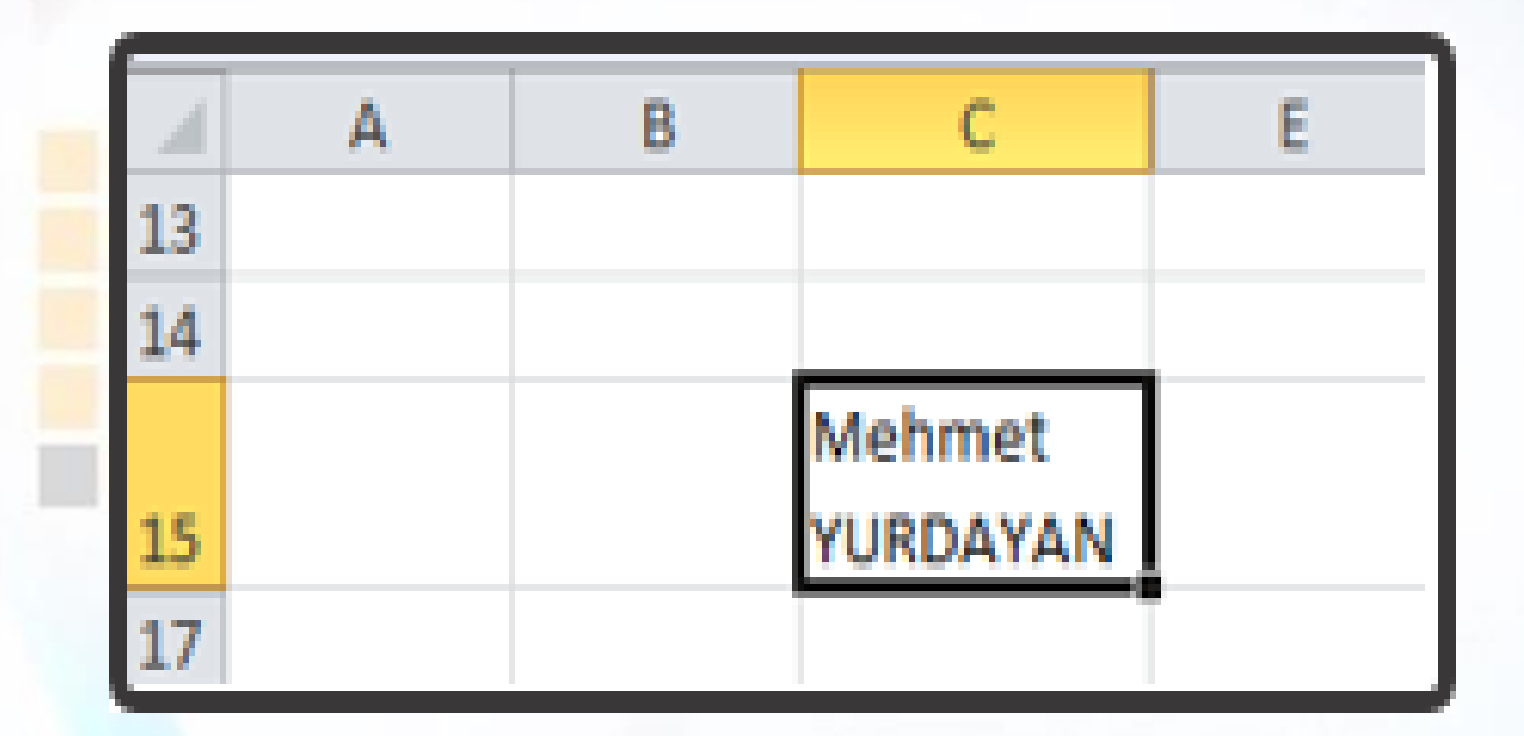

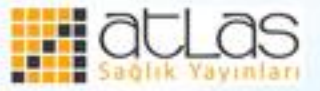

# 5. Birleştir ve Ortala Komutu; birden fazla seçilen hücreleri tek bir hücre haline getirir ve içindeki veriyi bu seçili hücreler arasında ortalar.

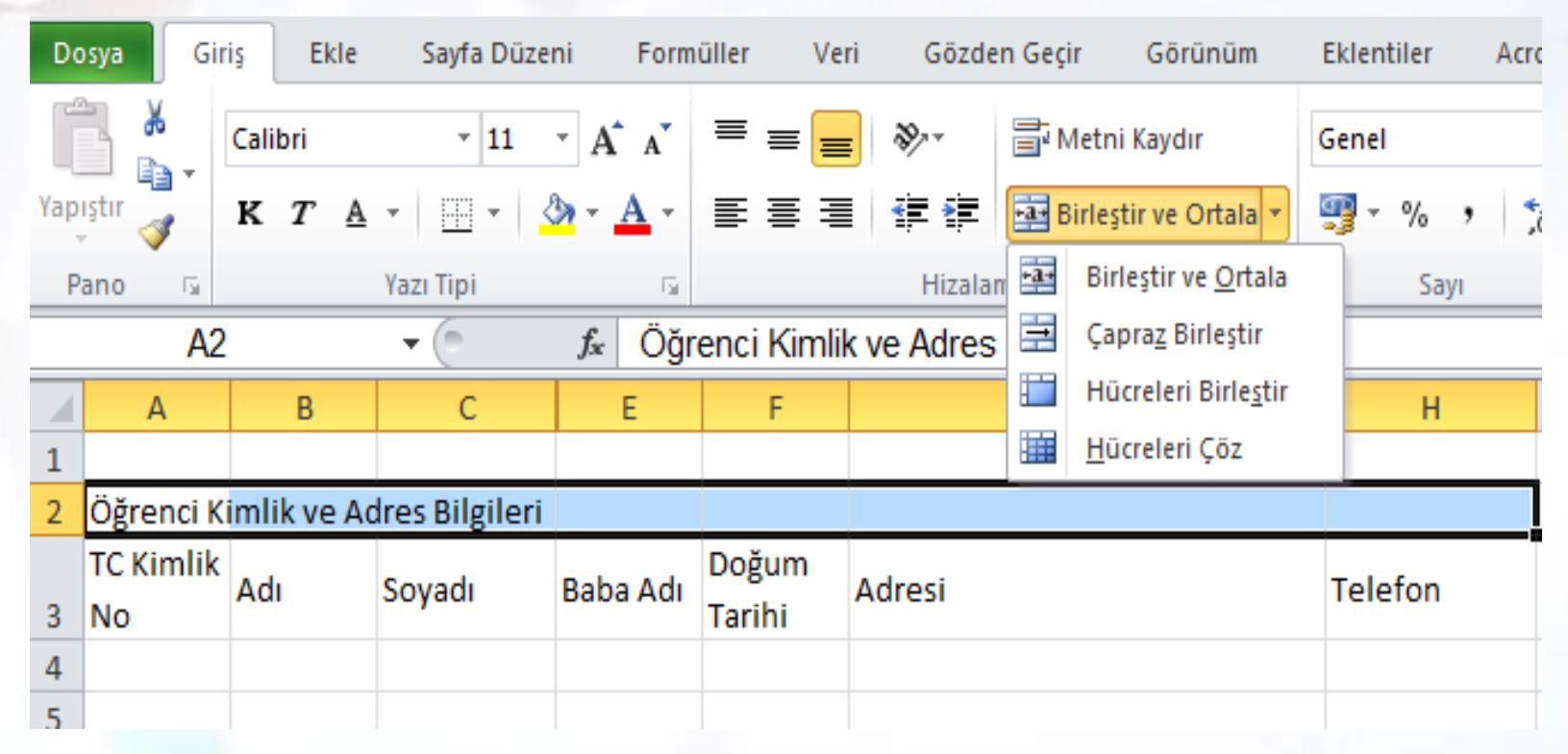

#### **Birleştir ve Ortala**

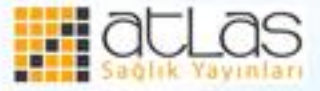

**Ofis Programları** 

• Çapraz Birleştir seçeneği, alt alta seçilen çok sayıdaki hücreyi sadece yatay olarak birer hücre haline getirmek için kullanılır. **Hücreleri Birleştir** seçeneği varsayılan konumda hücreleri birleştirir ve **Hücreleri Çöz** seçeneği, daha önce birleştirilmiş olan hücreleri eski haline getirir.

• Hizalama grubunun sağ alt köşesinde bulunan küçük ok tıklandığında Hücre Biçimlendir, Hizalama penceresi açılır.

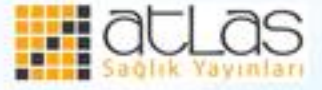

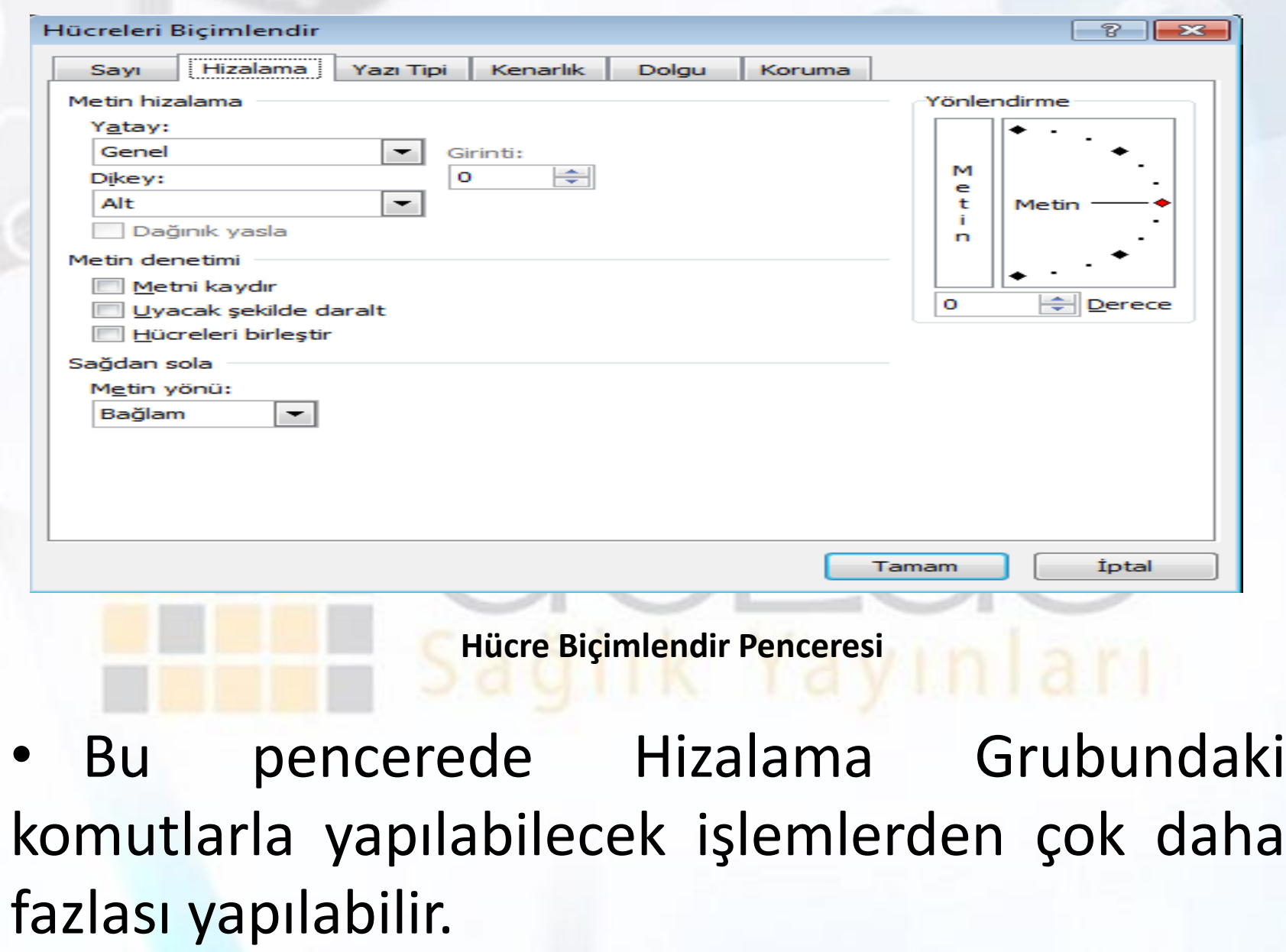

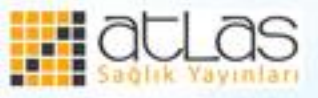

## **Sayı Grubu**

• Hücrelere girilen sayının ya da tarihin görünümünü değiştirmek için Sayı Grubundaki komutlar kullanılır. Hücredeki verileri finansal sayı biçimi, yüzde stil, virgül stil, ondalık artır ya da azalt şeklinde düzenlemek mümkündür.

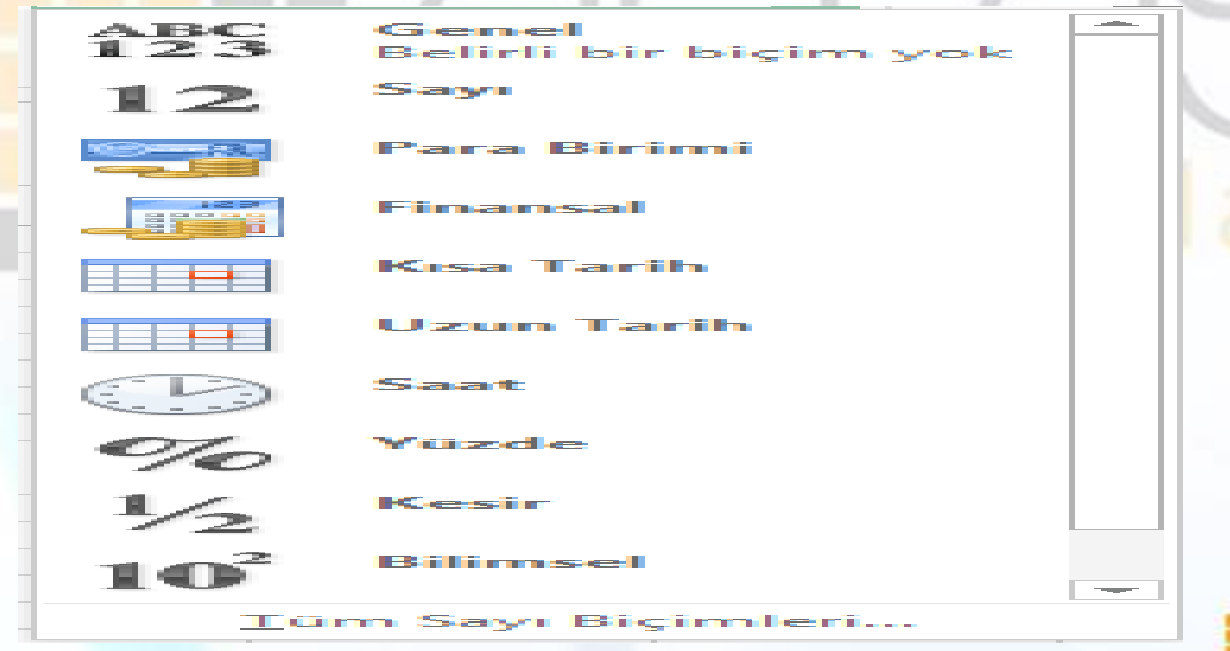

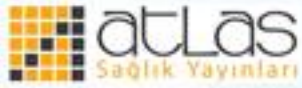

**Tüm Sayı Biçimi** 

• Varsayılan olarak Excel sayfasındaki hücreler, Genel (Belirli bir biçim yok) seçeneğinde bulunur. Hücredeki veri, yüzde olarak (0,10%) gösterilmek isteniyorsa Sayı grubundan Yüzde stili, para birimi olduğunda Finansal Sayı Biçimi, tarih ayarları yapmak için kısa tarih ya da uzun tarih seçilir.

• Eğer Sayı Grubunda listelenen seçenekler ihtiyacı karşılamıyorsa, açılır listenin en altında yer alan **Tüm Sayı Biçimleri** tıklanır ve Hücre Biçimlendir penceresi açılır.

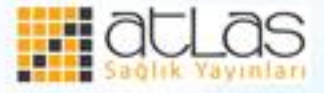

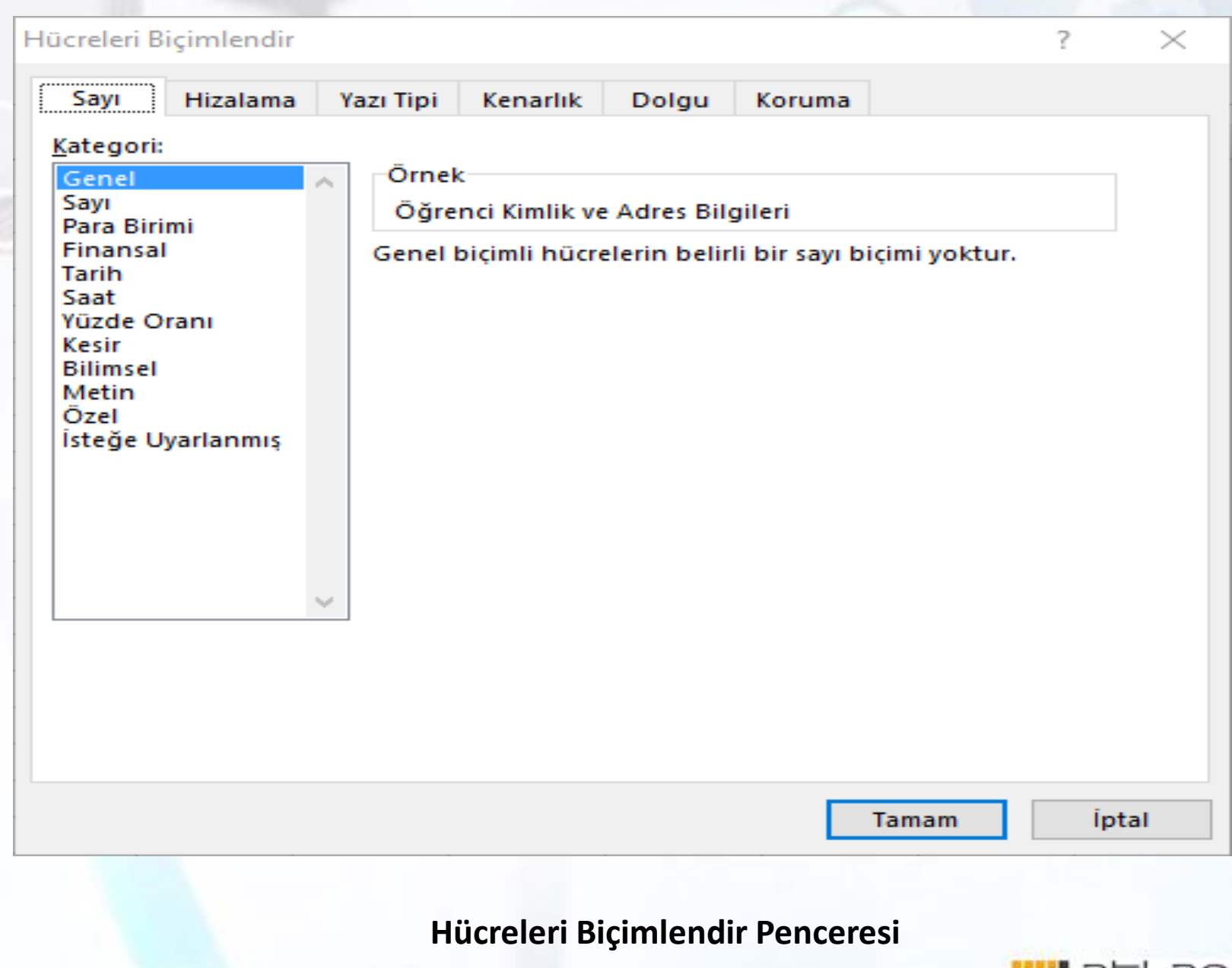

**EDUCE** 

### **Hücreler grubu**

• Hücreler grubunda, sayfa ekleme, silme, taşıma, kopyalama, ad değiştirme, hücre, satır, sütun ekleme, silme, gösterme ve gizleme işlemleri yapılır.

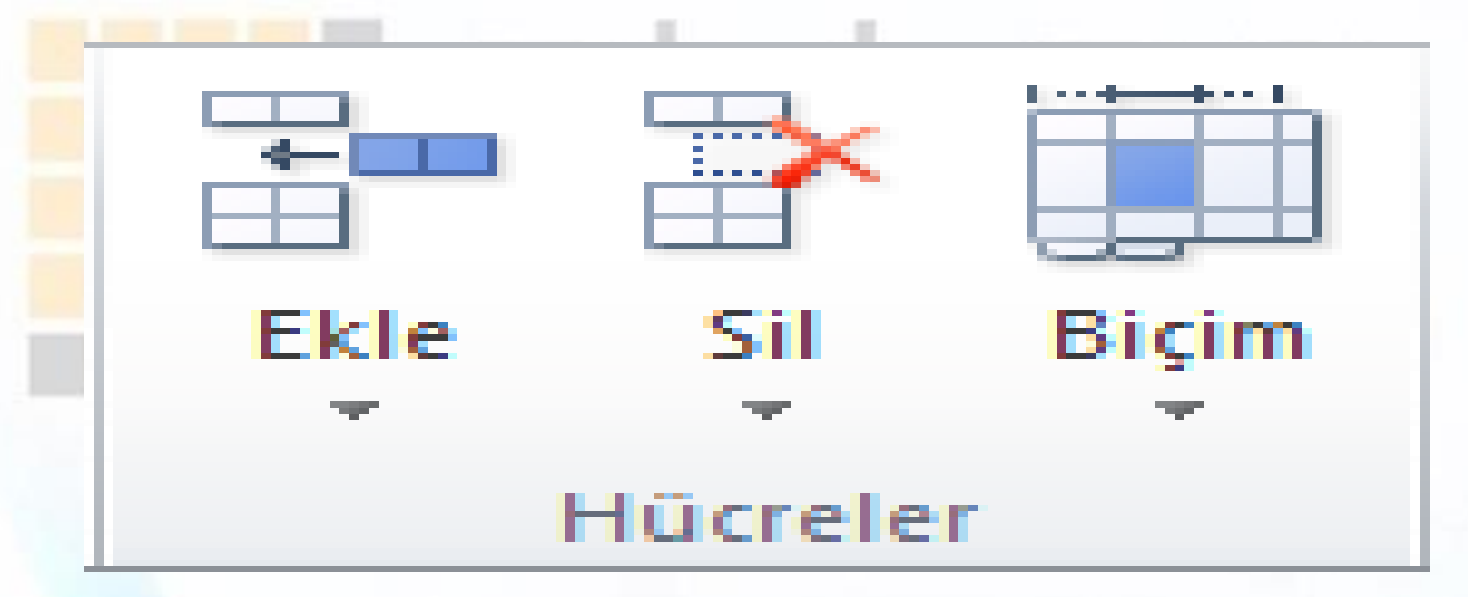

**Hücreler Grubu** 

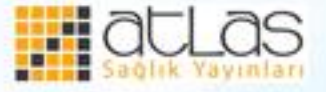

- Satır ya da sütun üzerinde farenin sağ tuşu tıklandığında açılan menüden ekle komutu seçilirse sayfaya satır ya da sütun eklenir. Satır eklemek için herhangi bir satır numarasının üzerinde, farenin sağ tuşu tıklanır ve ekle komutu seçilir. Aynı işlem sütun başlıklarından herhangi birisinin üzerinde yapılırsa sayfaya sütun eklenmiş olur.
- Satır ya da sütun ekleme işlemleri **Hücreler** grubundaki **Ekle** simgesindeki **Sayfa Satırları Ekle** ve **Sayfa Sütunları Ekle** seçenekleriyle de yapılır.

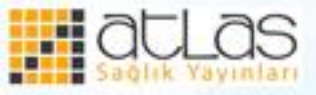

• Genel olarak hücrelerin, satırların, sütunların ve sayfaların boyutu, görüntüsü, rengi ve güvenliğiyle ilgili işlemlerin gerçekleştirildiği komut **Hücreler** grubundaki **Biçim** simgesidir.

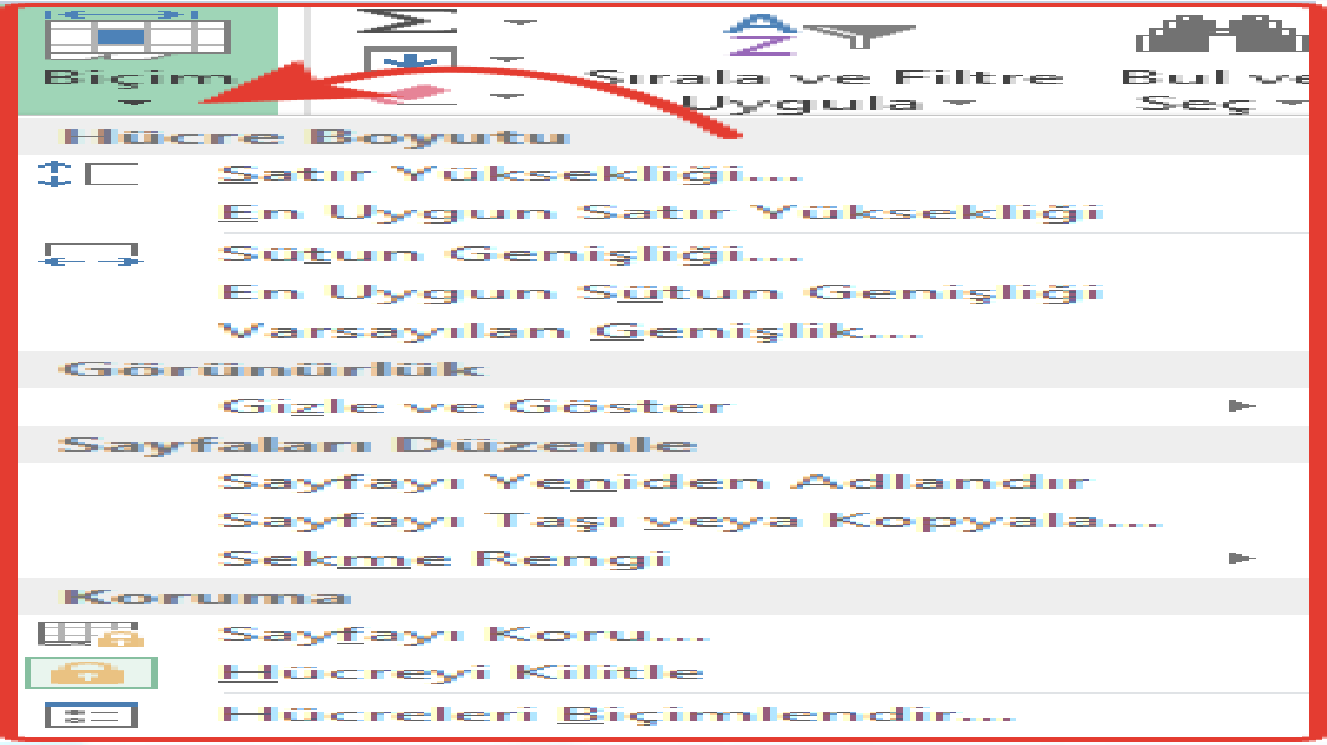

**Biçim Listesi** 

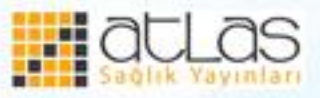

• Hücre Boyutu bölümünde yer alan Satır Yüksekliği ve Sütun Genişliği komutlarıyla satır yüksekliği ve sütun genişliği ayarlanır. Biçim menüsünde yer alan En Uygun Satır Yüksekliği ve En Uygun Sütun Genişliği seçenekleri, ilgili hücrelerdeki veriye göre satır ve sütun genişliğini ayarlamak için kullanılır.

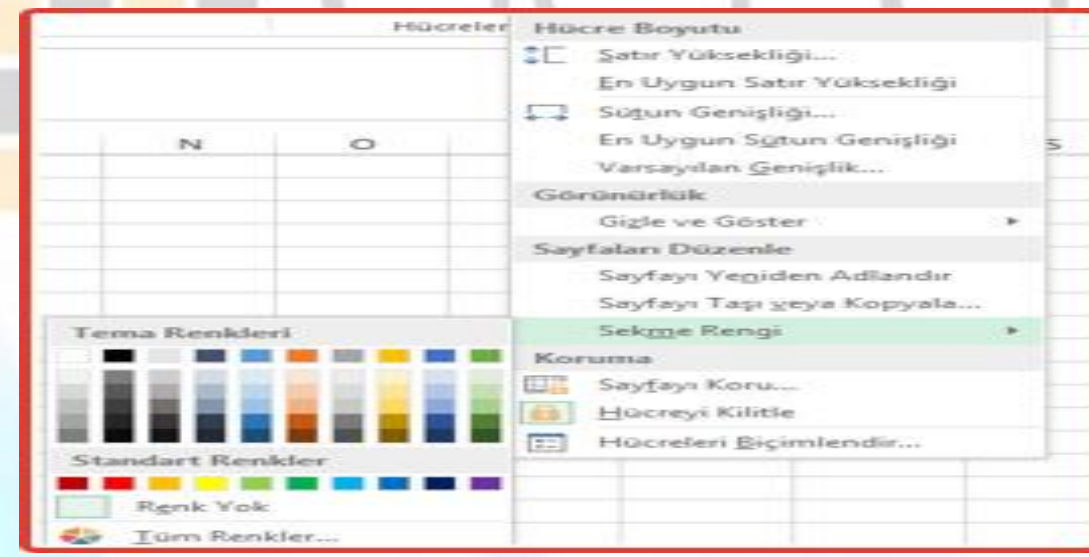

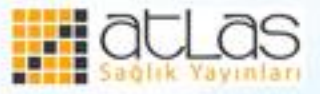

**Sekme Rengi** 

• Excel belgelerinde bazı alanlarda bulunan değerlerin korunması gerekebilir. Bunun için **Biçim>Sayfayı Koru** ya da **Biçim>Hücreyi Kilitle** komutları kullanılır.

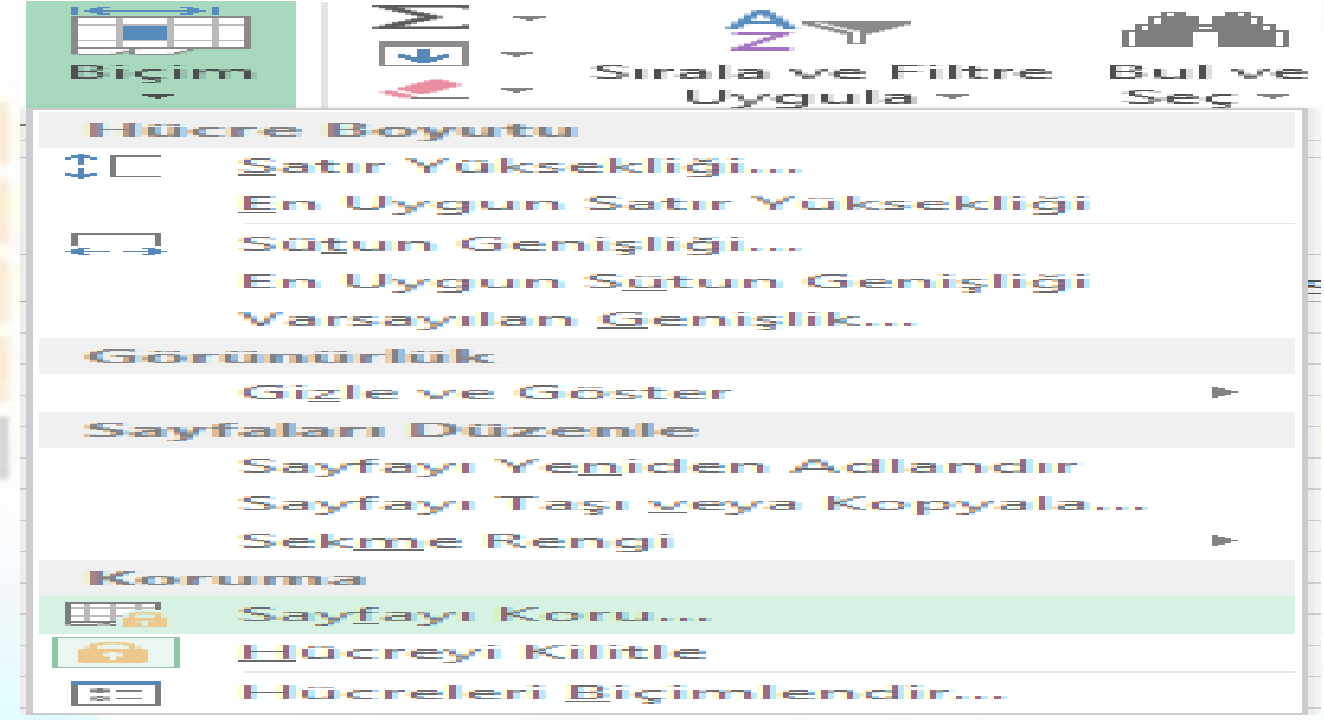

**Sayfayı Koruma** 

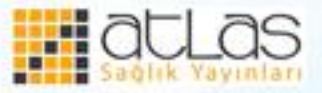

• Sayfayı Koru komutu tıklandıktan sonra Sayfayı Koru iletişim penceresi açılır.

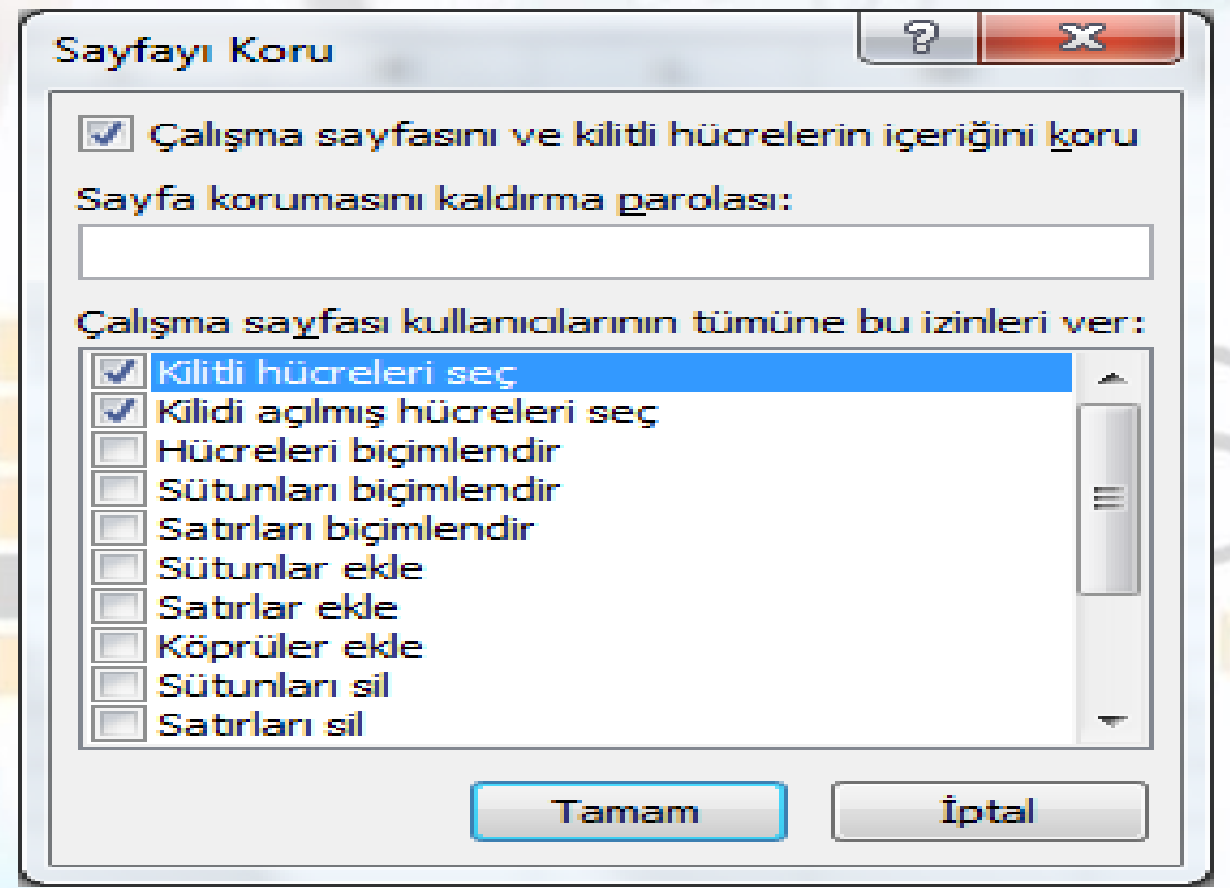

#### **Sayfayı Koru Penceresi**

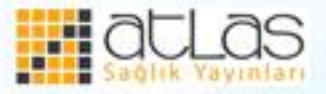

# **Sütun Genişliğini Ayarlama**

- Sütun genişliklerini ayarlamak için;
- Boyutu değiştirilmek istenen sütun veya sütunlar seçilir.
- Giriş sekmesi, Hücreler grubundan Biçim seçilir.

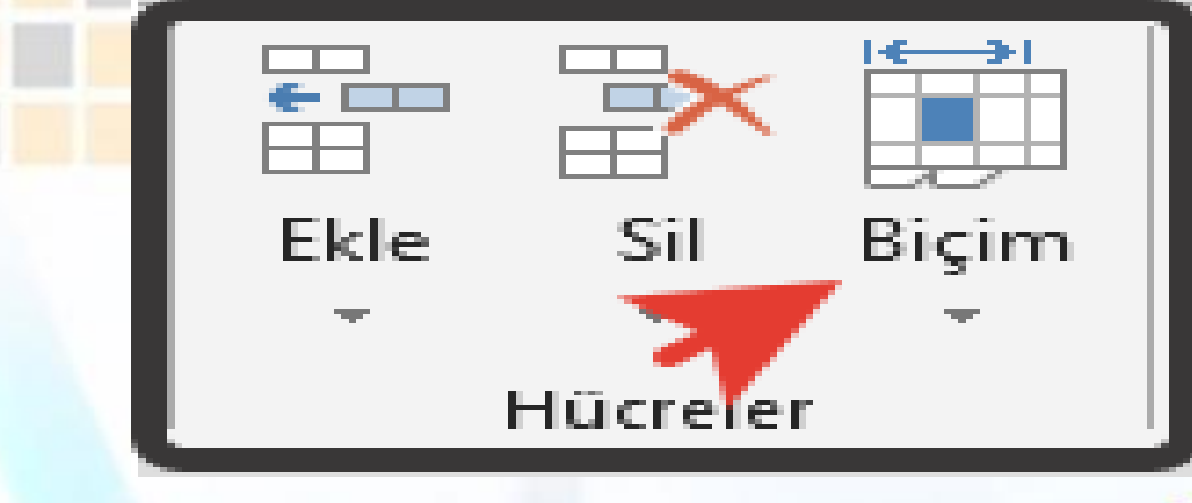

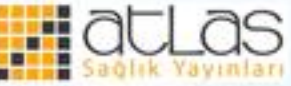

- **Sütun Genişliği** tıklanır ve açılan kutuya istenen değer girilir.
- Ayrıca fare kullanılarak da sütun genişliği ayarlanır. Bunun için fare sütun isminin üstüne getirilir ve fare imleci iki yana ok şeklini aldığında sütun istenen genişliğe ulaşana kadar sağa ya da sola doğru sürüklenir.

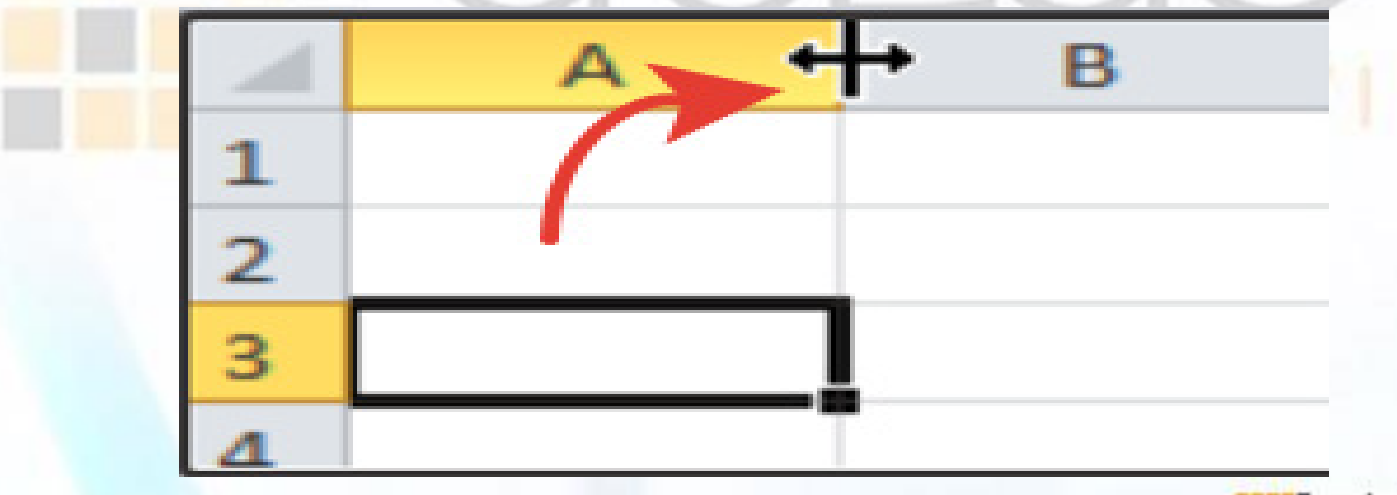

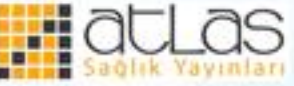

### **Satır Yüksekliğini Ayarlama**

- Satır yüksekliğini ayarlamak için;
- Yüksekliği değiştirilmek istenen satır ya da satırlar seçilir.
- Giriş sekmesi, Hücreler grubundan bulunan Biçim seçilir.
- Satır Yüksekliği seçeneği tıklanır ve istenen değer açılan kutuya yazılır.
- Ayrıca, fare kullanılarak da satır yüksekliği ayarlanabilir. Bunun için fare satır isminin üzerine getirilir ve fare aşağıyukarı ok şeklini aldığında satır istenen genişliğe ulaşana kadar aşağı ya da yukarı doğru sürüklenir.

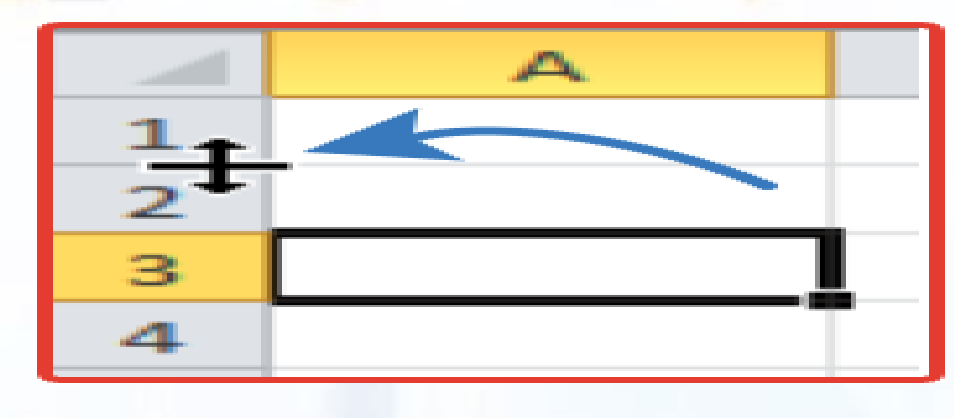

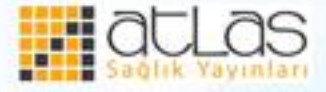

## **Sırala ve Filtre Uygulama**

• Excel'de sık kullanılan uygulamalardan biri olan Sıralama özelliği sayesinde tablolar ister tek sütuna göre, yani bir sütundaki verilere göre, ister birden fazla sütundaki verilere göre sıralanabilir.

Sırala ve Filtre

Uygula +

Düzenleme

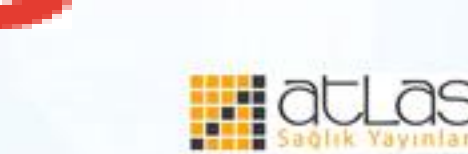

- Sıralama yöntemleri uygulanırken dikkat edilmesi gereken en önemli nokta, sıralama yapılacak olan tablonun tamamının seçilmesi veya hiç bir seçim yapılmadan sadece sıralanacak sütunda herhangi bir hücrenin tıklanmasıdır.
- Giriş Sekmesi, Düzenleme grubunda bulunan Sırala ve Filtre Uygula komutu altında bulunan, A' dan Z' ye Sırala ve Z' den A' ya Sırala simgeleri, tabloyu tek bir sütuna göre hızlı bir şekilde sıralamak için kullanılır. Kullanımları oldukça kolay olan bu komutlar, tabloyu sadece tek bir sütuna göre sıralar.

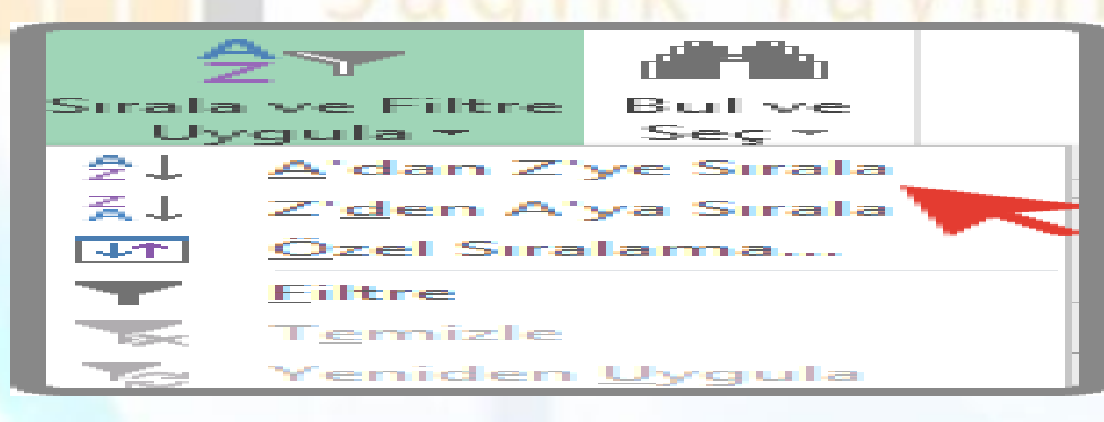

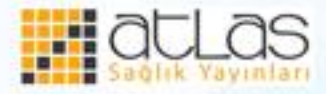

• Veri sekmesinde, Sırala ve Filtre Uygula grubunda yer alan Sırala seçeneği ise tablonun birden fazla sütuna göre sıralanmasına olanak sağlar.

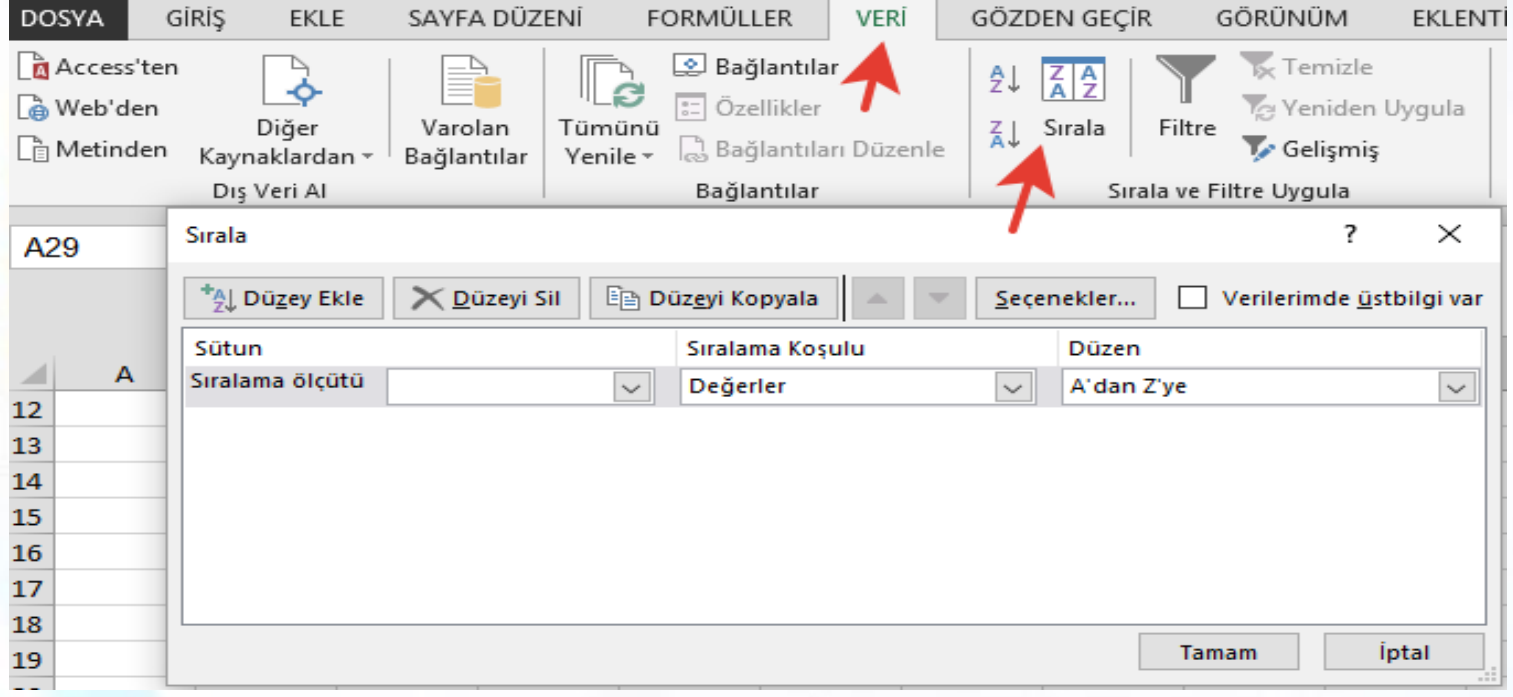

#### **Sırala ve Filtre Uygula**

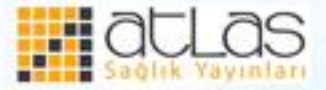
## **Sırala seçeneğinin kullanılması için:**

- Veri sekmesi, Sırala ve Filtre Uygula grubunda yer alan Sırala komutu tıklanır.
- Sırala iletişim penceresinde Sıralama Ölçütü satırından tablonun hangi sütuna göre sıralanmak istendiği seçilir.
- Düzen bölümünden sıralama yönü seçilir.
- Tablo birden fazla sütundaki bilgilere göre sıralanmak isteniyorsa, Düzey Ekle sekmesi tıklanarak yeni bir Sıralama Ölçütü satırı açılır. Yeni açılan satırda Daha sonra ifadesi yer alacaktır. Bu satırda istenen düzenlemeler yapılıp Tamam tıklanır.

#### **Filtre Uygulama**

- Çok uzun ve karmaşık veri listelerinde istenilen bilgileri bulmak zordur. Filtreleme işlemi veri tablosundaki istenilen şartı sağlayan kayıtların ayrı bir liste olarak gösterilmesidir. Filtrelenen kayıtlar kopyalanabilir, alt toplamları alınabilir veya yazdırılabilir.
- **Verileri filtrelemek için:**
- Çalışma sayfasında bir yere tıklanır.
- Veri sekmesinden Filtre ya da Giriş sekmesinden Sırala ve Filtre Uygula komut simgesi yanındaki ok ve Filtre seçeneği tıklanır.

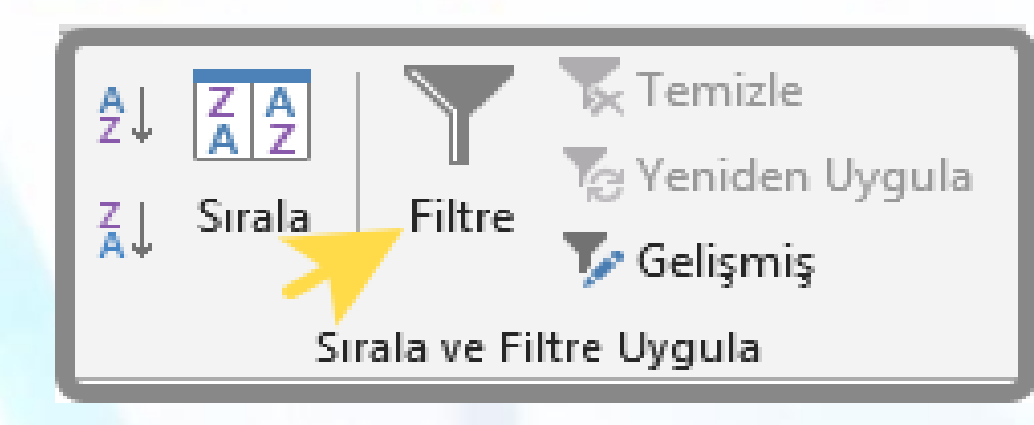

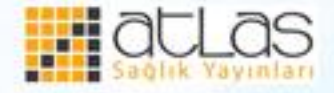

• Filtre seçimleri yapılabilecek bir liste görüntülenmesi için sütun başlığındaki ok tıklanır.

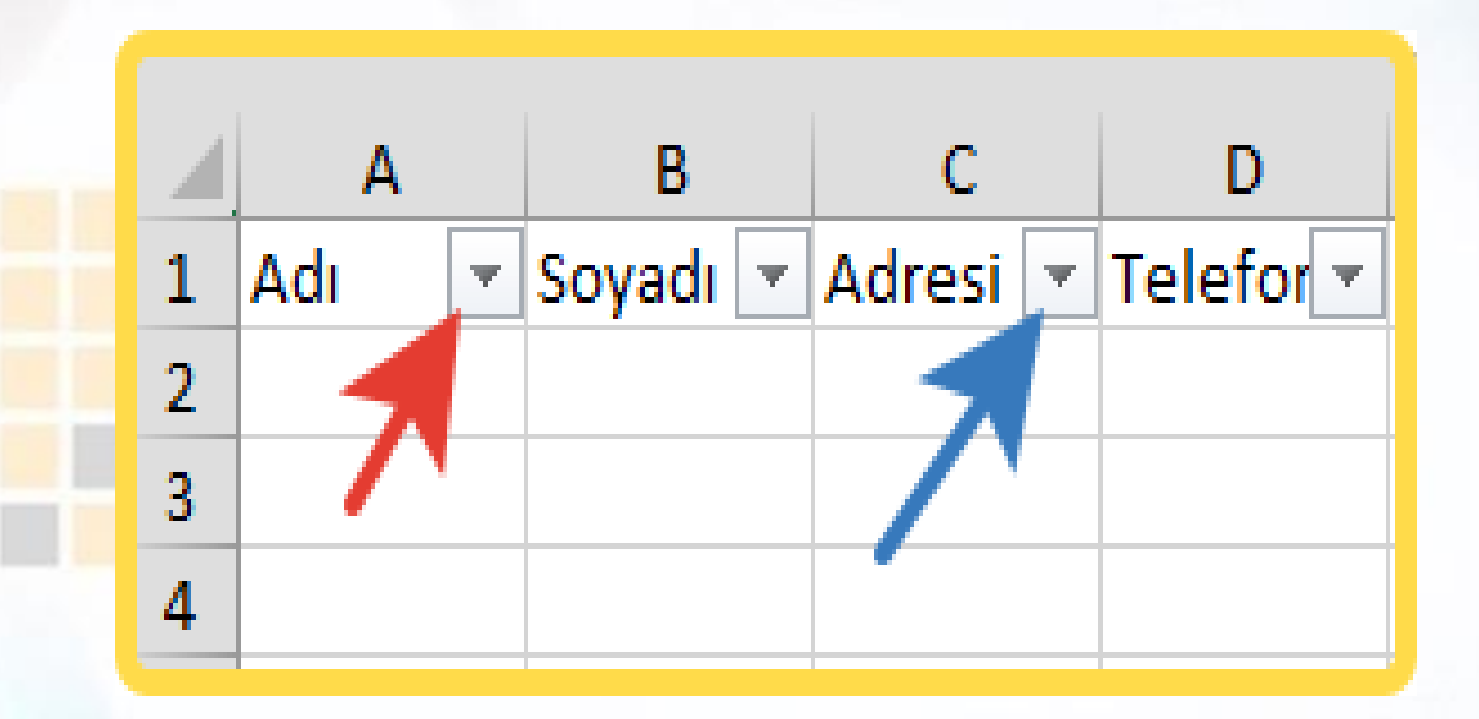

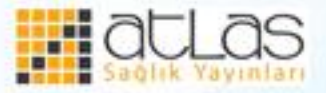

#### **Değerleri seçerek veya arayarak filtre uygulama;**

- Filtre uygulamanın en hızlı yolu listeden değer seçmek veya aramaktır. Filtre etkinleştirilmiş olan bir sütundaki ok tıklandığında, sütundaki tüm değerler bir listede görüntülenir.
- Ara kutusu kullanılabilir: Aranacak metin veya sayı Ara kutusuna yazılır.
- Enter tuşuna basılır.
- Veri değerleri seçilebilir: Gösterilmek istenen değerlerin onay kutuları tıklanarak işaretleri kaldırılır.
- Tümünü Seç onay kutucuğunun işareti kaldırıldıktan sonra gösterilmek istenen değerler tıklanarak seçilir.
- Seçim bittikten sonra Tamam düğmesi tıklanır.

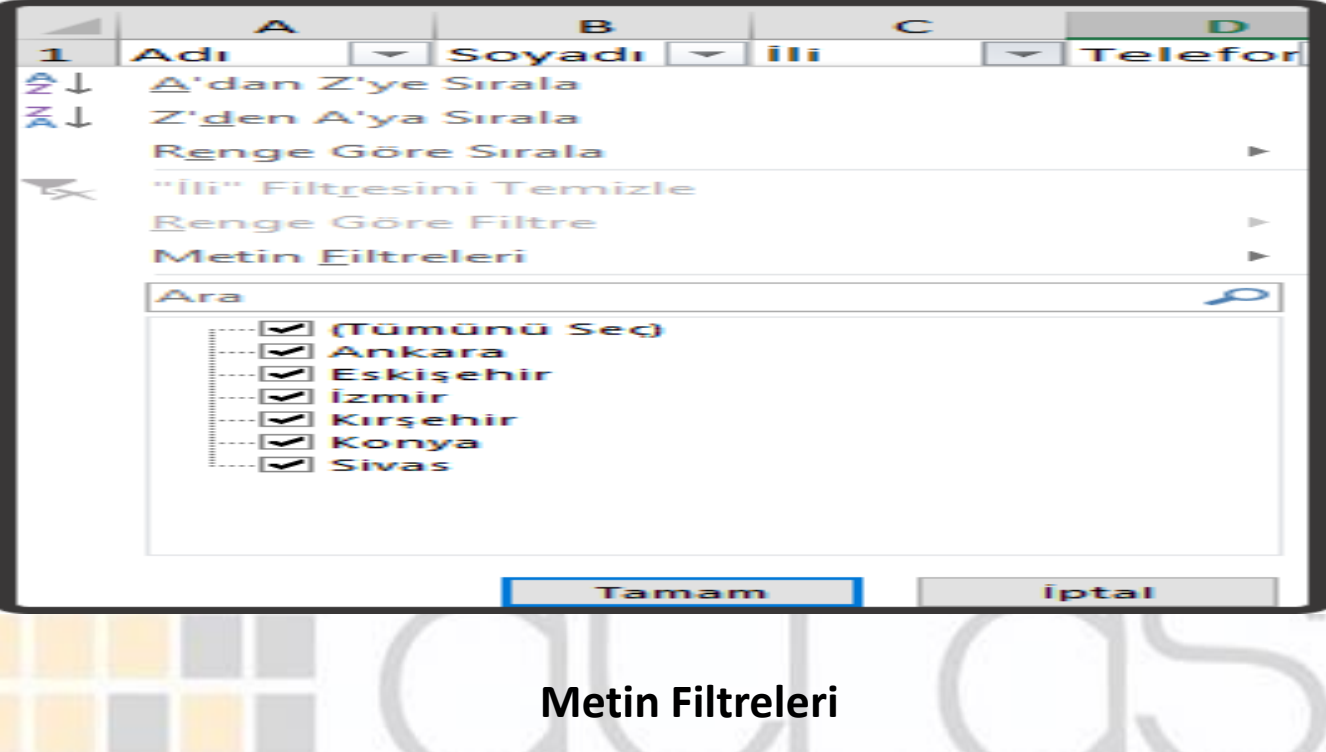

• Belirli koşulları karşılayan değerleri bulmak için gelişmiş ölçütler kullanılabilir. Ara kutusu kullanılırken, yıldız işareti (\*) veya soru işareti (?) gibi joker karakterler kullanılabilir.

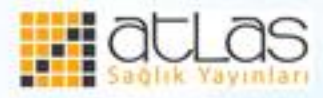

## **Formüller**

• Formüller, hücrelerdeki verileri kullanarak matematiksel ve mantıksal işlemlerin yapılmasını sağlar. Formüllerde, Excel hücrelerinde kayıtlı tüm değerler veya metinler kullanılabilir. Excel' de formüller toplama, çıkarma, çarpma, bölme gibi temel işlemlerin yanı sıra, verileri karşılaştırarak büyük-küçük, kar-zarar, doğru-yanlış vb. bilgiler almak için de kullanılır.

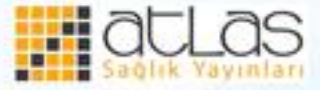

 **Excel'de Formül yazarken dikkat edilecek hususlar şunlardır:**

- Her formül  $^{\prime\prime}$  $\equiv$ <sup> $\prime\prime$ </sup> eşittir işareti ile başlamalıdır.
- Formülde karakter dizileri ve boşluklar **tırnak içinde** yazılır.
- Formülde matematiksel ifadeler doğru ve eksiksiz yazılmalıdır.
- Excel çalışma sayfasında formüller yazılırken işlemlerin öncelik sırasının bilinmesi doğru sonuçların alınması açısından çok önemlidir.

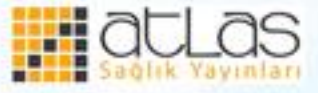

# **Formül oluştururken işlemlerin öncelik sırası şöyledir:**

- Excel ilk olarak **parantez içlerini,**
- Daha sonra **üslü** işlemleri,
- **Bölme (/)** ve **çarpma (\*)** işlemlerini,
- En son olarak da **Toplama (+)** ve **çıkarma (-)** işlemlerini hesaplar.

• Eğer bir eşitlikte aynı öncelik sırasına sahip birden fazla işlem varsa soldan itibaren işlemler yapılmaya başlanır. Formülde, iç içe birden fazla parantez kullanıldığında öncelik sırası en içteki parantezden başlar.

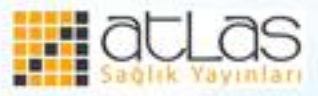

• Excel'de temel matematiksel işlemler yapmak, sayıları birleştirmek ve sayısal sonuçlar elde etmek için aşağıdaki aritmetik operatörler kullanır.

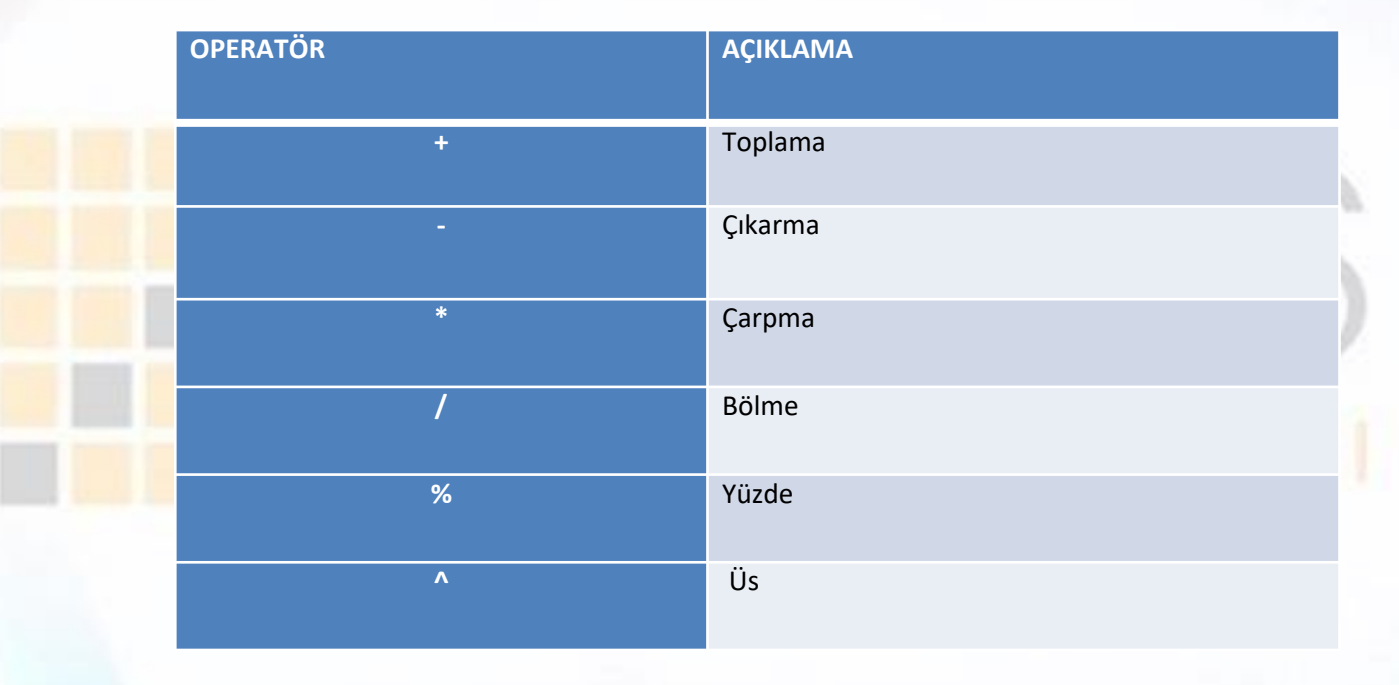

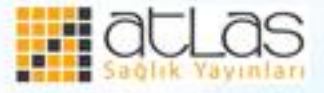

# • Excel'de iki değerin mantıksal karşılaştırmalarını yapmak için (doğru-yanlış, küçük-büyük gibi) aşağıdaki operatörler kullanılır.

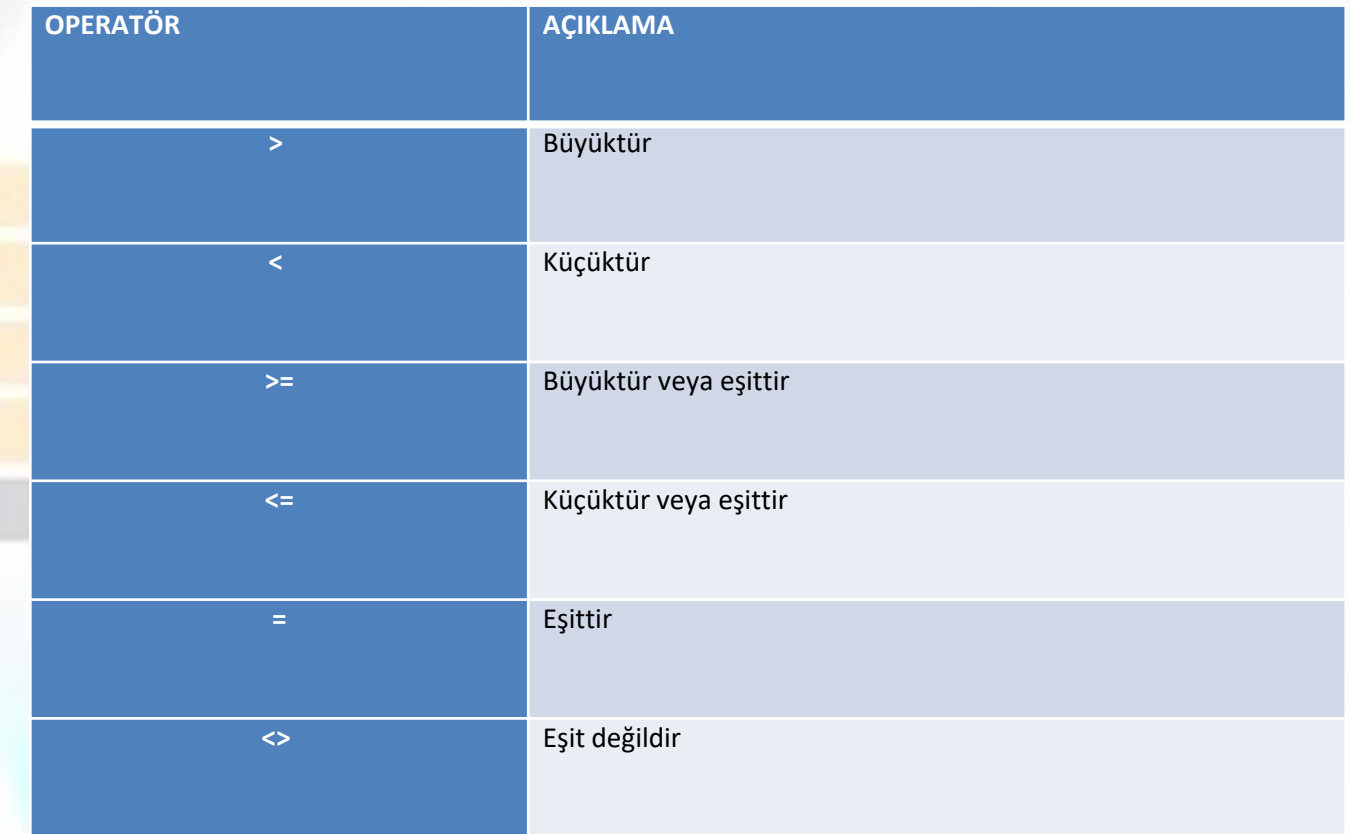

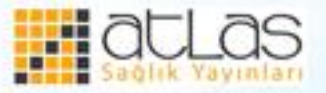

• Excel'de operatörlerin yazılışları aşağıdaki örnekte gösterilmiştir:

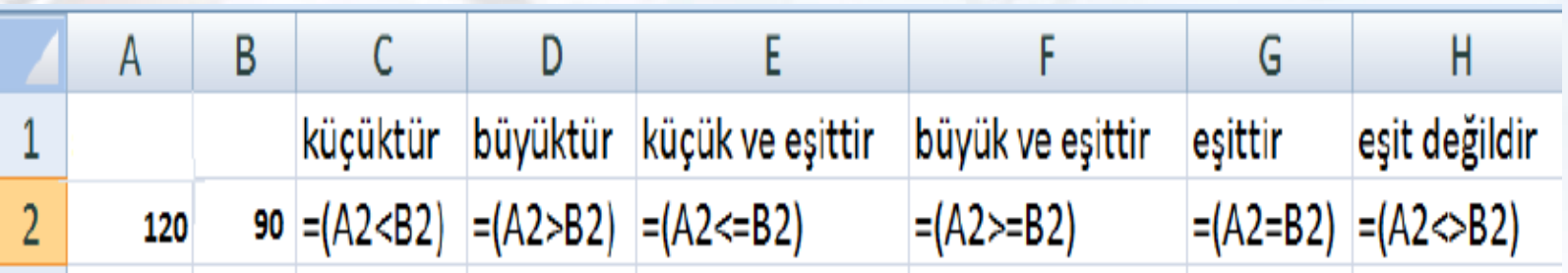

Yukarıda yazılan operatörlerin sonuçları aşağıdaki gibidir.

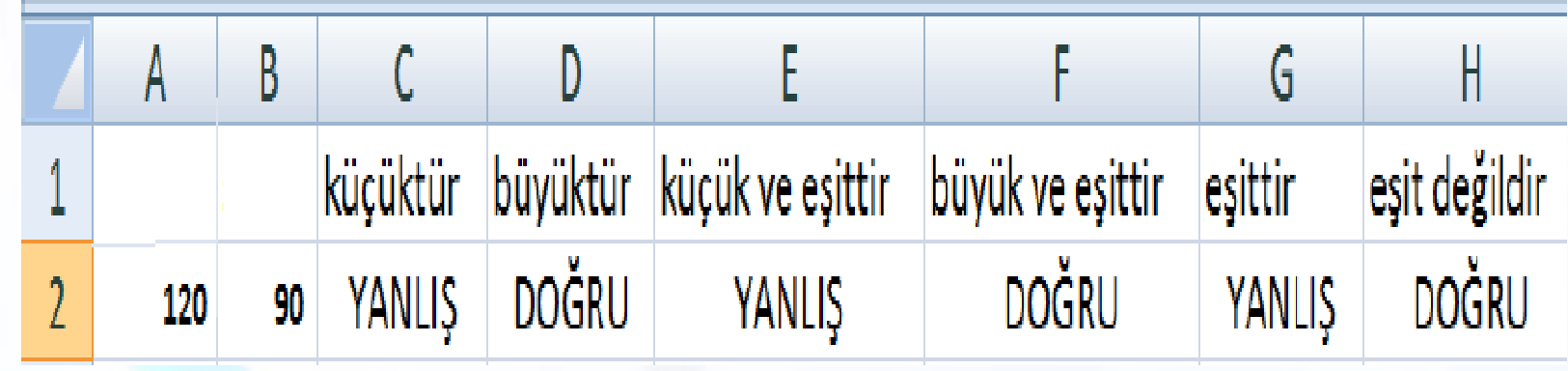

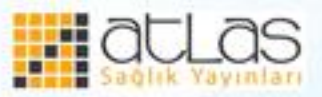

## **Hücre referanslı formülleri kullanma**

•Excel'de formül oluşturulurken yazılan formüllere hücre içindeki değerler değil hücrelerin adresleri yazılmalıdır. Hücre içi değerler yazılarak formül oluşturulabilir fakat hücre içindeki değerler değiştirildiğinde formüldeki değerler değişmeyeceği için sonuç yanlış olur. Bundan dolayı formül yazarken hücre içerisindeki değer değişikliğinde formülün sonucunun da değişmesi isteniyorsa hücre referanslı formül yazmak gerekir.  $T = A3 + A4$  Ayrıca hücre referanslı kullanılan formüller çok kolay kopyalanabilir. Bir sütun içinde bir dizi toplam alınırken formülü bir kez yazmak yeterlidir.

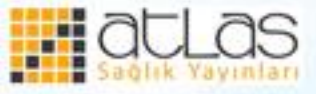

#### ${\bf A}$ в c = A2+B2  $\overline{2}$ з

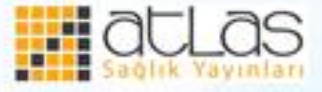

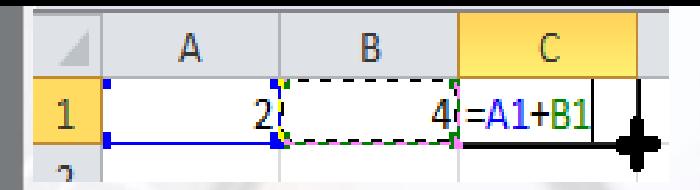

•Alt kısımdaki hücrelere otomatik doldurma ile formüller kopyalanır ve alt satıra doğru inildikçe hücre adresleri güncellenir. •Bazı durumlarda formül kopyalanırken hücre adreslerinin değişmemesi gerekebilir. Bu durumda **mutlak hücre referanslı** formül yazmak gerekir. A1+A2 şeklinde olan bir hücre referanslı formülün mutlak hücre referanslı hâli \$A\$1+\$A\$2 şeklindedir. Mutlak hücre referanslı formüller kopyalandığında hücre adresleri değişmez.

Ofis Programları

## **Exel'de standart hata iletileri**

•Excel çalışma sayfasında hücrelere girilen formüllerde hata varsa aşağıdaki iletiler görüntülenir:

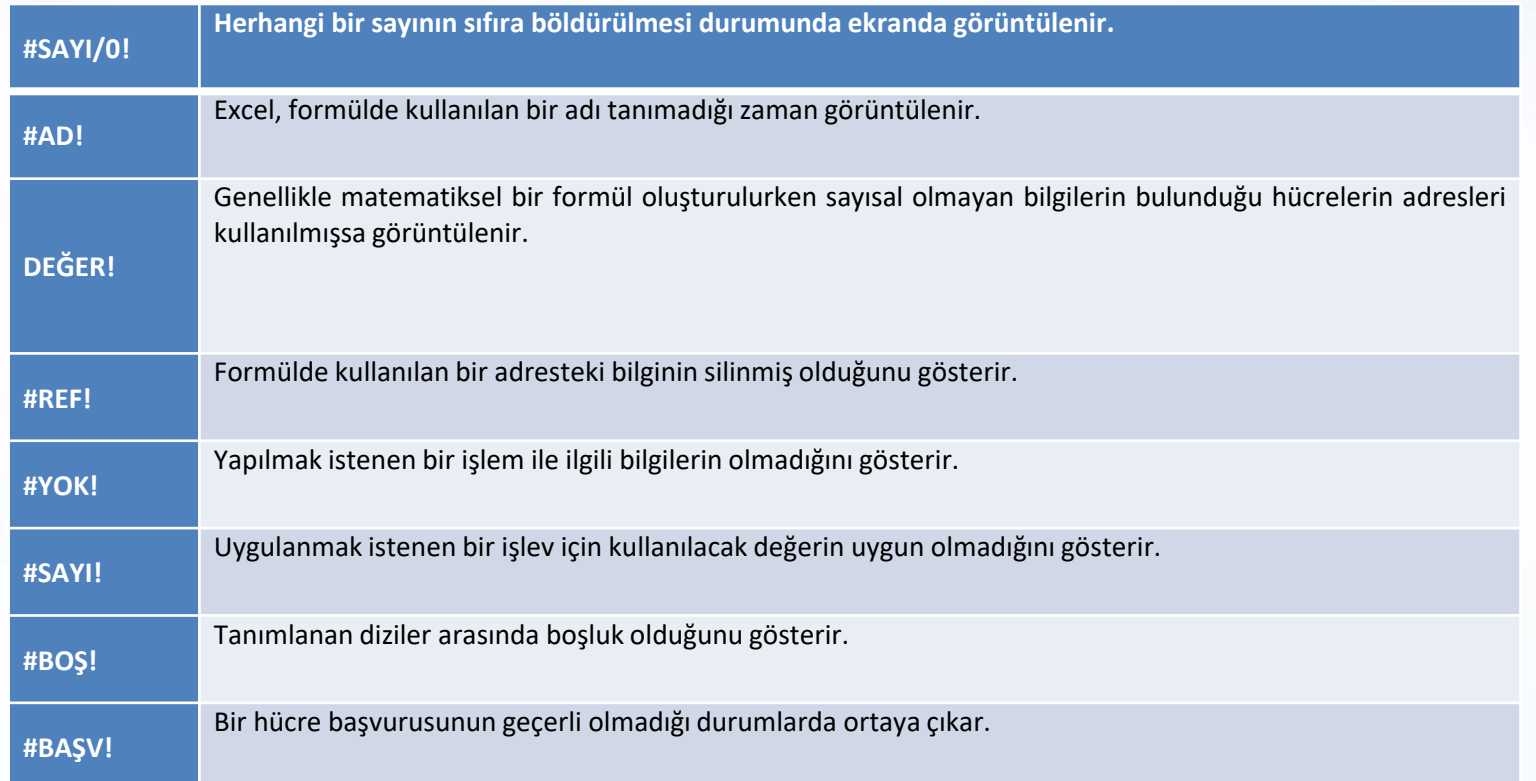

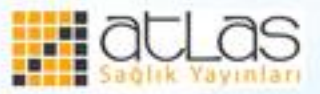

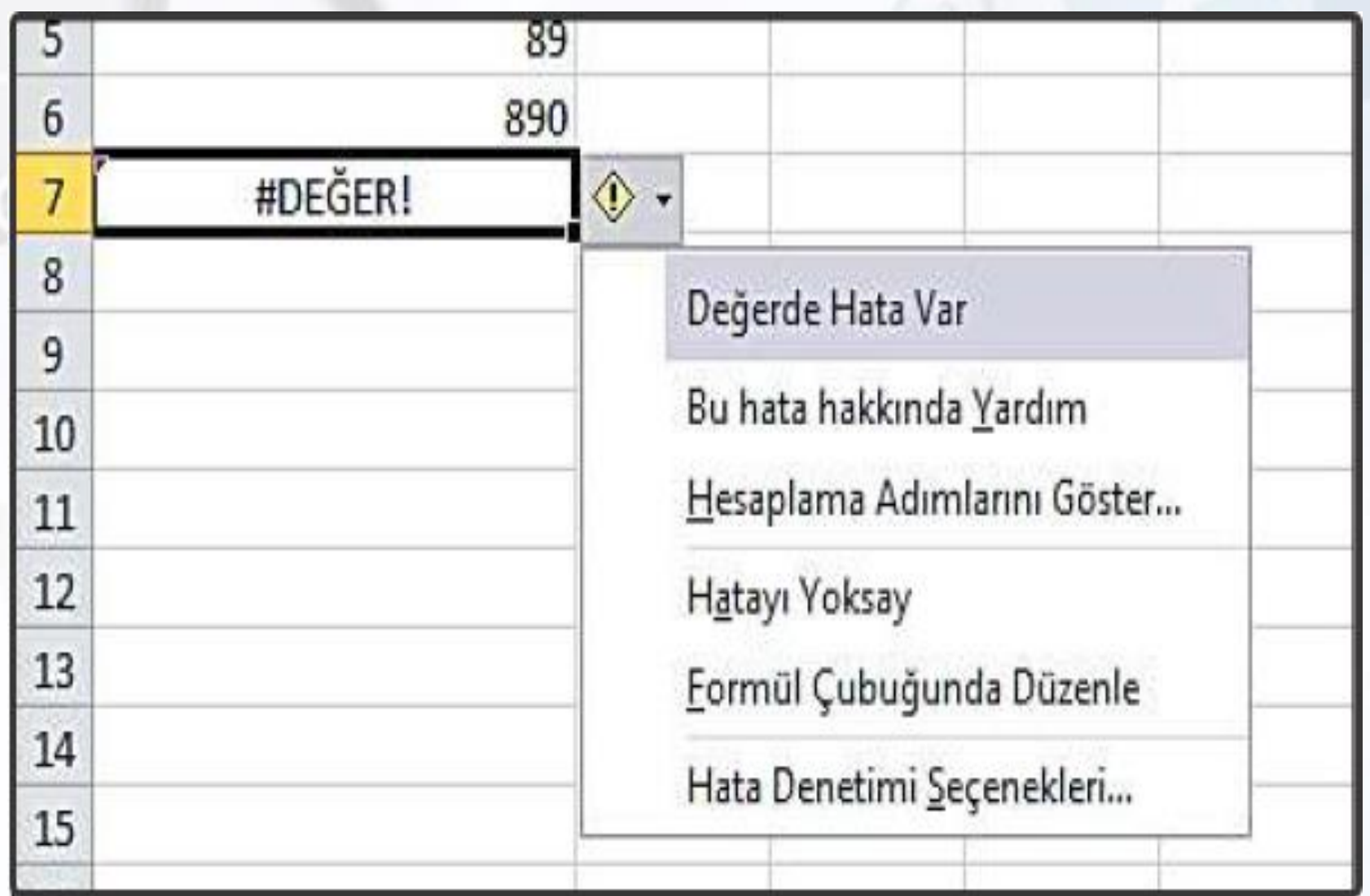

#### **Formül hataları**

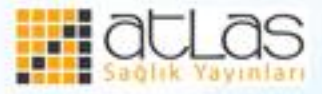

Ofis Programları

#### **Otomatik doldur-kopyala araçlarını kullanma**

- Excel'de dizi oluşturmanın en kısa yolu otomatik doldurma yöntemidir. Otomatik doldurma yöntemiyle, aylar, yıllar, haftanın günleri, dersler vb. çok kısa bir şekilde istenilen sayıda yazdırılabilir. Otomatik doldurma seçenekleri ile haftanın günlerini yazdırmak için;
- Hücreye haftanın herhangi bir günü yazılır.
- Hücrenin sağ alt köşesinde imleç siyah artı halini alır ve farenin sol tuşu ile aşağıya doğru istenilen miktarda sürüklenir.

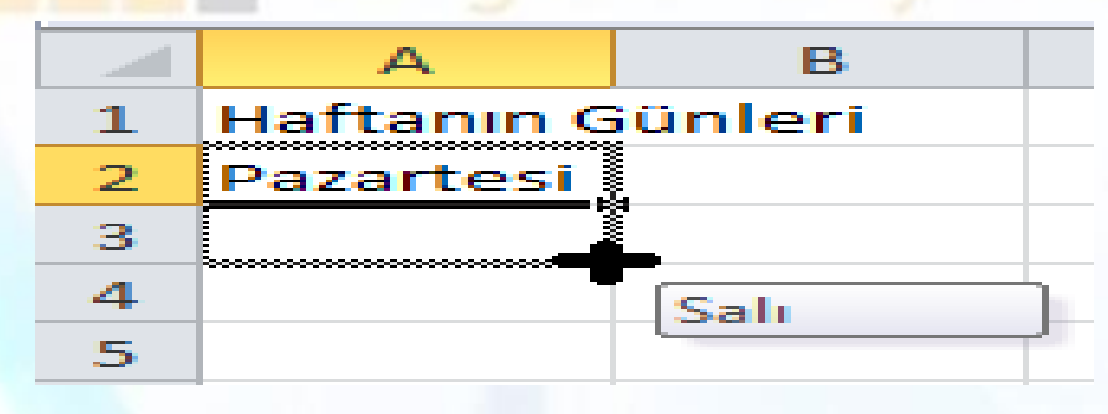

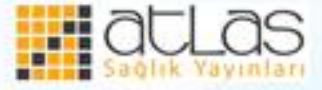

 Otomatik doldurma işlemi bitince en son hücrenin sağ alt köşesine Otomatik Doldurma Seçenekleri düğmesi gelir.

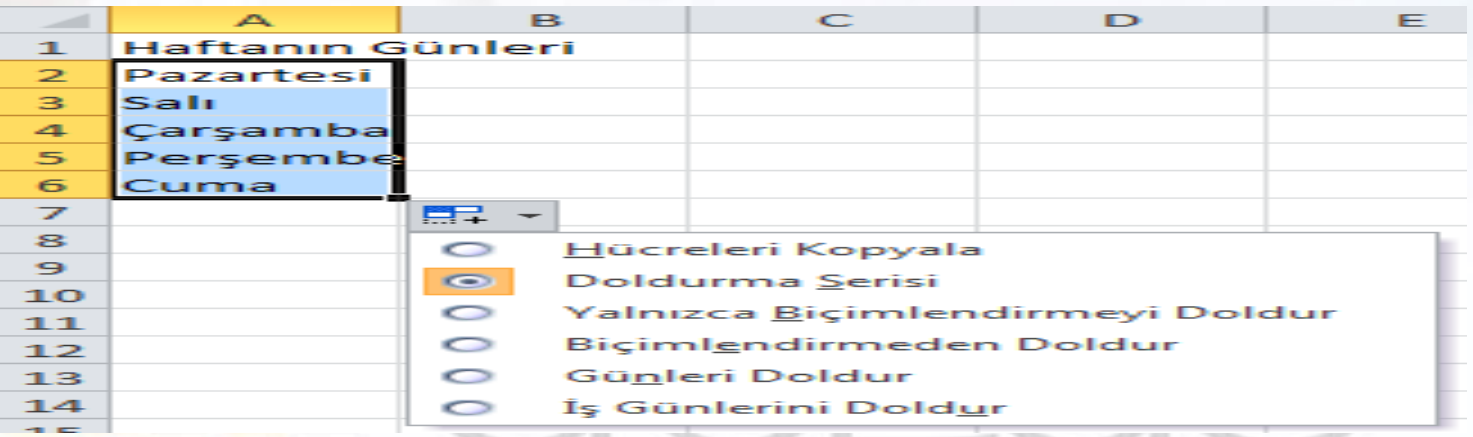

 Otomatik doldurma seçenekleri düğmesi ile doldurma seçenekleri değiştirilebilir. Bu düğme yardımıyla haftanın bütün günleri, iş günleri doldurulabileceği gibi hücre kopyalama işlemi de yapılabilir.

• Otomatik doldurma işlemi Giriş sekmesi Düzenleme grubunda Dolgu komutuyla da yapılabilir.

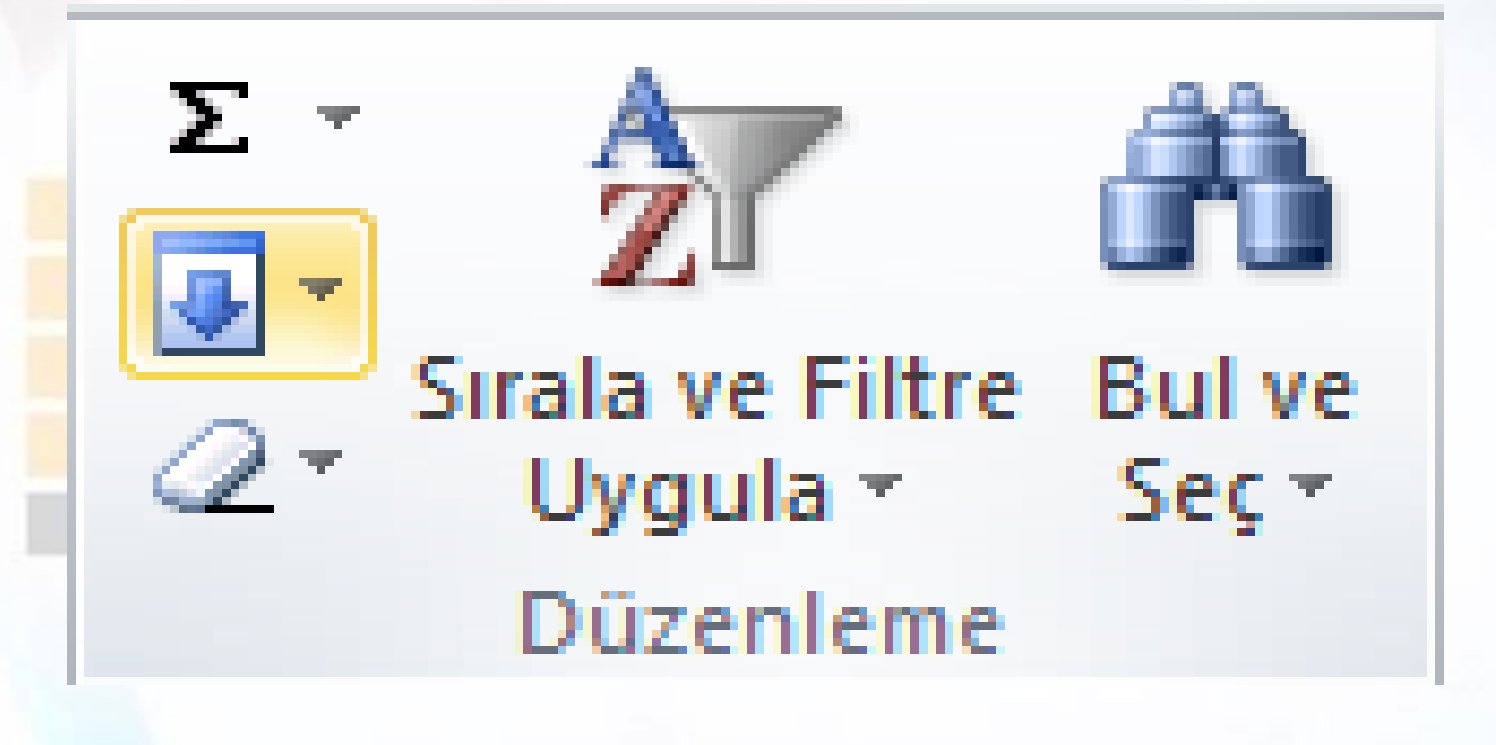

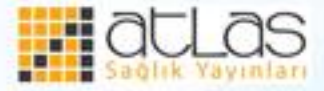

• Otomatik doldurma ile ilgili birtakım listeler Excel'de varsayılan olarak tanımlanmıştır. Bu listelere yeni listeler eklenebilir. Yeni liste eklemek için **Ofis** düğmesinden **Seçenekler** tıklandığında **Gelişmiş** seçeneği altında **Özel Listeleri Düzenle** komutu ile yeni listeler eklenebilir.

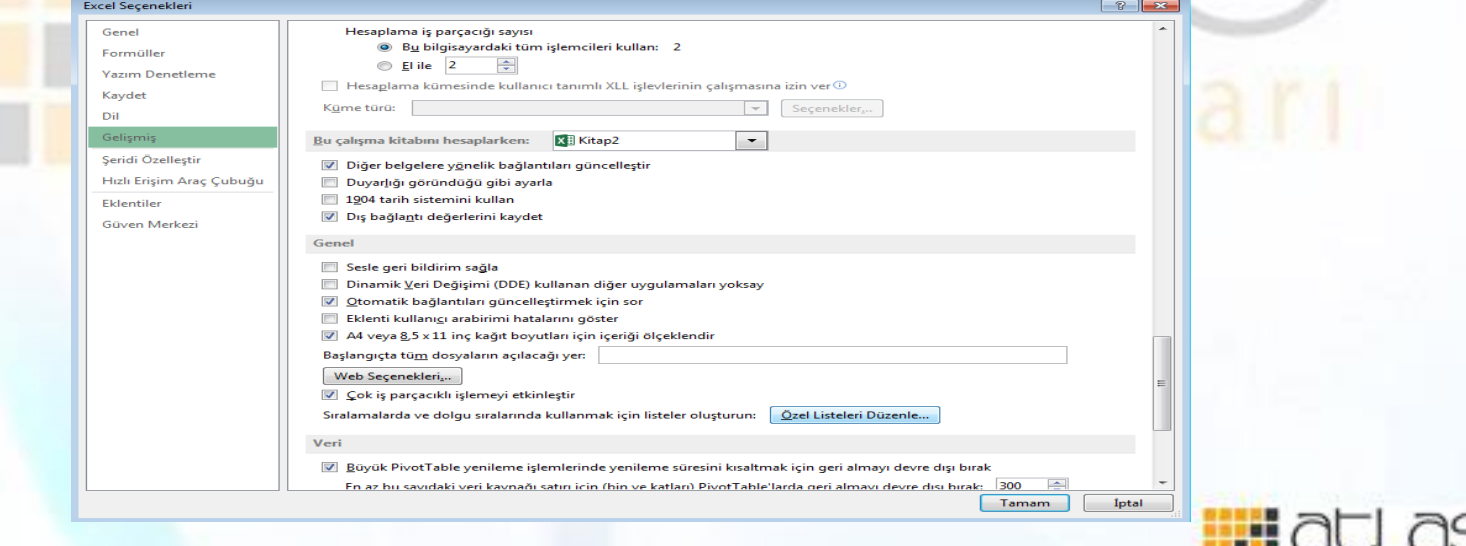

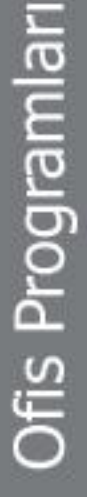

## **Formül ve Fonksiyonlarla Çalışma**

Excel'de birçok alanda fonksiyonlar yazılabilir. Bu fonksiyonlar; finansal, tarih ve saat, matematik ve trigonometri, istatistiksel, arama ve başvuru, veri tabanı, metin, mantıksal, bilgi, mühendislik, küp ve uyumluluk alanındadır.

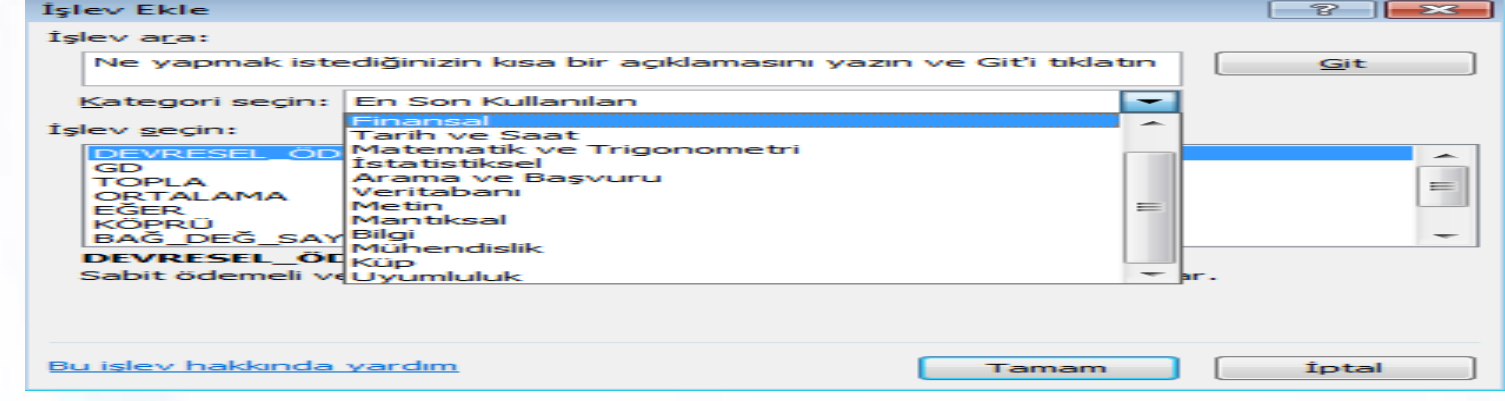

#### • Formül ve fonksiyonlar formül çubuğuna yazılır.<br>Exv =A2+B2 FORMÜL CUBUĞU

G

н

D

F

#### **Formüllerde kullanılan ayraçlar**

• Metin içeren ifadeleri ayırmak için **" "** (çift tırnak) ayracı kullanılır.

Örneğin, =EĞERSAY(F2:F50;"KALDI") (F2 ve F50 hücreleri arasında değeri "KALDI" olan hücrelerin sayısını verir).

- Formülü gruplandırmak için **( )** (parantez) ayracı kullanılır. Örneğin, =(14/E3)\*((D1+A1)/2)
- Belli bir hücre aralığını işleme dahil etmek için, **:** (iki nokta üst üste)ayracı kullanılır.

Örneğin, =TOPLA(C4:C8) (C4 hücresinden başlayarak C8 hücresine kadar olan bütün değerleri toplar).

• Farklı hücrelerdeki değerleri seçmek için, **;** (noktalı virgül) ayracı kullanılır.

Örneğin, =TOPLA(A4;B6) (Yalnız A4 ve B6 hücresindeki değerleri toplar).

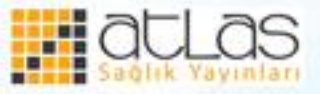

### **Formül ve Fonksiyonlar**

•Elektronik tablolama programının en önemli özelliği, hesaplama ve mantıksal karşılaştırmalar yapılabilmesidir. Bu programda hücrelere matematikte kullanılan her türlü formül yazılabilir. Çalışma sayfası üzerindeki sayısal bilgiler için formüller oluşturulabileceği gibi elektronik tablolama programında bulunan hazır işlevlerden de yararlanılabilir.

•Formül ve fonksiyonlar doğrudan hücrelere veya formül çubuğuna yazılabileceği gibi **Giriş** sekmesi, **Düzenleme** grubunda Otomatik Toplam simgesi tıklanarak ya da Formül çubuğundan "Fonksiyon Ekle" komutu tıklanarak kayıtlı fonksiyonlar görüntülenir.

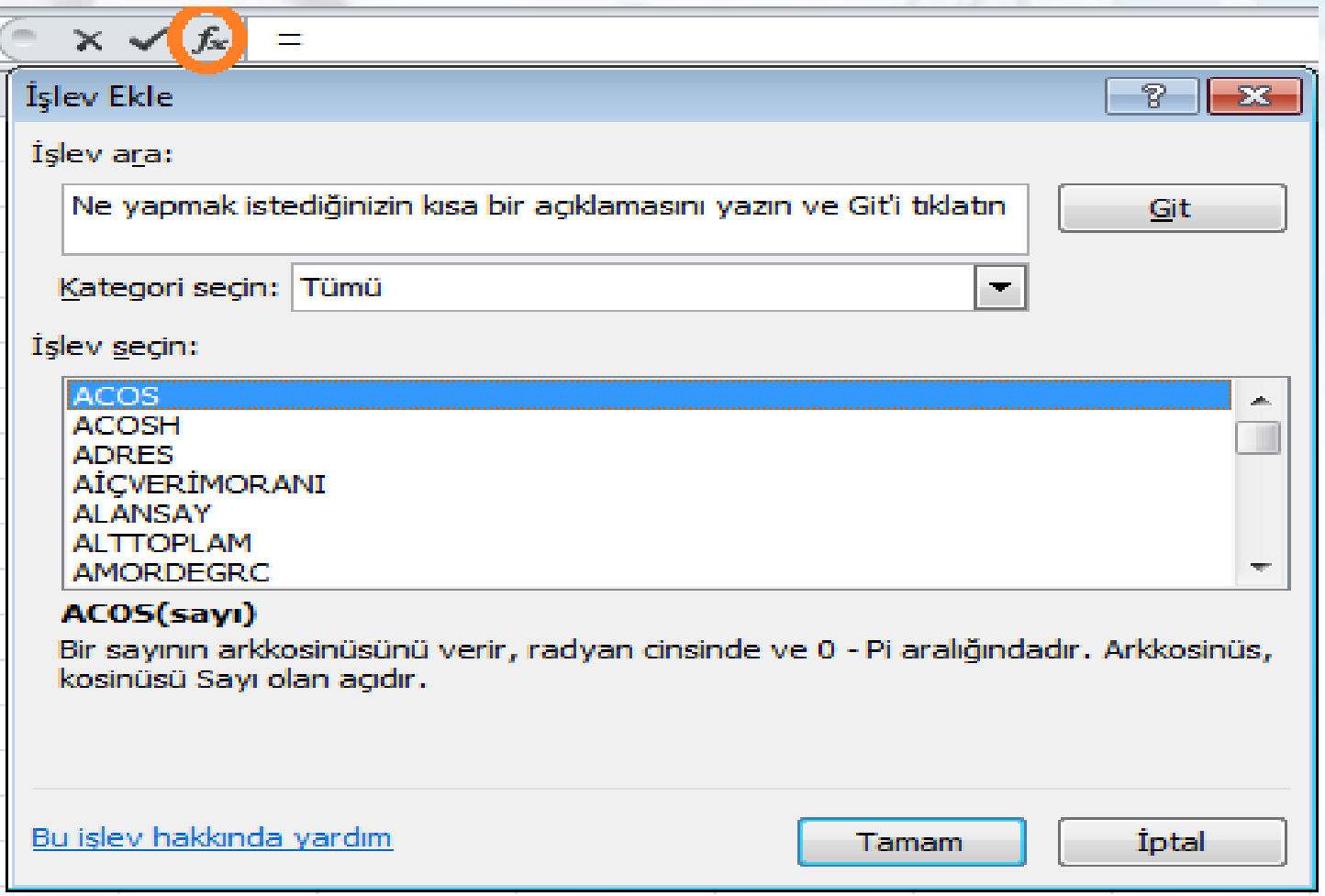

#### **İşlev Ekleme Penceresi**

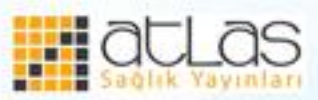

• Excel'de fonksiyonların farklı kullanım biçimleri vardır. Fonksiyon ismi yazıldığında, fonksiyon yazımı ile ilgili formül çubuğundan yardım alınabilir.

$$
\begin{array}{|c|c|c|c|c|c|c|c|c|c|}\n\hline\n & x & f_x & = \text{TOPLA(A1)} \\
\hline\nC & D & \text{TOPLA(say1; [say12]; ...)} & G \\
\hline\n\text{Execute} & \text{kullanılan} & \text{yüzlerce} & \text{formül} & \text{ve} \\
\hline\n\end{array}
$$

• Excel'de kullanılan yüzlerce formül ve fonksiyon vardır. Bunlardan bazıları ve kullanımları şöyledir.

**Ofis Programları** 

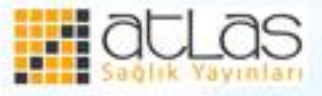

## **Topla**

- Hücrelere girilen sayısal verilerin toplanmasını sağlar. Birden fazla hücredeki değerlerin toplama işlemleri yapılabilir. Örneğin;
- $\cdot$  =TOPLA(80;40;20;10;20)
- $\text{-}\top$ OPLA(E1;A10;B7;D3;F8;C5)

*Farklı hücre adreslerini toplamak için (* **; )** *noktalı virgül kullanılır.* =TOPLA(Sayı1 ; Sayı2; Sayı3; …..) **Belirli hücre aralığını toplamak için (:) iki nokta üst üste işareti kullanılır.** =TOPLA (Başlangıç hücresi**:** Bitiş Hücresi)

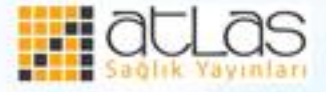

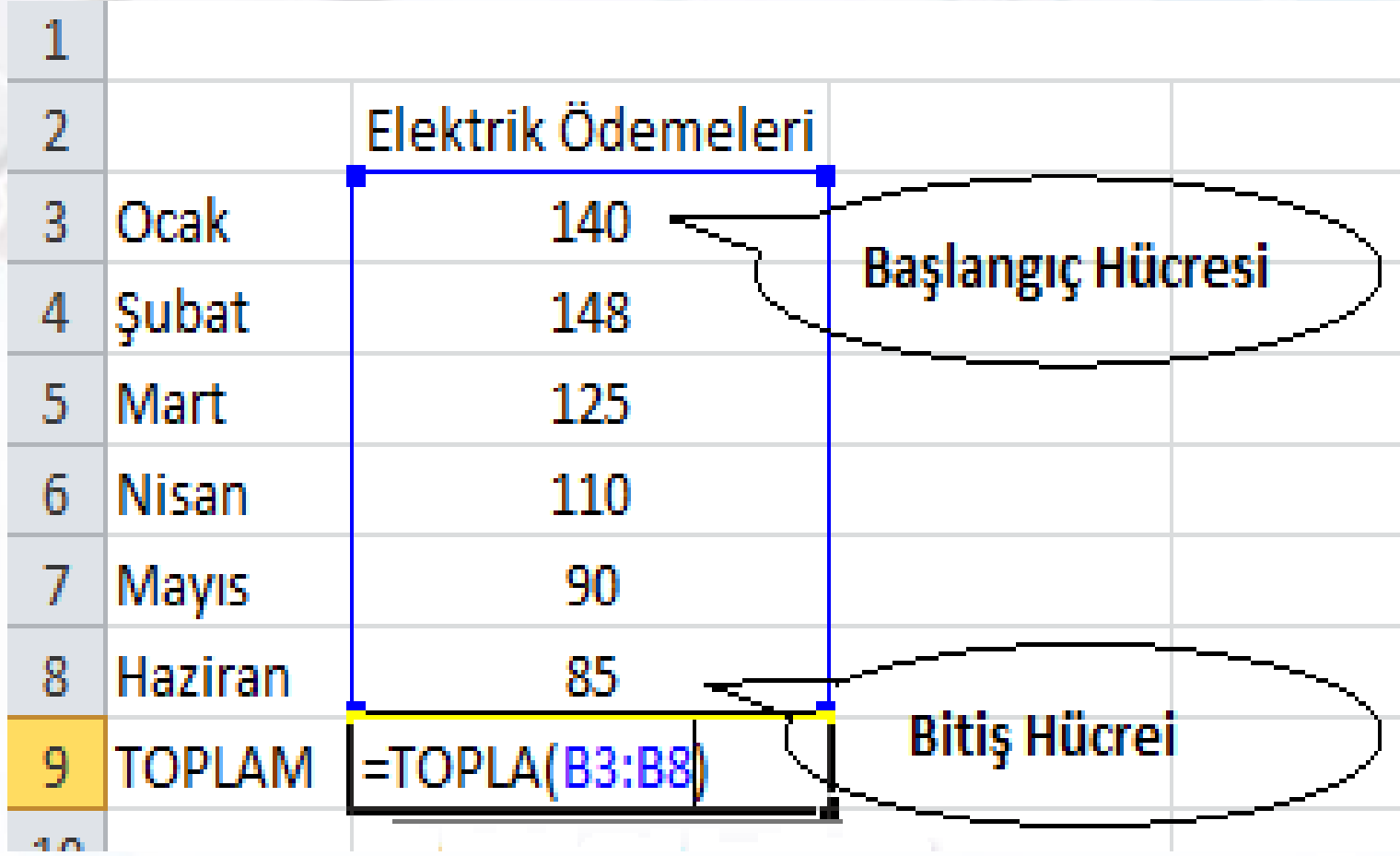

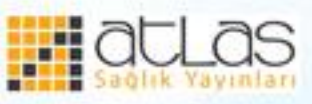

## **Ortalama**

- Farklı hücrelerde bulunan sayıların ya da belirli hücre aralığındaki sayıların ortalamasını alır.
- Farklı hücre adreslerinin ortalamasını almak için (;) noktalı virgül kullanılır. Örneğin;
- $\bullet$  = ORTALAMA(Sayı1; Sayı2; Sayı3;.....)
- $=$  ORTALAMA(40;80;120)
- $\bullet$  = ORTALAMA(A10;B7;C4)
- Belirli bir hücre aralığının ortalamasını almak için (:) iki nokta üst üste işareti kullanılır.
- =ORTALAMA(Başlangıç Hücresi**:**Bitiş Hücresi)
- = ORTALAMA(C1:C9)

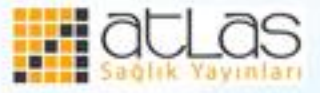

**Ofis Programları** 

Birden farklı alanların, değerlerin ve hücre adreslerinin ortalamasını almak için işlemler arasına (;) işareti konur. =ORTALAMA(A1:A10;B1:B10;C5;50)

*A2 ve A13 hücreleri arasındaki sayıların ortalamasını alınız.*

*D4, C7 ve E8 hücrelerindeki değerlerin ortalamasını alınız.*

Bir hücrenin içi boş bırakılmışsa ortalamaya dahil edilmez. Eğer hücre ortalamaya dahil edilmek istenirse değeri sıfır olmalıdır.

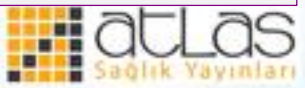

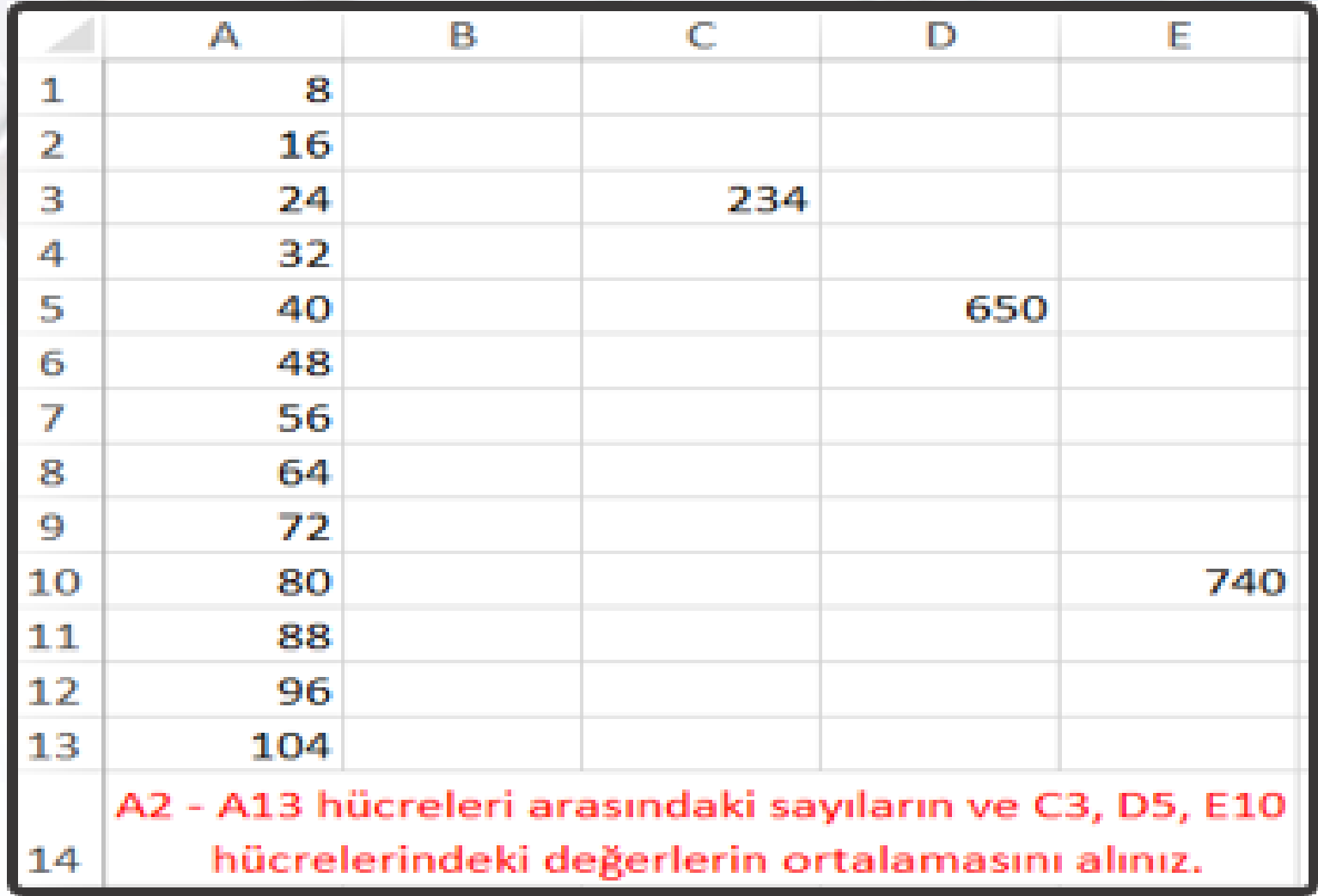

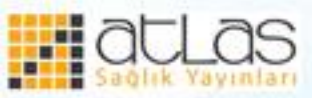

## **Mak**

- Değerler kümesindeki en büyük değeri verir. Belirli bir aralıktaki EN BÜYÜK değeri hesaplamak için (:) iki nokta üst üste işareti kullanılır. Farklı hücre değerlerini yazmak için ise (;) noktalı virgül işareti kullanılır.
- $\bullet$  =MAK(Sayı1;Sayı2;Sayı3;....)
- = MAK (Başlangıç Hücresi: Bitiş Hücresi)
- =MAK(A2;B2) sadi ka yawa a ka
- $\bullet$  =MAK(A2:D2)

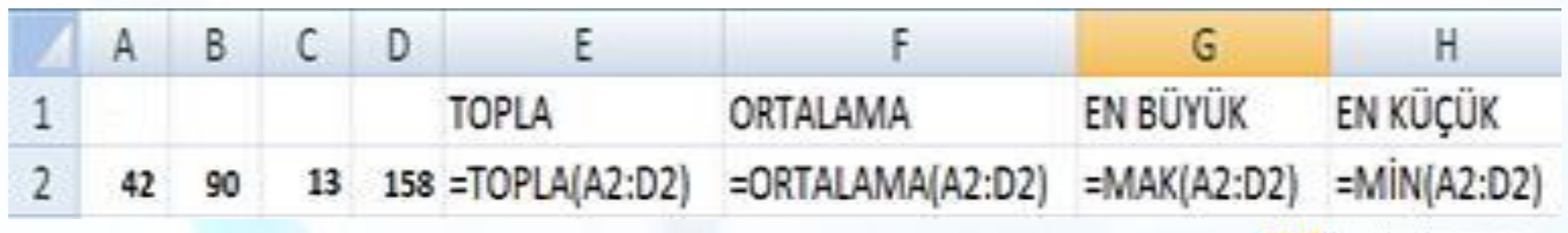

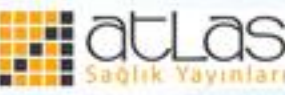

## **Min**

Belirtilen aralıktaki en küçük değeri bulur. Belirli bir aralıktaki EN KÜÇÜK sayı değerini hesaplamak için (:) iki nokta üst üste işareti kullanılır. =MİN(Başlangıç Hücresi**:**Bitiş Hücresi).  $=$ M $i$ N $(A1:A20)$ Farklı hücre değerlerini yazmak için ise (;) noktalı virgül işareti kullanılır. =Mİ<mark>N(A1;D5</mark>;E18;...) | Kayınları

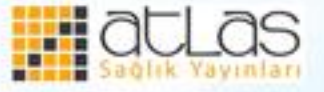

**Yuvarla** = YUVARLA(Sayı; Ondalık Basamak Sayısı)

• Ondalık sayıları tam sayıya çevirmek veya ondalık bir sayının virgülden sonra kaç basamak yuvarlanacağını belirtmek için kullanılır. Yandaki formülde ilk kısım sayıyı, ikinci kısım virgülden sonraki basamak sayısını ifade eder.

• Yuvarla fonksiyonu yarımdan büyük değerleri yukarıya, yarımdan küçük değerleri aşağıya yuvarlar.

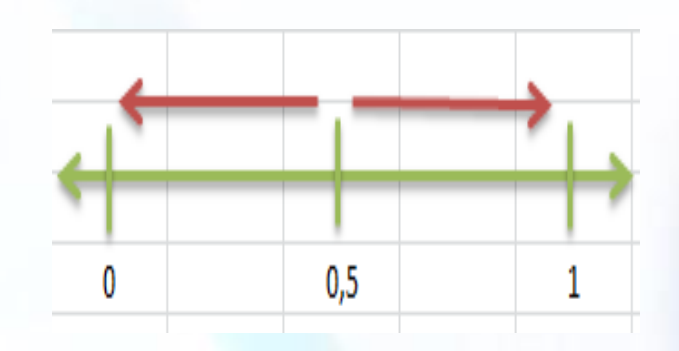

UYGULAMA  $=$ YUVARLA $(8,12;0)$ =YUVARLA(15,6825789;2) Yukardaki, örnekleri çalışma sayfanızda yapınız. Sonuçları değerlendiriniz.

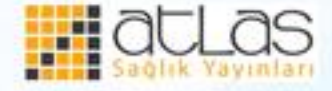

# **AŞAĞI YUVARLA**

- Aşağı yuvarla fonksiyonu sayıyı sıfır yönünde aşağı doğru yuvarlar. Bu fonksiyonun yuvarla fonksiyonundan farkı sayıyı her zaman aşağı yuvarlamasıdır.
- Sayı kısmına ondalık herhangi bir sayı girilebileceği gibi bir hücre adresi de girilebilir. "sayı rakamlar" kısmına sayının yuvarlanmak istenen basamak sayısı girilir.

Aşağıdaki işlemleri çalışma sayfanızda uygulayınız. =AŞAĞIYUVARLA (16,44;0) =AŞAĞIYUVARLA (45,9;0) =AŞAĞIYUVARLA (8,2134;2) =AŞAĞIYUVARLA (-6,426;1) =YUKARIYUVARLA (5,3;0) =YUKARIYUVARLA (14,9;0) =YUKARIYUVARLA (25,123458;3) =YUKARIYUVARLA (-12,53219;1)

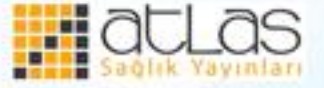

## YUKARIYUVARLA(sayı;sayı\_rakamlar) **YUKARI YUVARLA**

- **Yukarı yuvarla** fonksiyonu sayıyı sıfırdan yukarı doğru yuvarlar. Bu fonksiyonun yuvarla fonksiyonundan farkı sayıyı her zaman yukarı doğru yuvarlamasıdır.
- •Sayı kısmına ondalıklı herhangi bir sayı girilebileceği gibi bir hücre adresi de girilebilir. "sayı rakamlar" kısmına sayının yuvarlanmak istendiği basamak sayısı girilir.

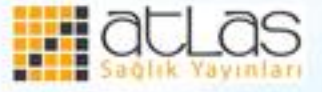
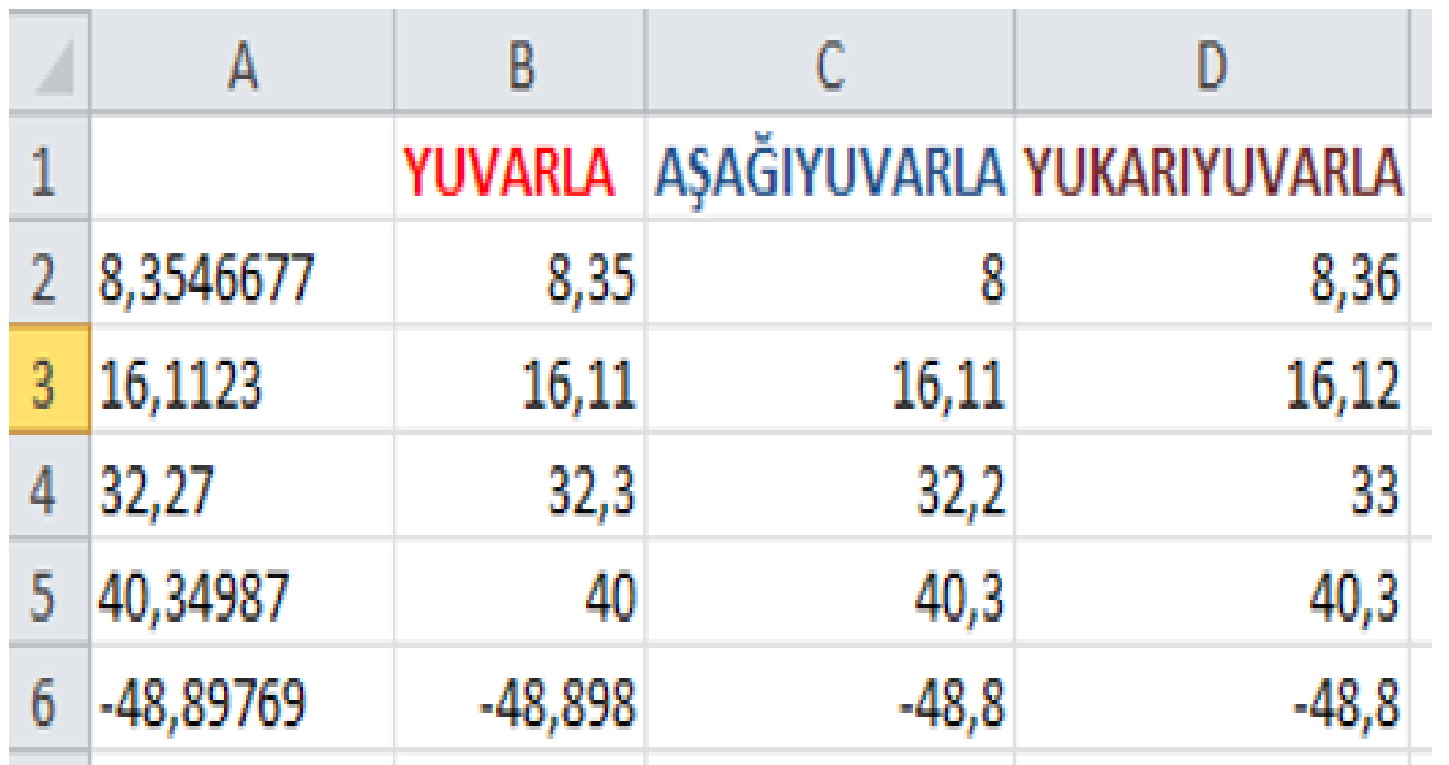

Yukarıdaki örnek uygulamaları çalışma sayfanızda yapınız.

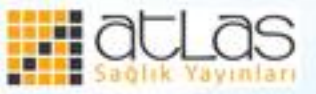

# **EXCEL KOŞULLU DEYİM FONKSİYONLARI VE Fonksiyonu**

- = VE (Koşul1; Koşul2; Koşul3;...)
- Koşulların hepsinin gerçekleşmesi halinde sonuç DOĞRU, koşullardan herhangi birinin veya tamamının gerçekleşmemesi halinde ise sonuç YANLIŞ olur.
- Örneğin;
- •**=VE(A2>=50;A2<=60)**
- •**=VE(A2>=65;A2<=80)**
- •**=VE(A2>=90;A2<=110)**

UYGULAMA Yukarıda verilen örneği VE fonksiyonu ile çalışma sayfanıza yapınız.

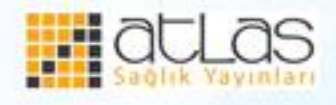

# **UYGULAMA**

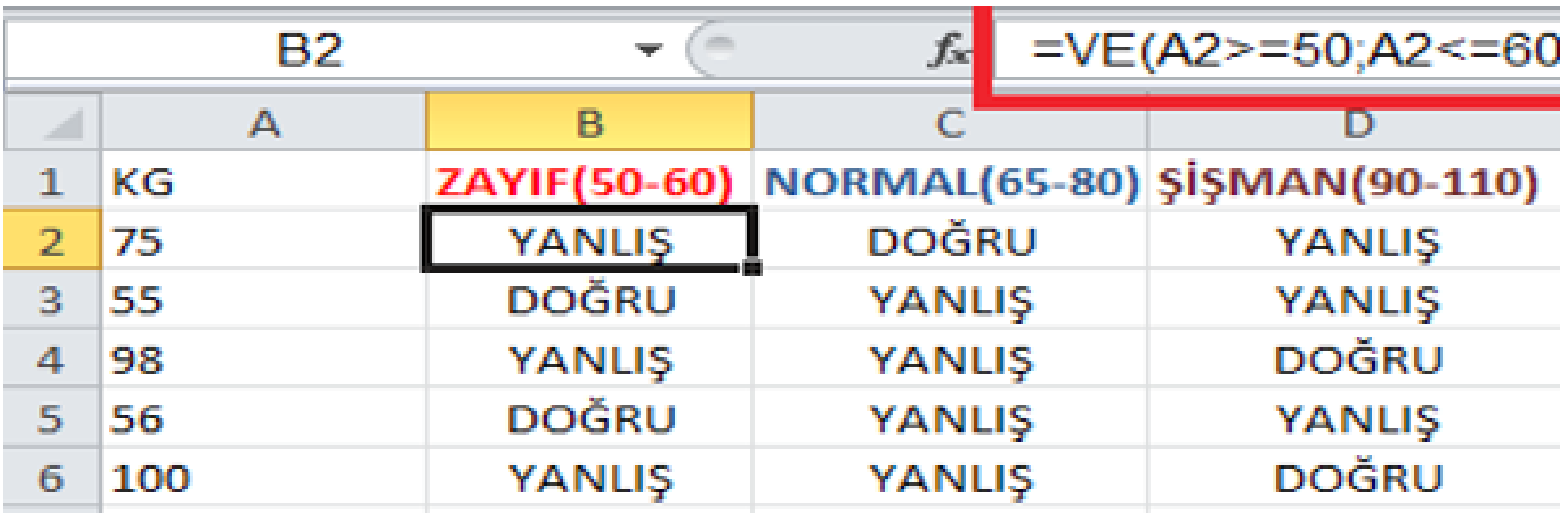

Yukarıda verilen örneği VE fonksiyonu ile çalışma sayfanıza yapınız.

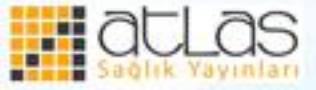

#### **YADA**

- =YADA(Koşul1;Koşul2;Koşul3;...)
- Koşullardan herhangi birinin gerçekleşmesi veya birkaçının gerçekleşmesi halinde sonuç DOĞRU, koşulların tamamının gerçekleşmemesi durumunda ise sonuç YANLIŞ olur. Sonucun doğru olabilmesi için bir veya birkaç koşulun gerçekleşmesi gerekir.
- Örneğin;
- **=YADA(B2="EVET";C2="EVET")**

UYGULAMA

*Yukarıdaki örneği YADA fonksiyonunu kullanarak çalışma sayfanızda yapınız.*

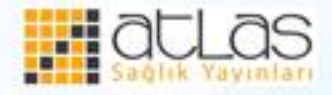

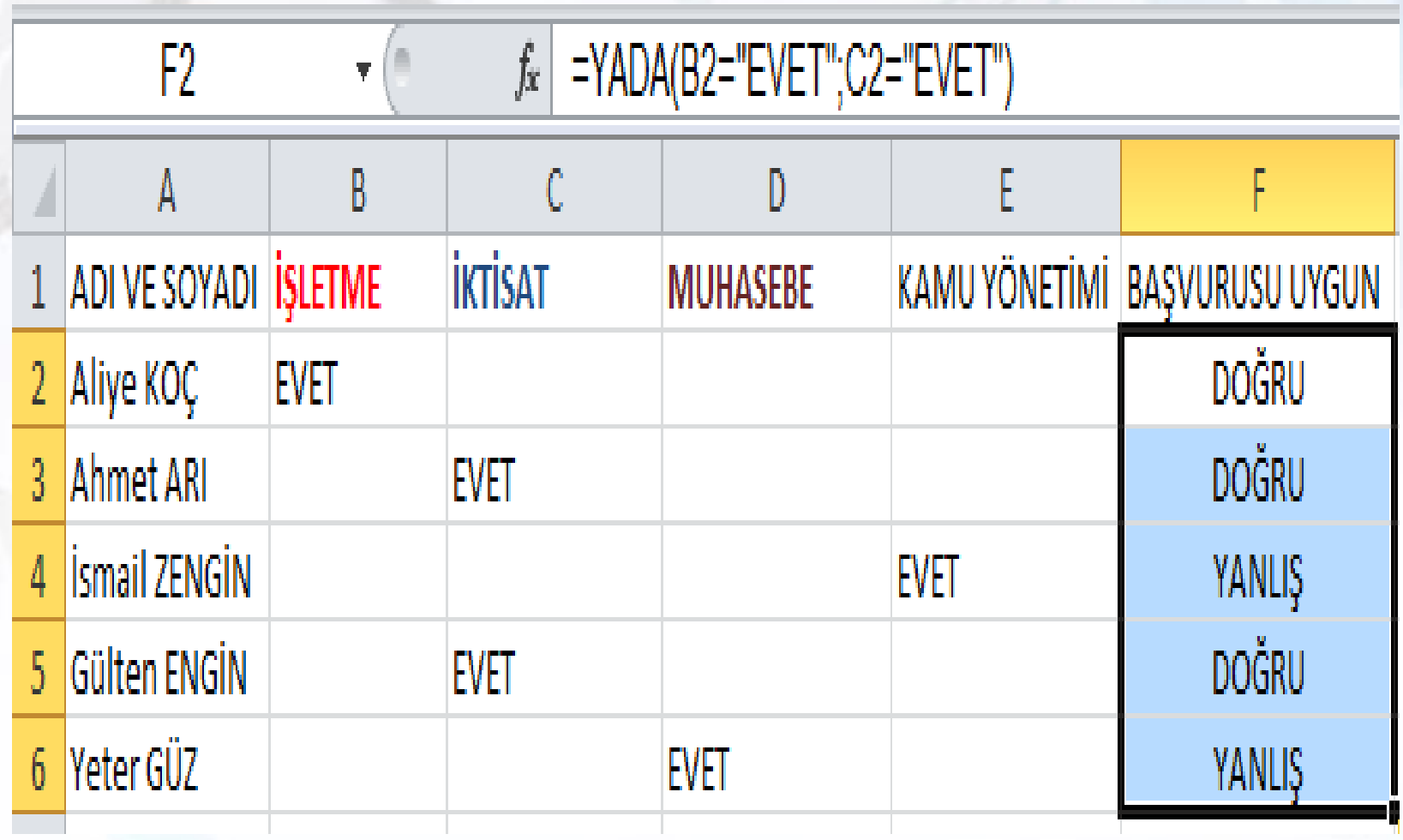

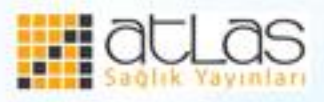

# **EĞER**

•Bir koşulun gerçekleşmesi veya gerçekleşmemesi durumunda yapılacak işlemler için kullanılır. Eğer koşul gerçekleşiyorsa DOĞRU değeri, eğer koşul gerçekleşmiyorsa YANLIŞ değeri verir. İç içe birden fazla EĞER fonksiyonu kullanılabilir.

- •=EGER (Koşul ; Olumlu Değer; Olumsuz Değer) •**=EĞER (F2>=50;"GEÇTİ";"KALDI")**
- •=EĞER (Koşul; Koşulun gerçekleşmesi durumunda yapılacaklar; Koşulun gerçekleşmemesi durumunda yapılacaklar)

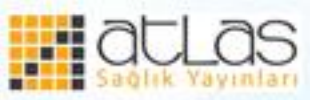

- Birden fazla koşulun sorgulanması istendiğinde EĞER fonksiyonu iç içe kullanılır. =**EĞER(Koşul1**; "Olumlu değer"; **EĞER**(**Koşul2**; "Olumlu değer"; **EĞER**(**Koşul3**;"Olumlu değer"; Olumsuz Değer")))
- **=EĞER(VE(F2>0;F2<50);"GEÇMEZ";EĞER(VE(F 2>=50;F2<60);"GEÇER";EĞER(VE(F2>=60;F2<7 0);"ORTA";EĞER(VE(F2>=70;F2<85);"İYİ";EĞE R(VE(F2>=85;F2<=100);"PEKİYİ )))))**

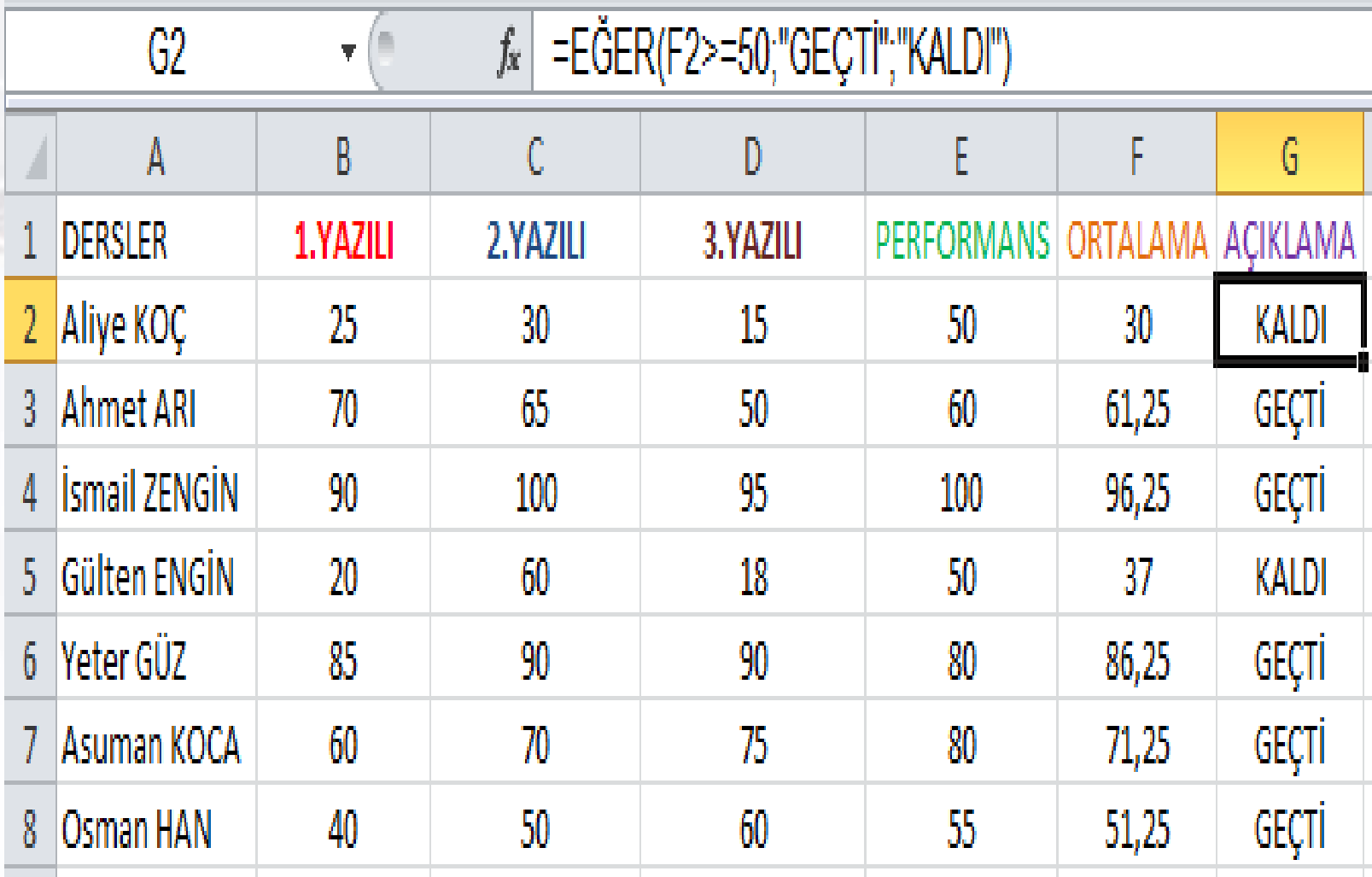

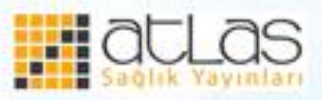

Ofis Programları

# **EĞERSAY**

- Belirli hücre aralığında belirtilen değerlerin sayısını verir.
- =EĞERSAY(Aralık;Ölçüt)
- =EĞERSAY(C1:E50;"Teşekkür") formülüyle C1- E50 hücreleri arasında "Teşekkür" yazan hücrelerin sayısını verir.

#### UYGULAMA

*Yukarıdaki örneği Ortalama ve Eğer fonksiyonları ile çalışma sayfanıza yapınız.*

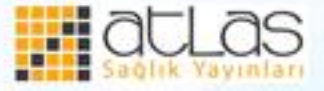

=EĞERSAY(C1:C50;85) formülüyle C1-C50 hücreleri arasında kaç tane 85 sayısı olduğunu verir.  $=$ EĞERSAY(B1:E8;">=50")formülüyle B1-E8 hücreleri arasında 50'den büyük ve eşit

değerlerin sayısını verir

UYGULAMA Yukarıdaki örneği çalışma sayfanızda EĞERSAY formülü ile yapınız.

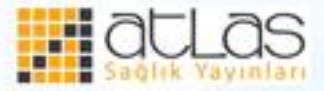

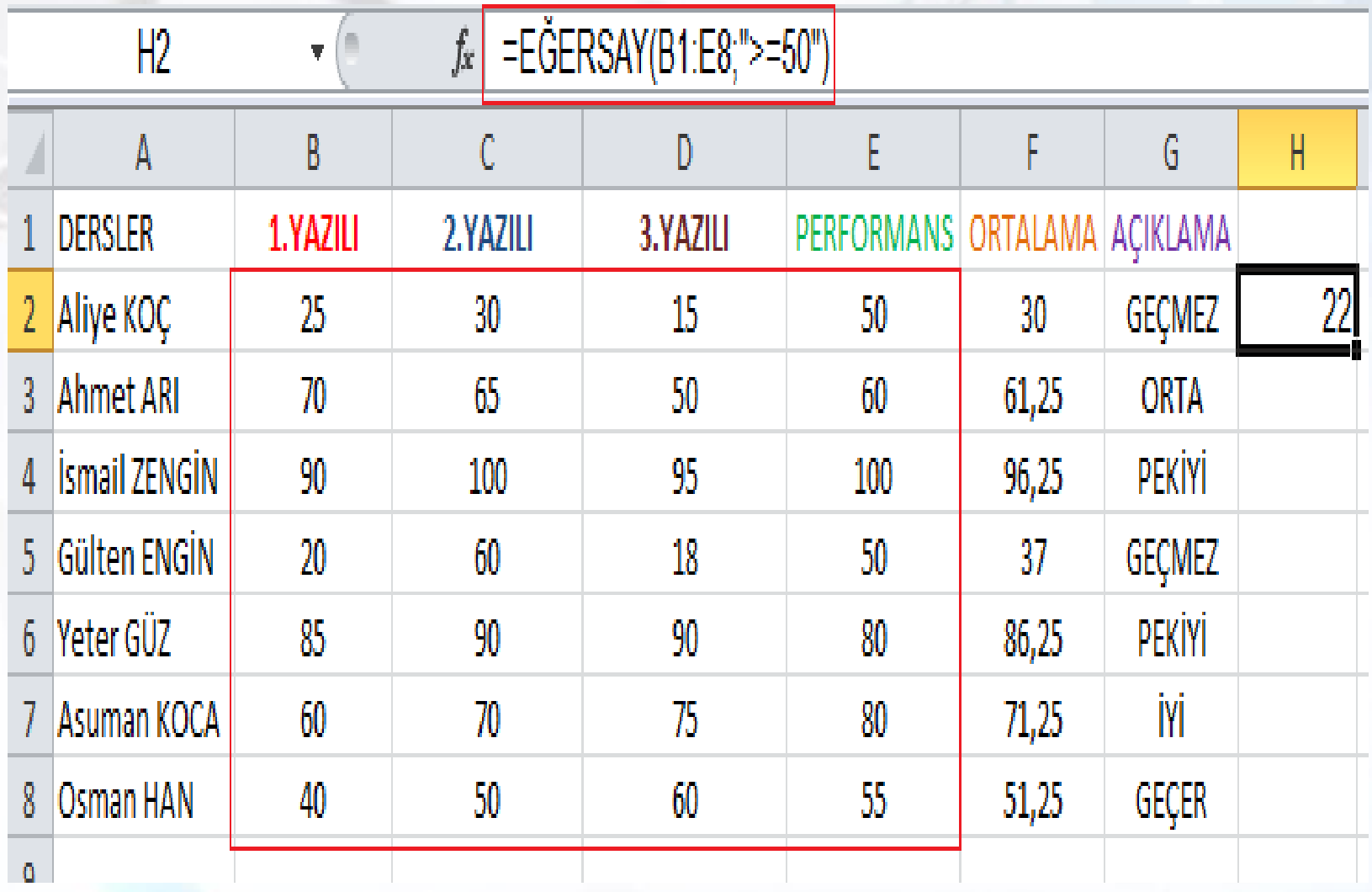

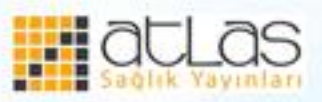

Ofis Programları

# **BOŞLUKSAY**

- Belirtilen hücre aralıklarındaki boş hücre sayısını gösterir. Örneğin;
- =BOŞLUKSAY(A1:H50)

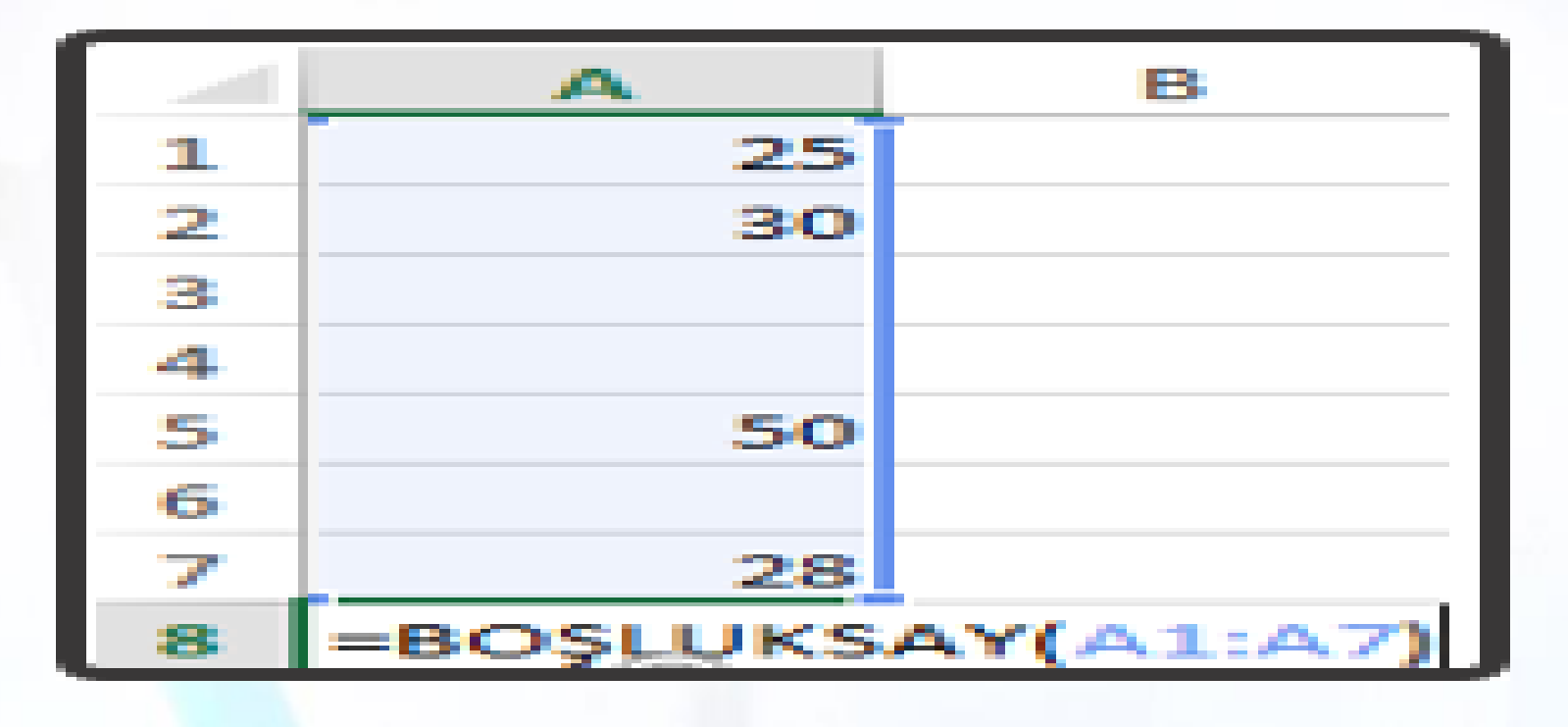

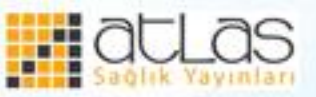

#### **EBOŞSA**

•Hücre değeri eğer boş ise DOĞRU, Hücre dolu ise YANLIŞ ifadesini verir. Örneğin; •=EBOŞSA (A13:A19)

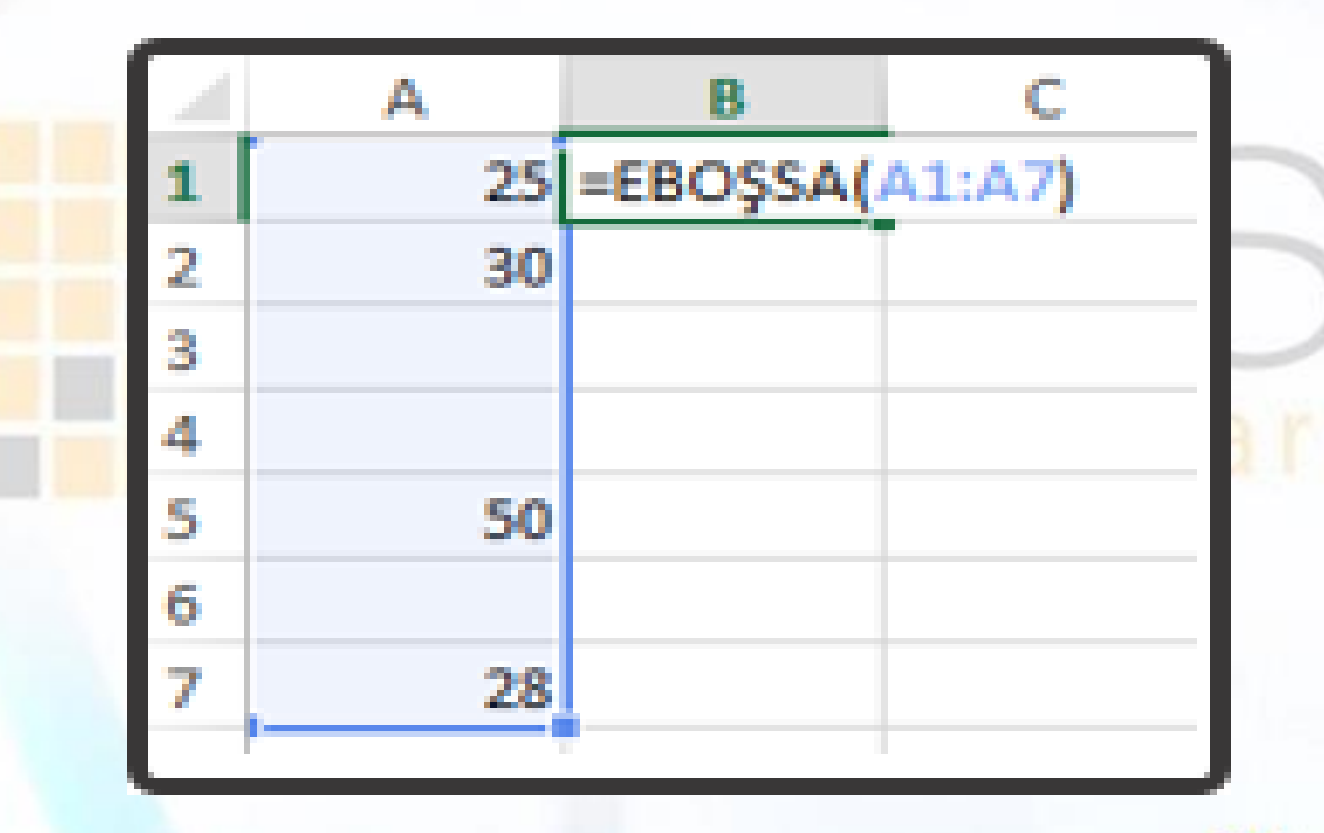

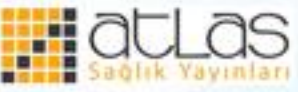

#### **ETOPLA**

- =ETOPLA(Aralık**;ölçüt;** [toplam\_aralığı])
- •Etopla belirli aralıkta ve istenen ölçütteki değerleri toplamak için kullanılır. Yani sadece toplanması istenen hücreler için kullanılır.
- •Hücre arağı ölçüte göre değerlendirilmesi istenen hücreleri, ölçüt ise hücrelerin değerlendirme kriterini belirtir. Eğer **aralık** değişkeninde belirtilen hücrelerden farklı hücrelerin toplamı alınmak isteniyorsa bu "toplam\_aralığı" bölümünde belirtilir. Örneğin; =ETOPLA(A11:A16;">50") formülü, A11– A16 arasında 50'den büyük sayıların toplamını verir.

UYGULAMA *Yukarıdaki örnekte hizmet yılı 10 yılın üzerinde olanların maaş toplamını ETOPLA formülü ile hesaplayınız.*

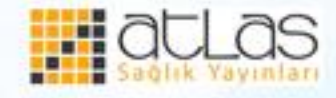

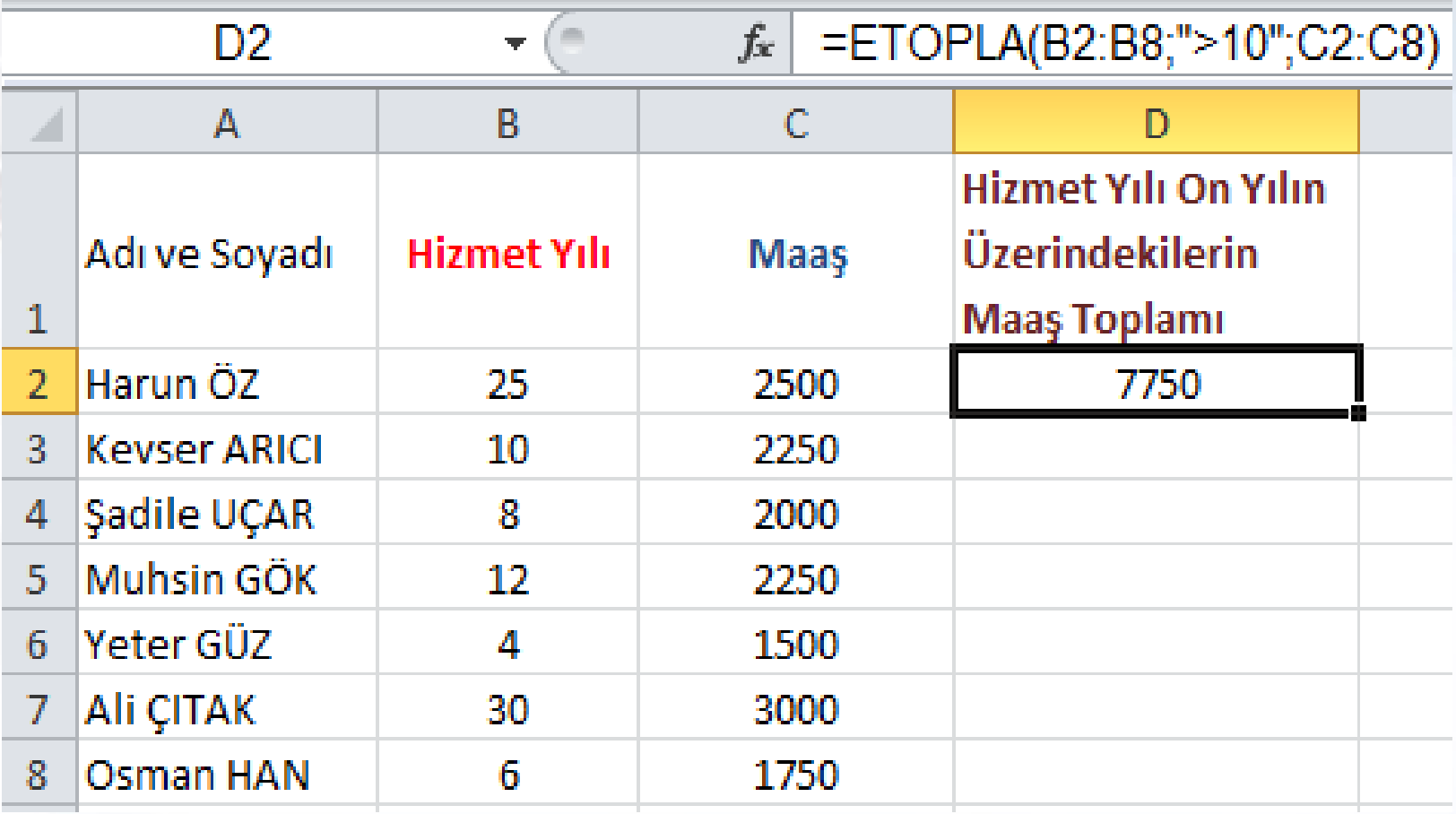

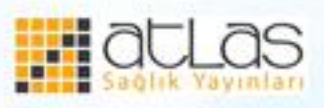

# Ofis Programları

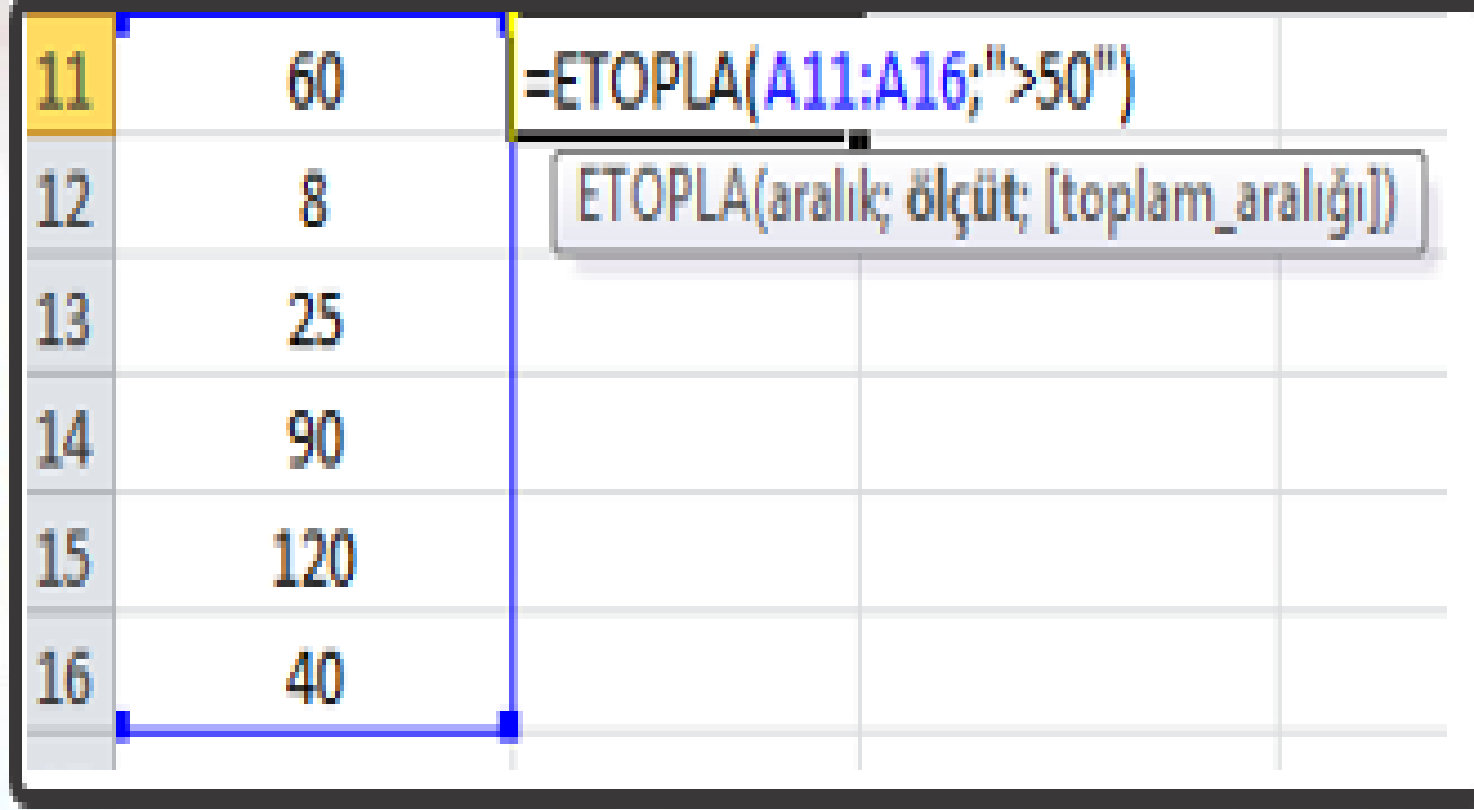

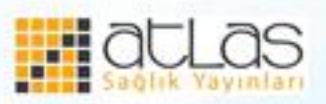

• Daha iyi anlamak için aşağıdaki örnekleri inceleyebilirsiniz.

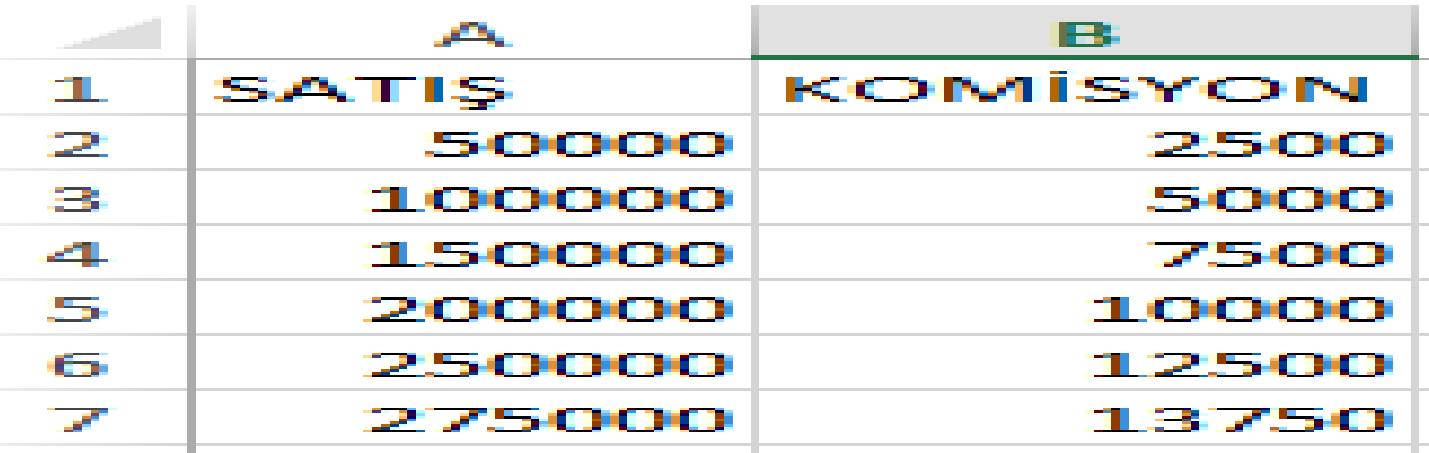

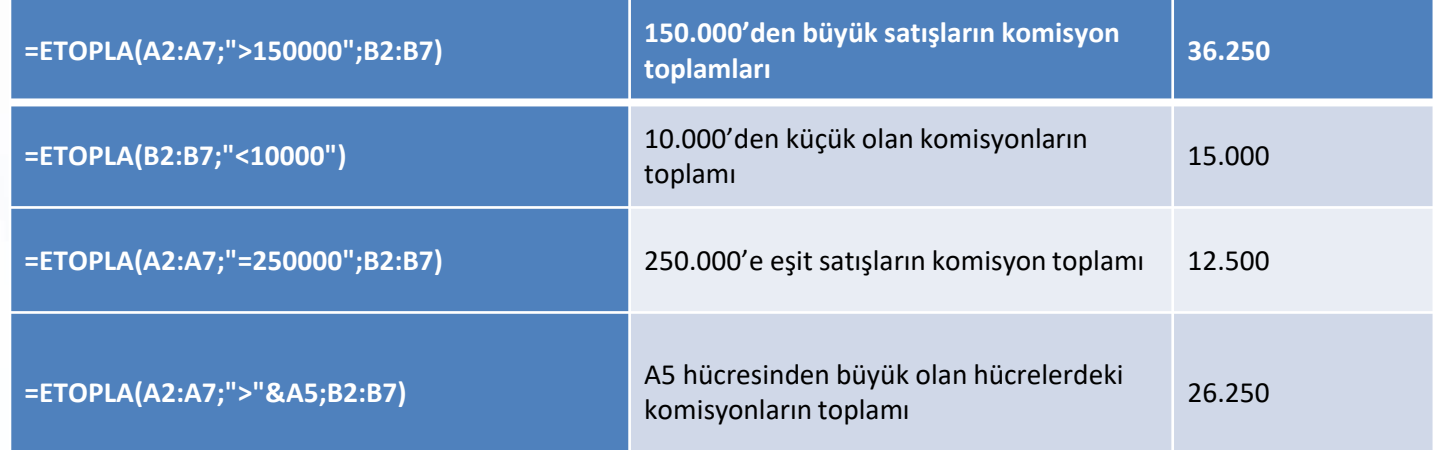

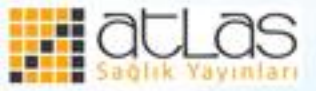

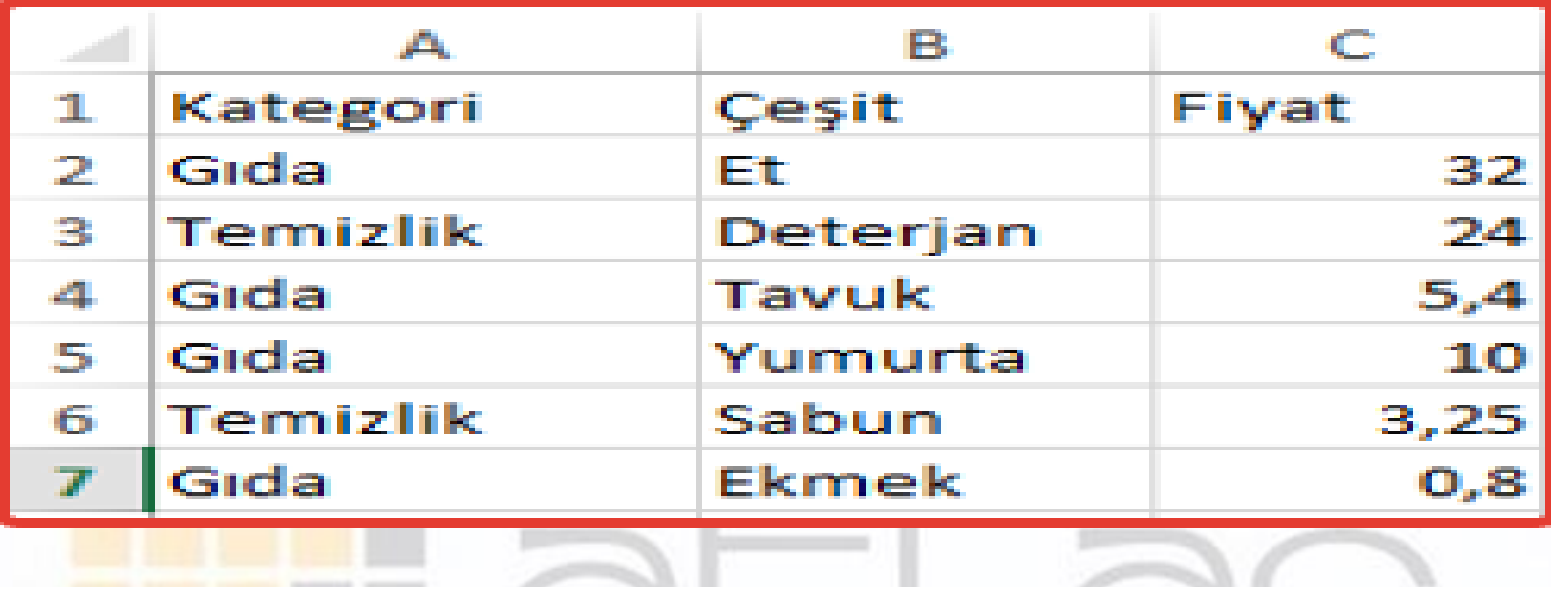

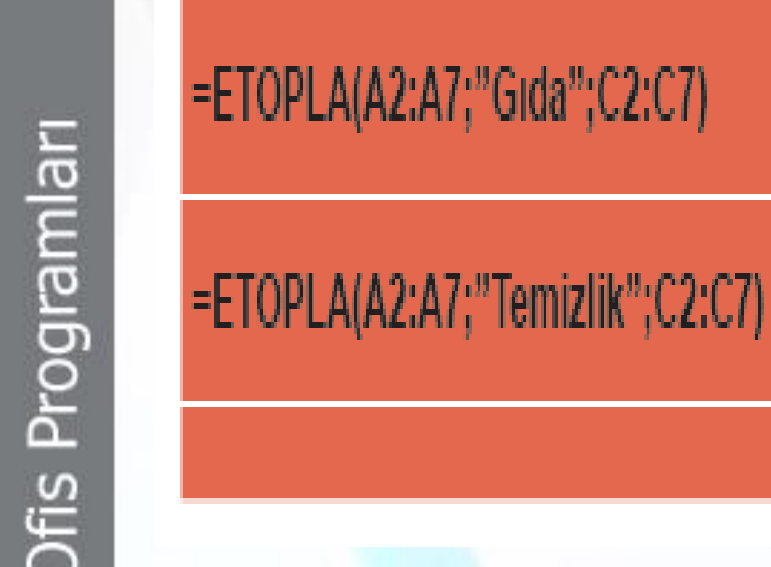

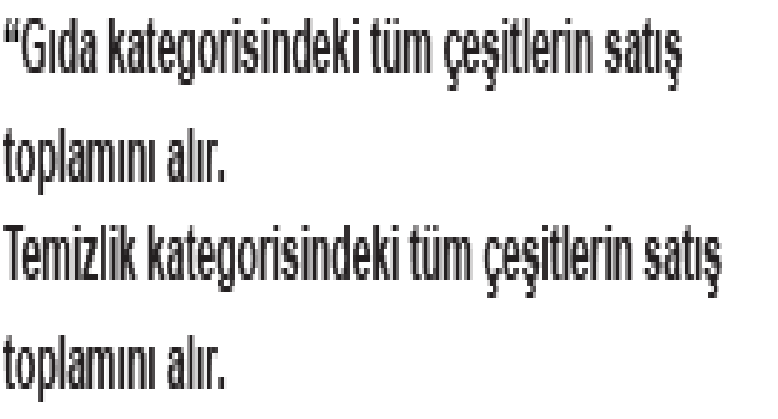

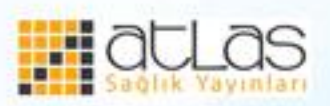

48.2

 $27.25$ 

#### **Zaman ve Tarih Fonksiyonları**

- Excel'de tarih ve saat fonksiyonları özellikle bir rapor hazırlarken otomatik tarih almak için kullanılır. **BUGÜN**
- **BUGÜN** fonksiyonu, sistemin saatini temel alarak bugünün tarihini verir. Herhangi bir hücreye "= $BUGUN()$ " formülü girilirse günün tarihini gün, ay, yıl şeklinde gösterir.
- Örneğin;
- =BUGÜN()+2 (Günün tarihinden 2 gün sonrasını verir).
- =YIL(BUGÜN())-1970 (Bugünkü yıldan 1970 çıkartılır).

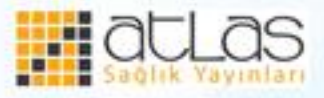

# **ŞİMDİ fonksiyonu**

•Bu fonksiyon günün tarihini ve o anki saati verir. Örneğin, =ŞİMDİ() fonksiyonu yazıldığında sonuç yandaki gibi görülür. 12.04.2015 17:40 **GÜN fonksiyonu**

•Gün fonksiyonu herhangi bir tarih bilgisinden yalnız gün değerini verir.

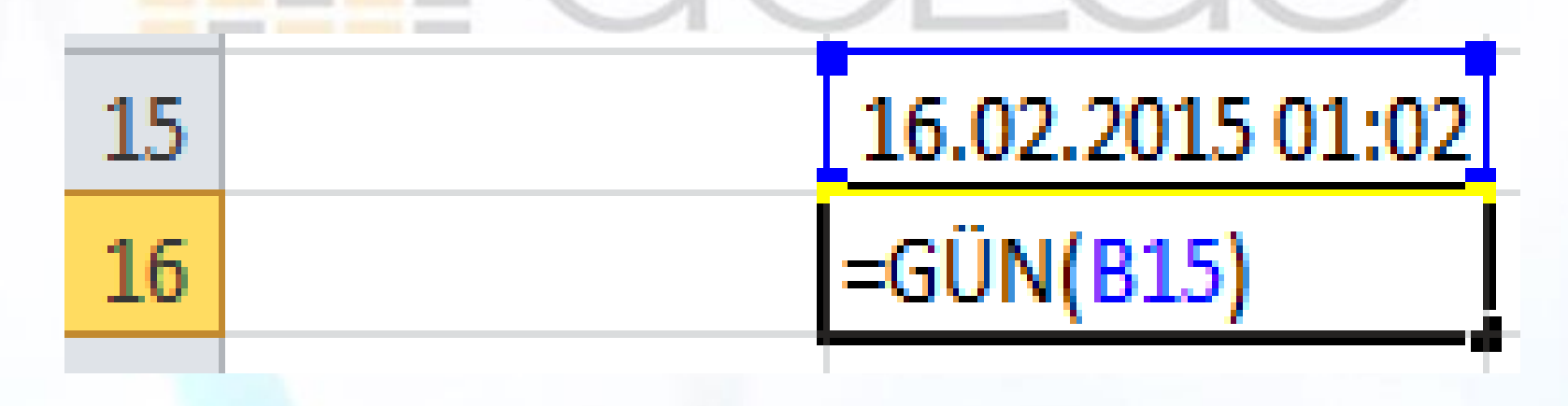

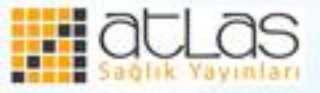

#### **AY Fonksiyonu**

# •Ay fonksiyonu herhangi bir tarih bilgisinden sadece ay değerini verir.

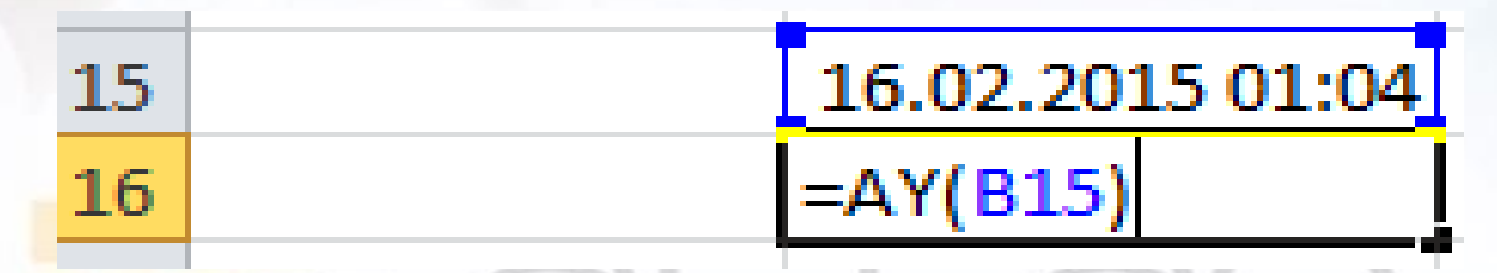

### **YIL Fonksiyonu**

•Yıl fonksiyonu herhangi bir tarih bilgisinden yalnız yıl değerini verir.

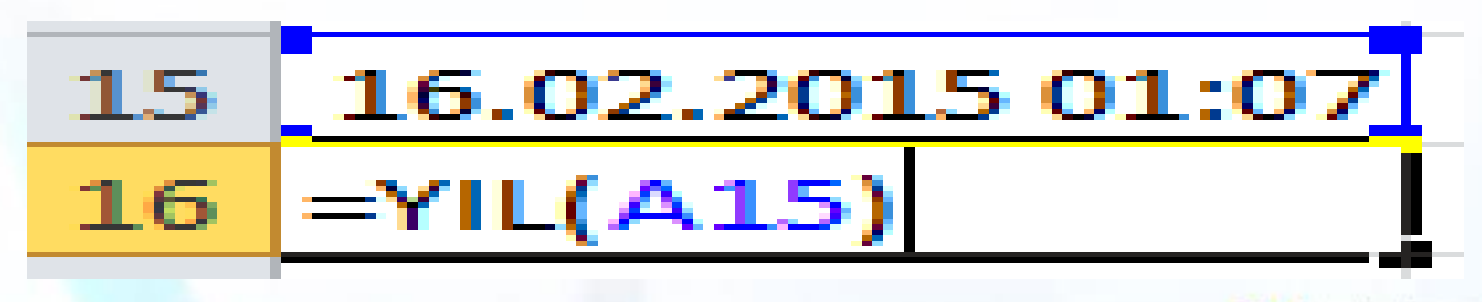

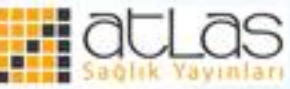

# **Metin fonksiyonları**

# **SOLDAN Fonksiyonu**

• Soldan fonksiyonu belirlenen metnin sol tarafından istenen sayıda karakteri verir. SOLDAN(metin; [sayı\_karakterler]).

• "Metin" ayıklanmak istenen karakterin bulunduğu metin dizesi, "sayı\_karakterler" ise kaç karakter alınacağını belirler. "Metin" yerine hücre adresi de girilebilir. "sayı karakterler" değeri girilmez ise ilk karakter elde edilir.

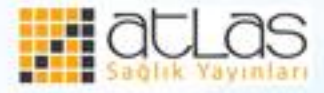

#### =SOLDAN(A2;3) A2 hücresindeki ilk üç karakteri verir.

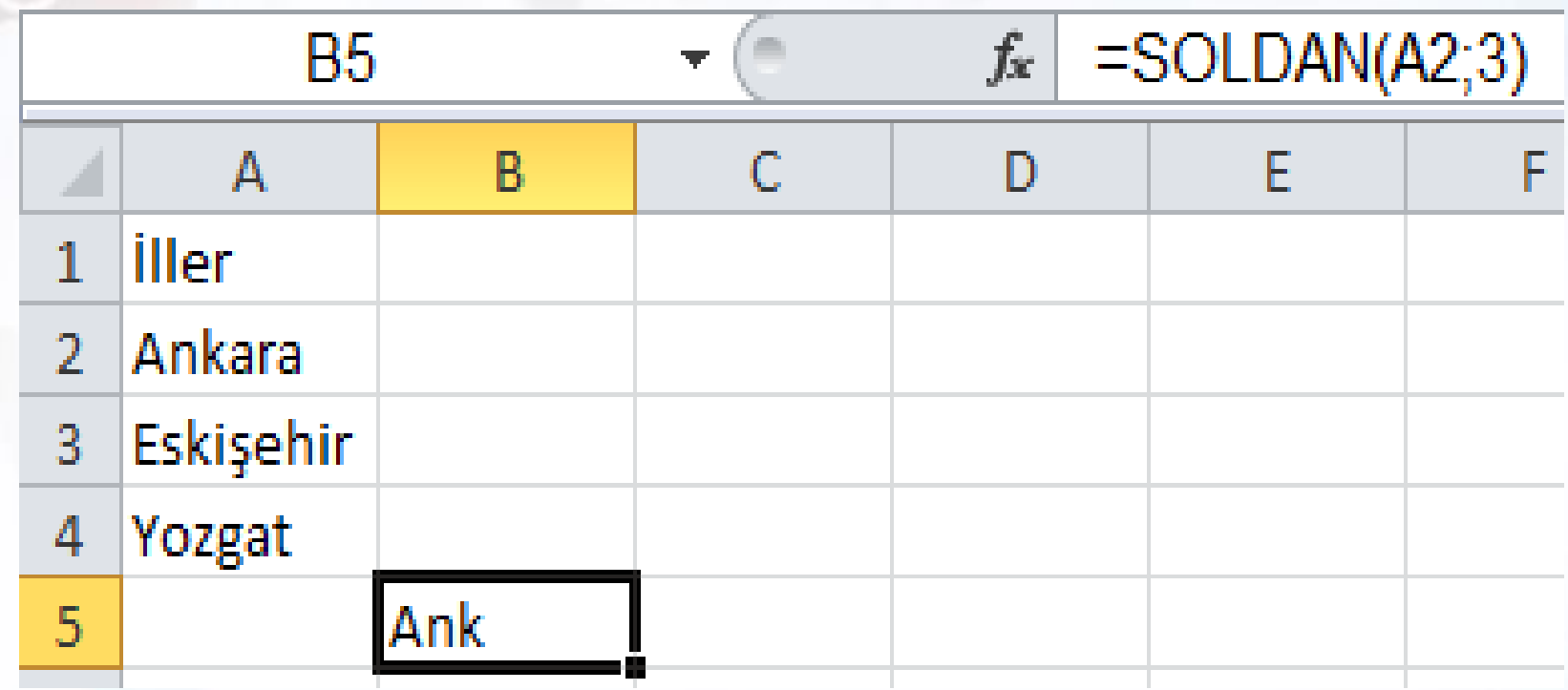

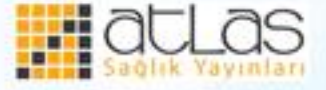

#### **SAĞDAN Fonksiyonu**

Ofis Programları

•Sağdan fonksiyonu belirlenen bir metnin en sağdan istenen sayıda karakterini verir.

- •SAĞDAN(metin; [sayı karakterler]) Metin bağımsız değişkenine metin ya da metnin bulunduğu hücre sayı karakterler bağımsız değişkenine ise sağdan alınacak karakter sayısı yazılır.
- •"Metin" ayıklanmak istenen karakterin bulunduğu metin dizesi, "sayı karakterler" ise kaç karakter alınacağını belirler. "Metin" yerine hücre adresi de girilebilir. "sayı karakterler" değeri girilmez ise son karakter elde edilir. •=SAĞDAN(A4;3)

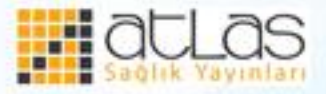

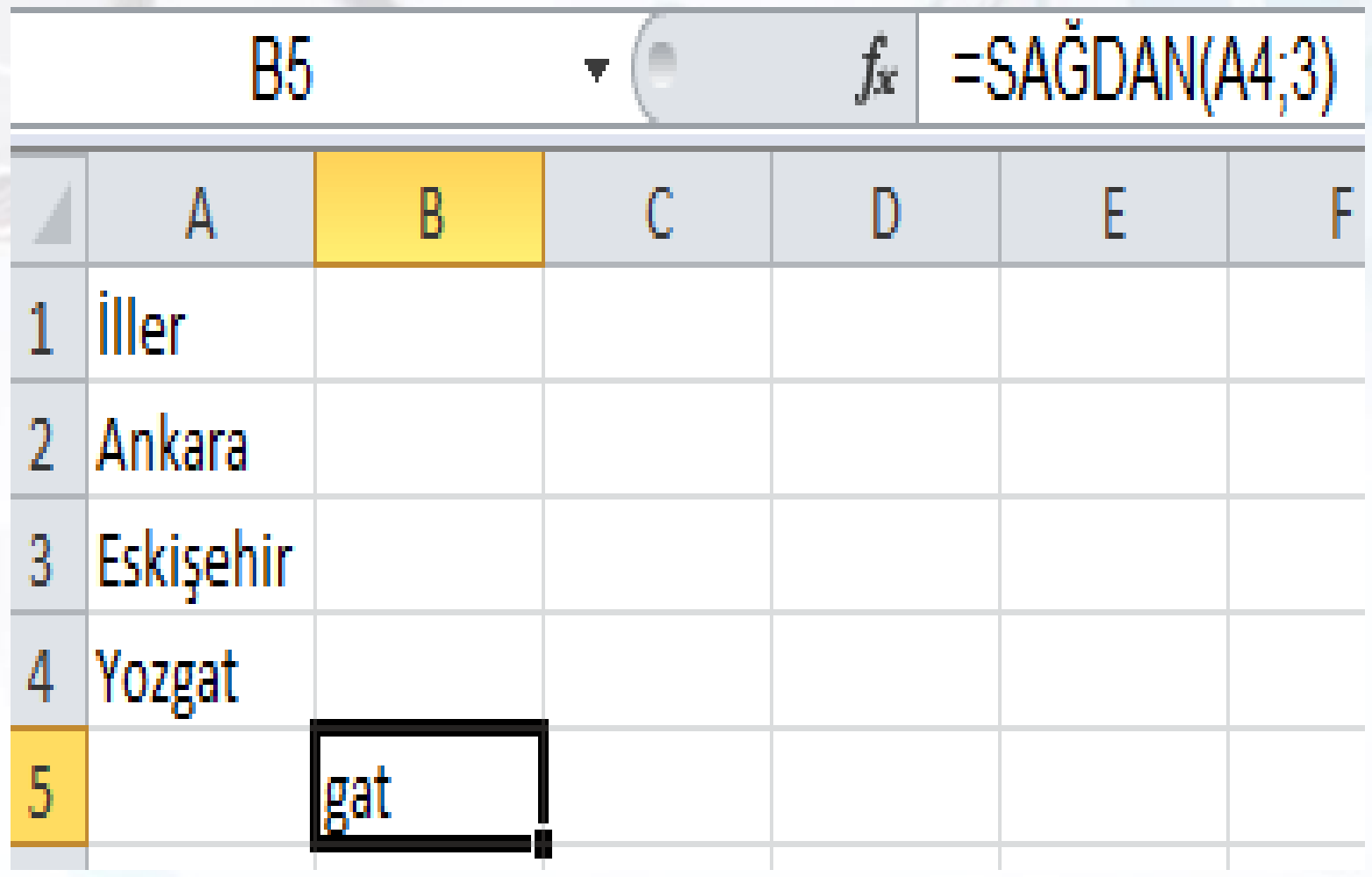

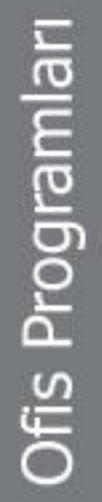

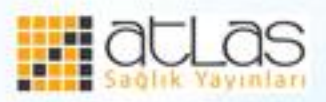

#### **PARÇA AL Fonksiyonu**

- Bir metnin içinden istenen kısmı almak için kullanılır. Parçaal işlevinde soldan veya sağdan karakter çıkarılabilir. Parçaal fonksiyonu bir metin dizesinden, belirtilen yerden başlayarak, belirtilen karakter sayısına göre belirli sayıda karakterin elde edilmesini sağlar.
- PARÇAAL(metin; başlangıç sayısı; sayı karakterler)
- "Metin" ayıklanmak istenen karakterin bulunduğu metin dizesi, "başlangıç\_sayısı" metinde bulunmak istenen ilk karakterin yeri, "sayı\_karakterler" ise kaç karakter alınacağını belirler.
- $\cdot$  =PARCAAL(A3;3;5)

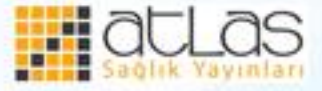

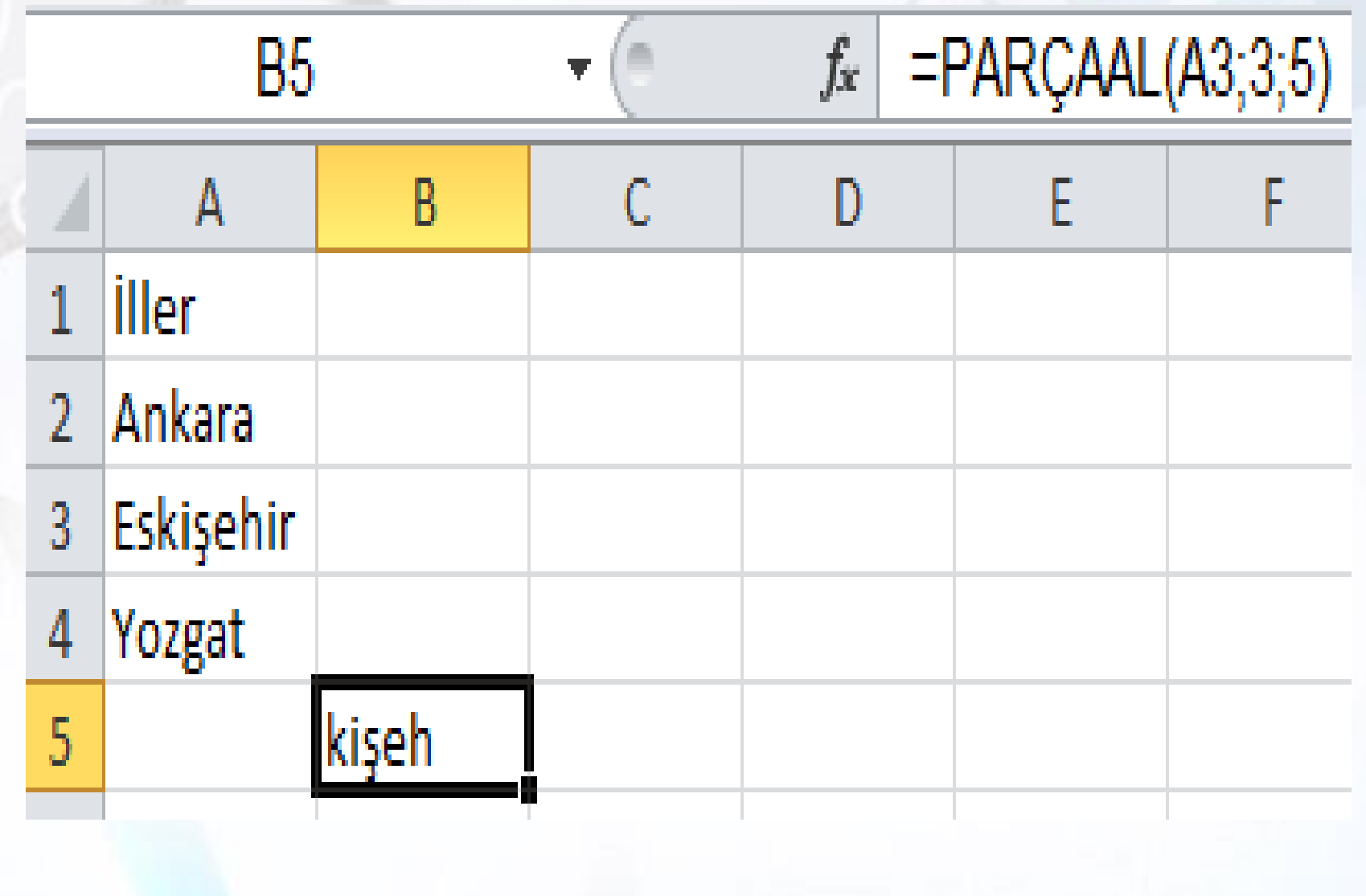

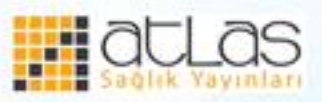

Ofis Programları

#### **KIRP Fonksiyonu**

- Kırp fonksiyonu belirtilen metinden, sözcükler arasındaki tek boşluklar dışındaki tüm boşlukları kaldırır.
- $\bullet$  =KIRP(A3)

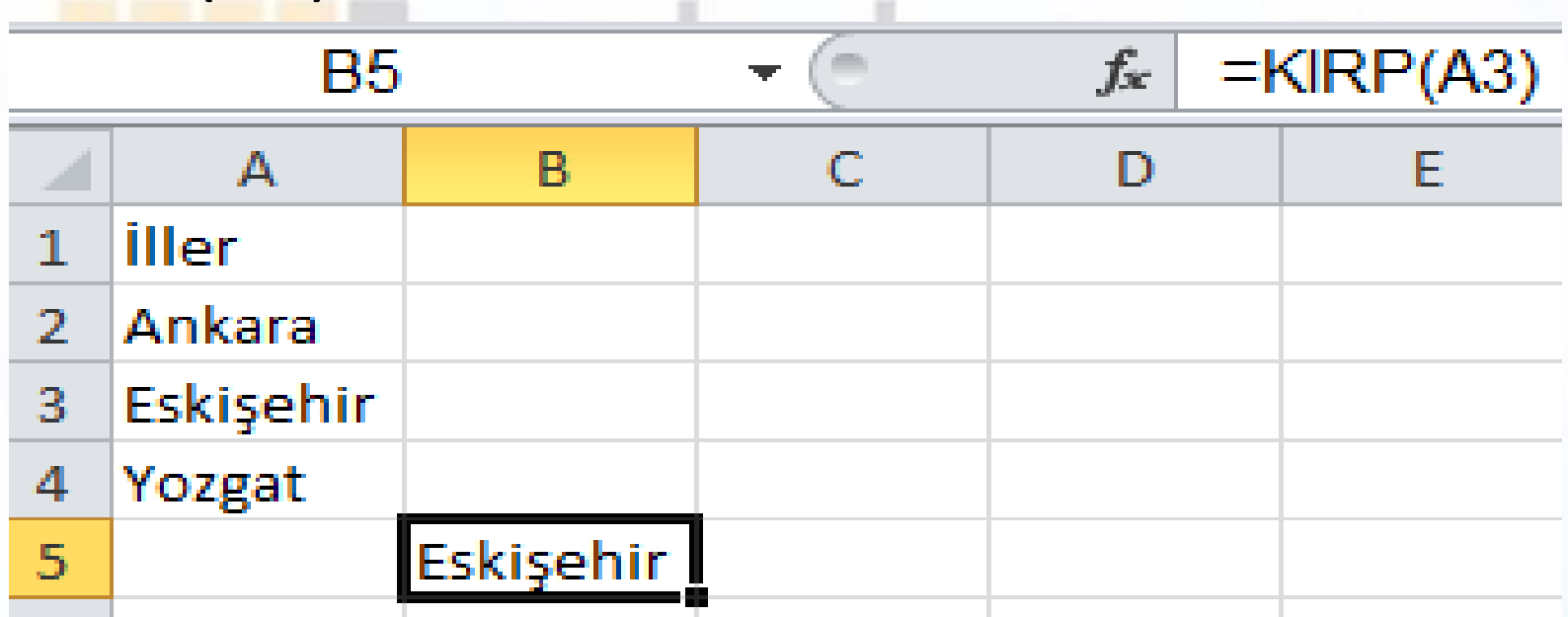

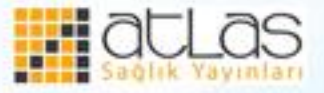

**Ofis Programları** 

# **BİRLEŞTİR Fonksiyonu**

•Birleştir fonksiyonu farklı metin dizelerinin birleştirilmesini sağlar. Birden fazla metin grubunu tek bir hücrede birleştirir.

•BİRLEŞTİR(metin1; [metin2]; ...)  $\bullet = BIRLESTIR(43; ''',';A4; '''',''ve'';A2)$ 

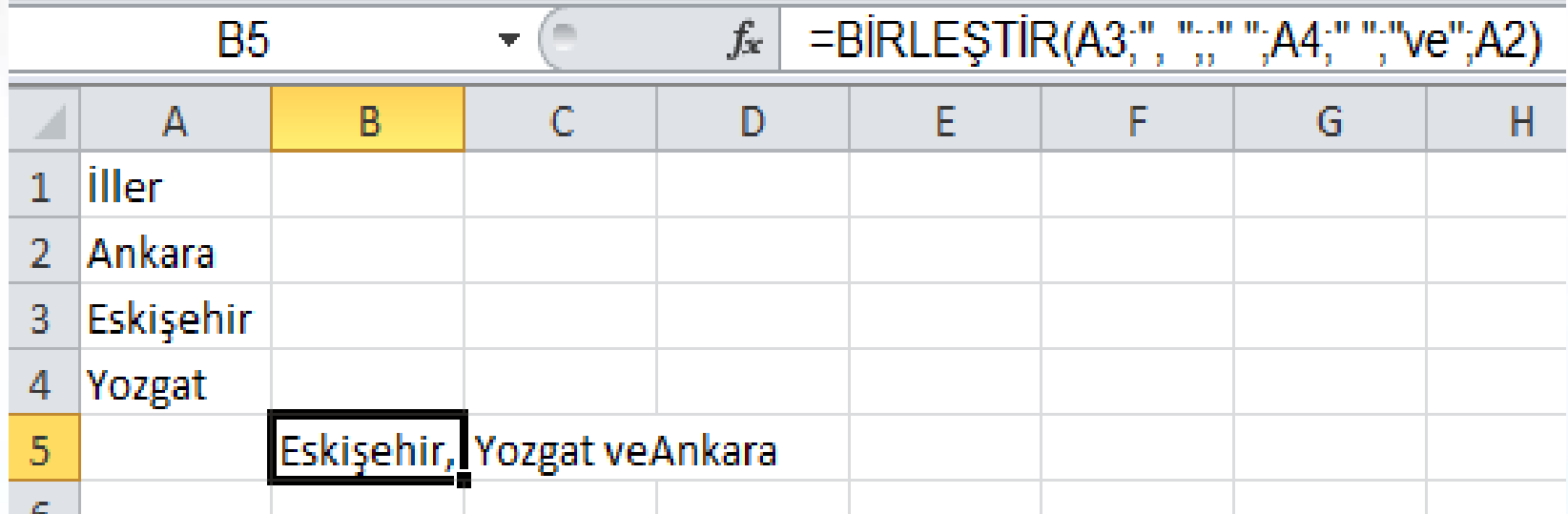

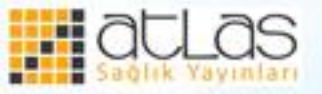

### **Yazım Düzeni Fonksiyonu**

•Büyük küçük harf düzeni karışık olan metinlerin ilk harflerini büyük harf yapar. YAZIM.DÜZENİ(Metin) •=YAZIM.DÜZENİ(A2

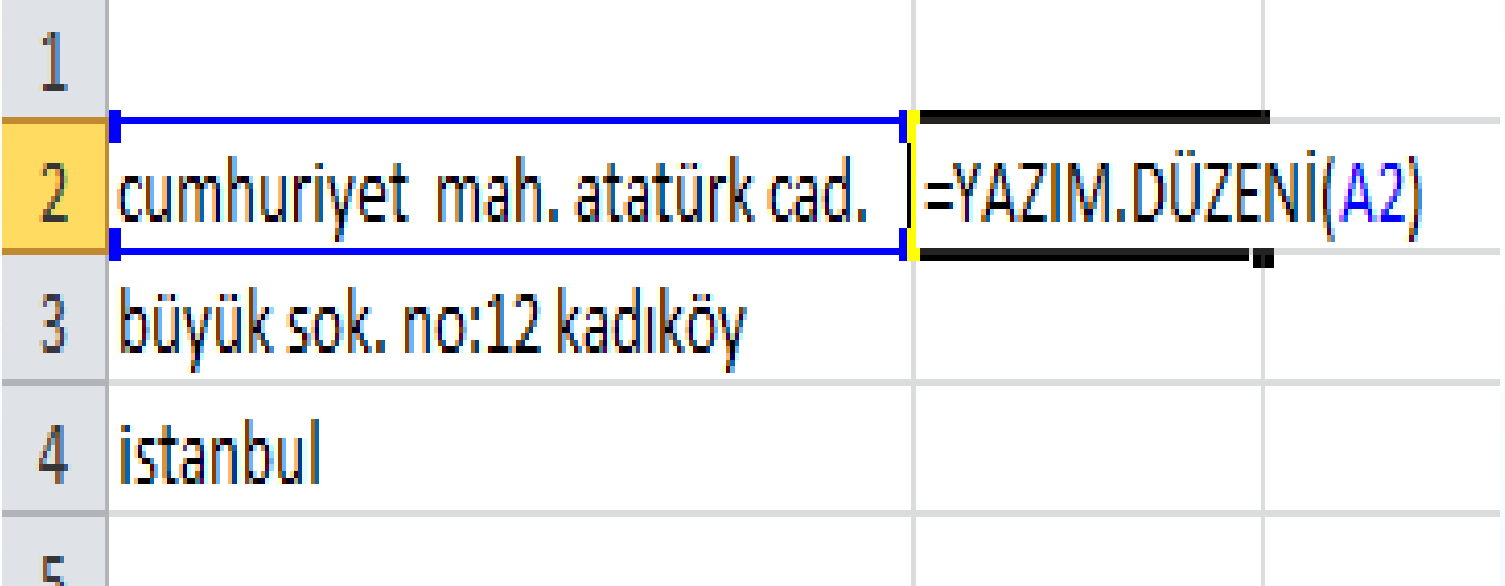

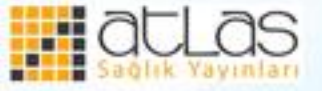

#### **Finansal Fonksiyonlar**

#### **(Gelecek Değer) fonksiyonu**

- Dönemsel sabit ödemeler, sabit bir faiz oranı temelinde bir yatırımın gelecekteki değerini verir. "Oran" dönem başına faiz oranını, "dönem\_sayısı" yatırımdaki ödeme dönemleri sayısını, "devresel ödeme" her dönem yapılan ödeme miktarını belirtir. "Bd" ve "tür" isteğe bağlı olarak girilebilir. "Bd" gelecekteki bir dizi ödemenin şu andaki değeri olan bugünkü değer veya toplam tutardır. Bd belirtilmezse 0 olduğu varsayılır ve devresel\_ödeme bağımsız değişkeni de eklenmesi gerekir. "Tür" 0 ya da 1 sayısıdır ve ödemelerin ne zaman yapılacağını belirtir (0 dönem sonu, 1 dönem başı). Tür belirtilmezse 0 olduğu varsayılır.
- $=GD(B2; B3; B4)$

**Ofis Programları** 

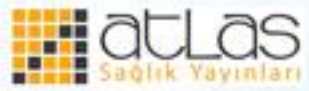

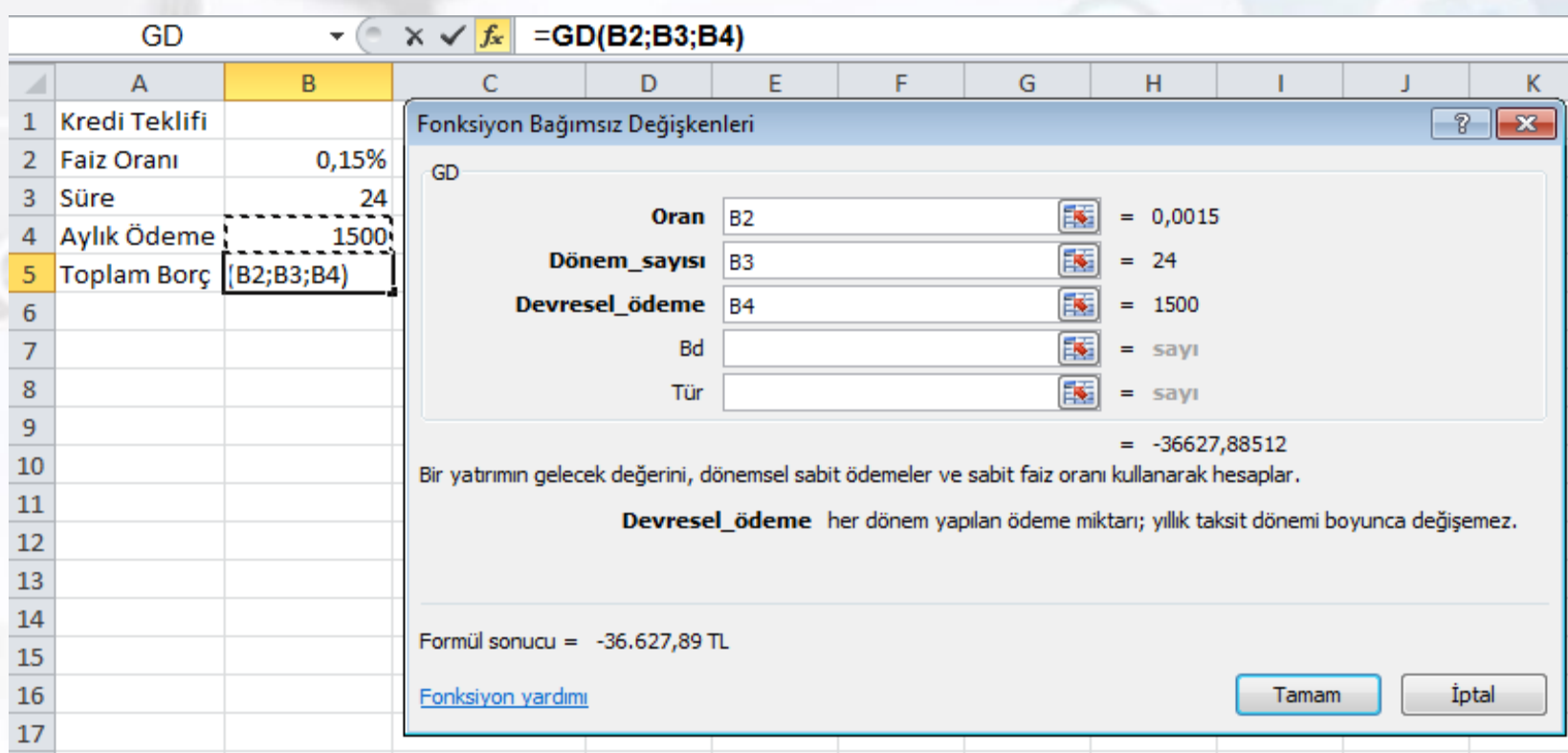

• Yukarıdaki koşullarla kredinin toplam borcu -36.627,89 TL'dir.

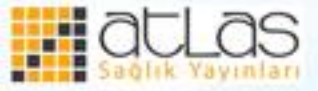

# **BD fonksiyonu**

• Bd fonksiyonu yatırımın bugünkü değerini verir. Bugünkü değer, gelecekte yapılacak bir dizi ödemenin toplam tutarının bugünkü değeridir. Örneğin, borç aldığınızda borç tutarı borç veren için bugünkü değerdir.

> BD (oran, dönem\_sayısı, devresel\_ödeme, [gd], [tür])

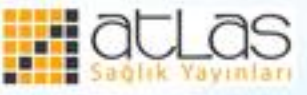

- "Oran" dönem başına faiz oranını, "dönem\_sayısı" yatırımdaki ödeme dönemleri sayısını, "devresel\_ödeme" her dönem yapılan ödeme miktarını belirtir. "Gd" ve "tür" isteğe bağlı olarak girilebilir.
- "Gd" Gelecekteki değer veya son ödeme yapıldıktan sonra ulaşılmak istenen nakit dengesidir. Gd belirtilmezse 0 olduğu varsayılır. "Tür" 0 ya da 1 sayısıdır ve ödemelerin ne zaman yapılacağını belirtir (0 dönem sonu, 1 dönem başı). Tür belirtilmezse 0 olduğu varsayılır.

**Dfis Programlari** 

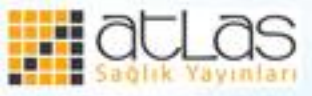

=BD(A3/12;12\*A4;A2;0) Yukarıdaki koşullara göre yıllık ödemenin bugünkü değeri (-59.777,15).

# •Faiz değeri aylık olarak hesaplanacağı için 12'ye bölünmüştür. Dönem sayısı ise yıl olarak verildiği için 12 ile çarpılmıştır.

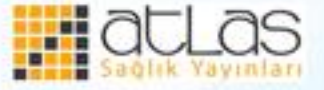

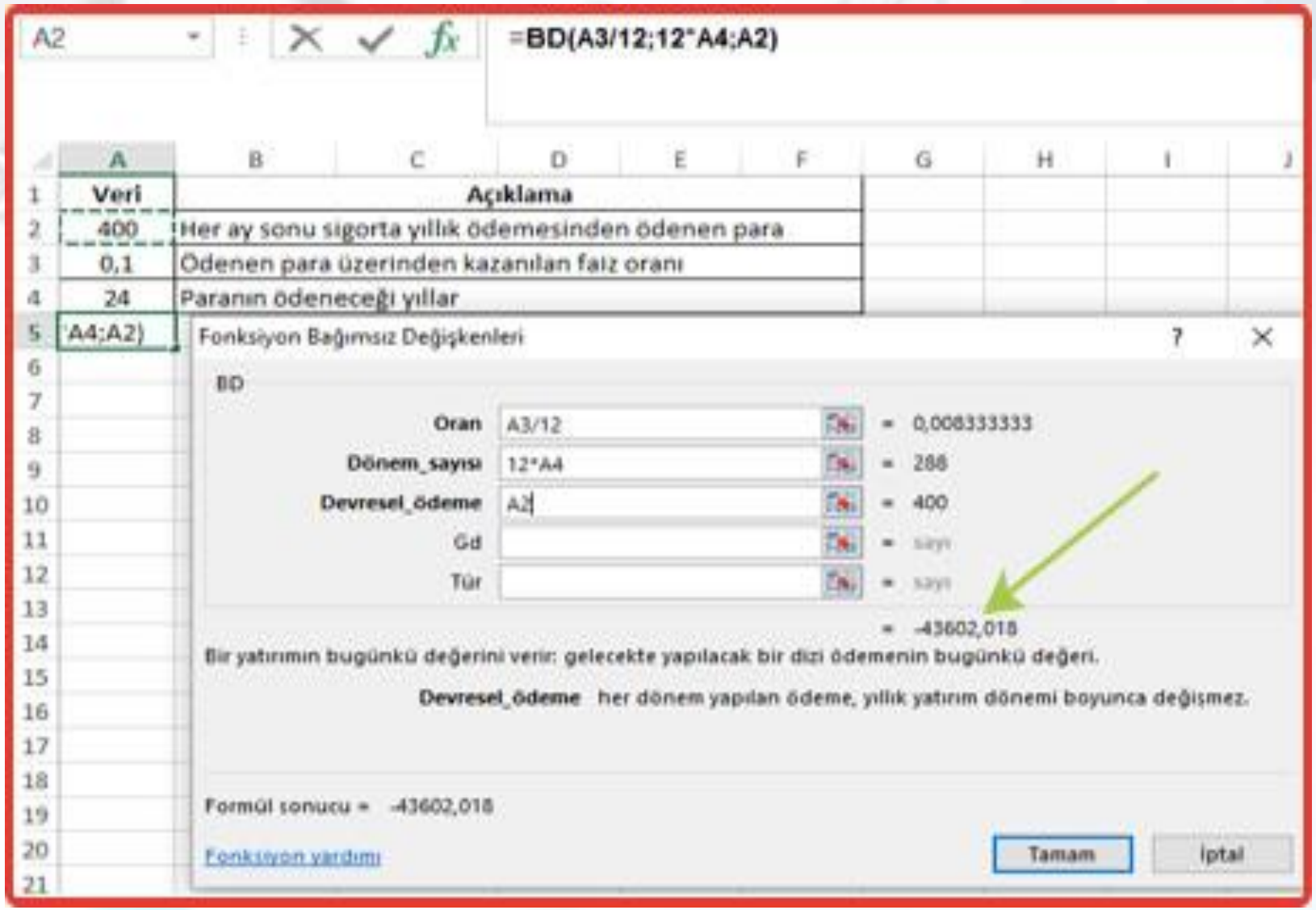

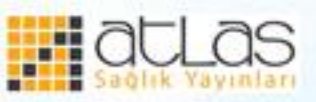
# • **DEVRESEL\_ÖDEME Fonksiyonu**

DEVRESEL\_ÖDEME(oran, dönemsayısı, bd, [gd], [tür])

•Devresel ödeme işlemi ile oranı, ay sayısı ve tutarı belirtilen bir kredinin aylık ödeme bilgileri bulunur. •DEVRESEL\_ÖDEME fonksiyonu sabit ödemeler

ve sabit faiz oranı temelinde bir yatırımın ödemesini verir.

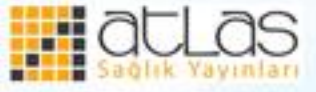

- "Oran" borcun faiz oranını, "dönem\_sayısı" ödeme dönemleri sayısını, "bd" bugünkü değer ya da başka bir deyişle anaparadır. "Gd" ve "tür" isteğe bağlı olarak girilebilir. "Gd" Gelecekteki değer veya son ödeme yapıldıktan sonra ulaşmak istenen nakit dengesidir. Gd belirtilmezse 0 olduğu varsayılır. "Tür" 0 ya da 1 sayısıdır ve ödemelerin ne zaman yapılacağını belirtir (0 dönem sonu, 1 dönem başı). Tür belirtilmezse 0 olduğu varsayılır.
- =DEVRESEL\_ÖDEME(B2;B3;B4)

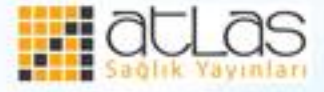

=DEVRESEL\_ÖDEME(B2;B3;B4) **B4**  $>\,$ £ **B** C D F Р G А н Kredi Aylık Ödeme 1 0,10% 2 **Faiz Oranı** 3 Süre 36 50000 4 Ana Para Aylık Ödeme (82;83;84) 5 6 Fonksiyon Bağımsız Değişkenleri 7. × 7 **DEVRESEL ODEME** 8 62 Oram 0,001 9 10 Dönem sayısı BB. 36 11 Bell B4 50000 75. 12 Gd 74. savn 13 Пś. Tür **SERVI** 14  $-1414,733139$ m. 15 Sabit ödemeli ve sabit faizli bir borc icin yapılacak ödemeyi hesaplar. 16 Bd bugünkü değer: gelecekte yapılacak bir dizi ödemenin bugünkü 17 değerini gösteren toplam miktar. 18 19 Formül sonucu = - 1.414,73 TL 20 21 Tamam **lptal** Fonksiyon yardımı

•Yukarıdaki koşullarda aylık ödeme miktarı 1.414,73 liradır.

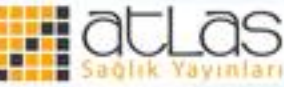

### **Grafik İşlemleri**

- Grafikler, çok sayıda verinin ve farklı veri serileri arasındaki ilişkinin anlaşılmasını kolaylaştırmak üzere sayısal veri serilerini grafiksel biçimde görüntülemek için kullanılır.
- Grafikler görsel açıdan dikkat çeker. Kullanıcının verileri daha kolay değerlendirmesini ve karşılaştırmasını sağlar. Excel'de verilerin özelliğine göre daha iyi anlaşılması için şekil ve çizgilerden oluşan farklı grafik türleri vardır. En yaygın kullanılan grafik türleri; sütun grafiği, çizgi grafiği, çubuk grafiği ve pasta grafiğidir.

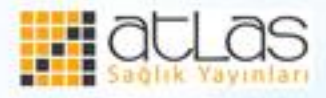

# **Grafik Oluşturma**

• Çalışma sayfasına bir grafik eklemek için önce grafiği çizilecek veriler seçilir. Daha sonra **Ekle** sekmesi, **Grafikler** grubundan verilerin özelliğine göre istenilen türde bir grafik seçilir.

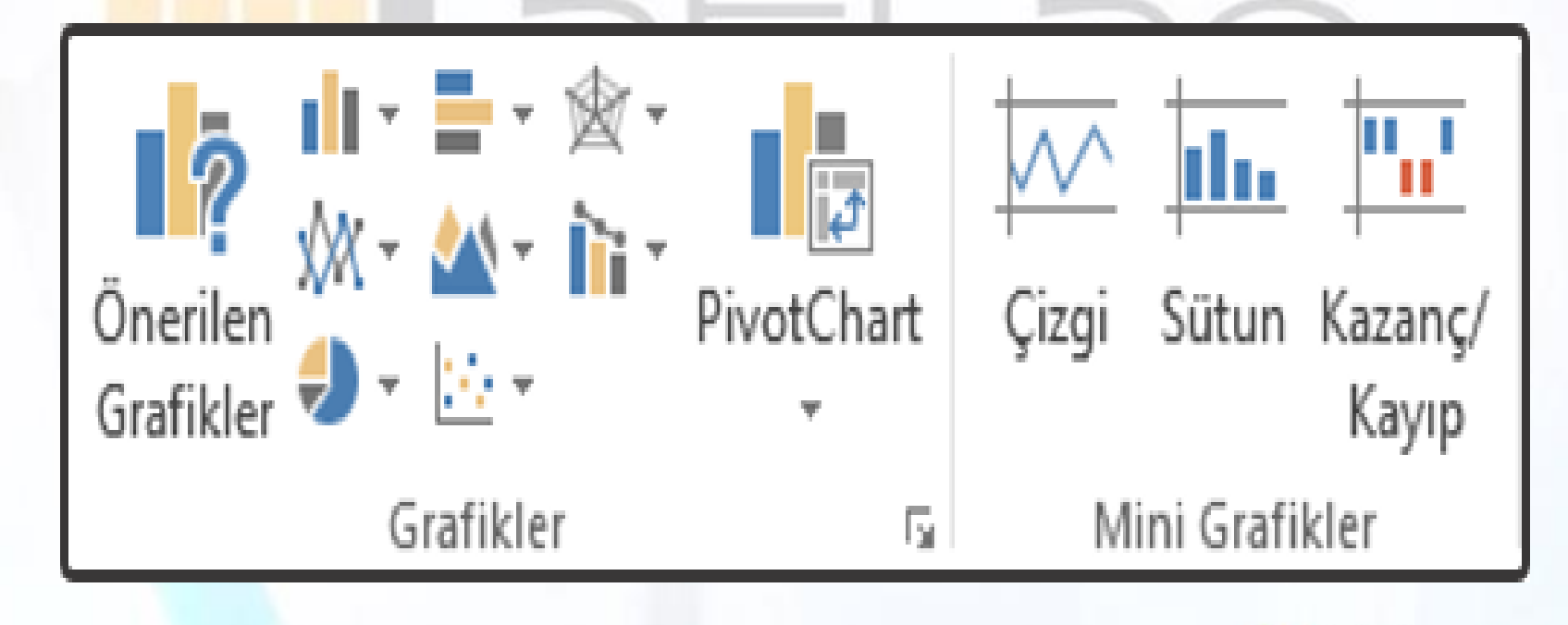

**Grafikler Grubu** 

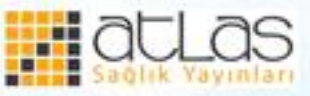

• Aşağıdaki örnekte grafiği oluşturulacak veriler seçilmiş, Grafikler grubundan Sütun grafiği ve açılan grafik seçeneklerinden Kümelenmiş Sütun seçeneği tıklanmıştır. Böylece seçilen verilerle oluşturulmuş sütun grafiği hazırlanmıştır.

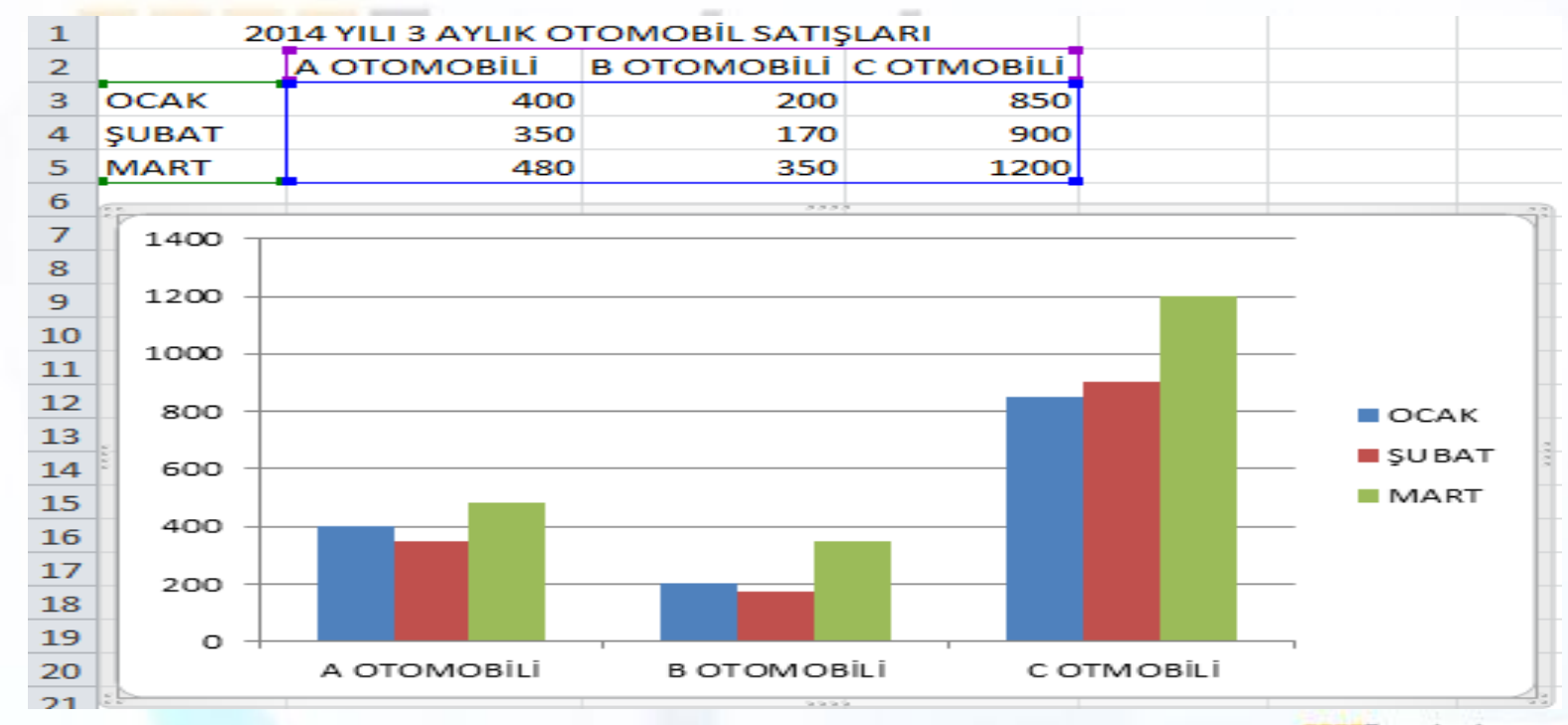

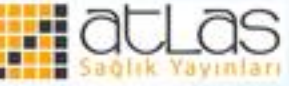

• Excel'de grafiklerden, değişik ayarlamalarla, farklı sonuçlar elde etmek, aynı grafikte birden çok grafik çeşidini aynı anda kullanmak mümkündür.

• Örneğin, bir şirketin yıllara ve bölgelere göre satış miktarlarını gösteren veriler aşağıdaki gibi olsun.

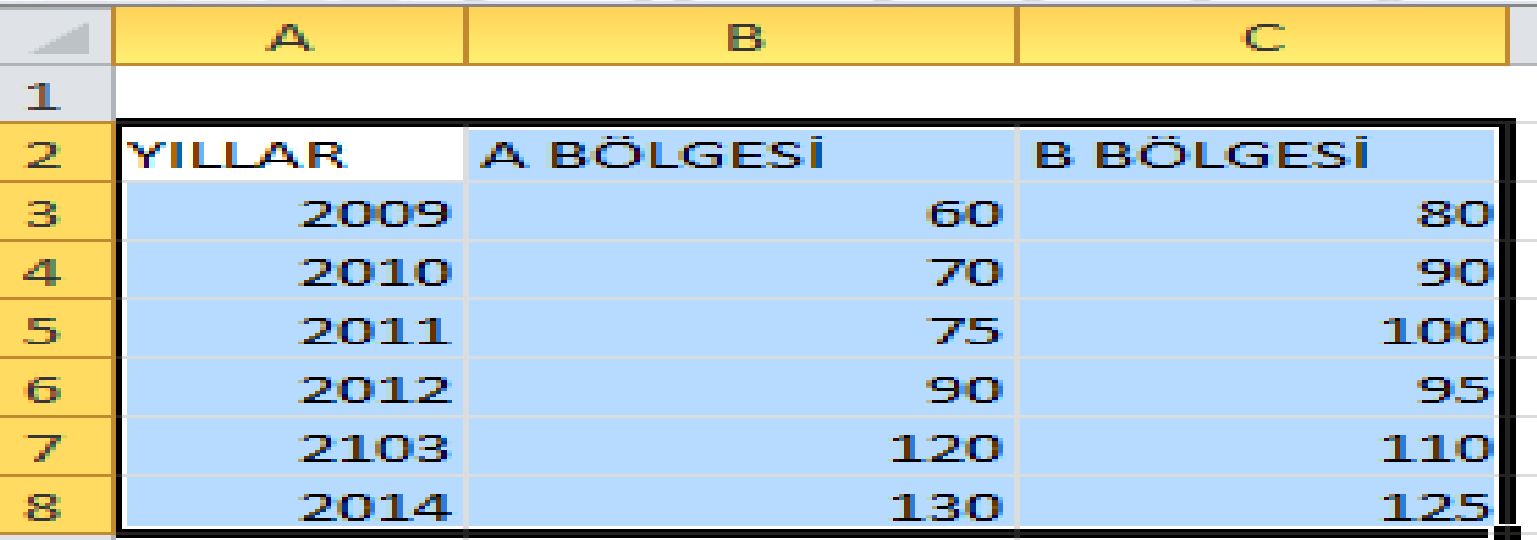

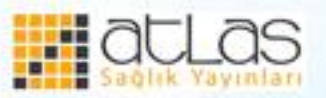

#### • Bu veriler sütun grafik ile gösterilsin.

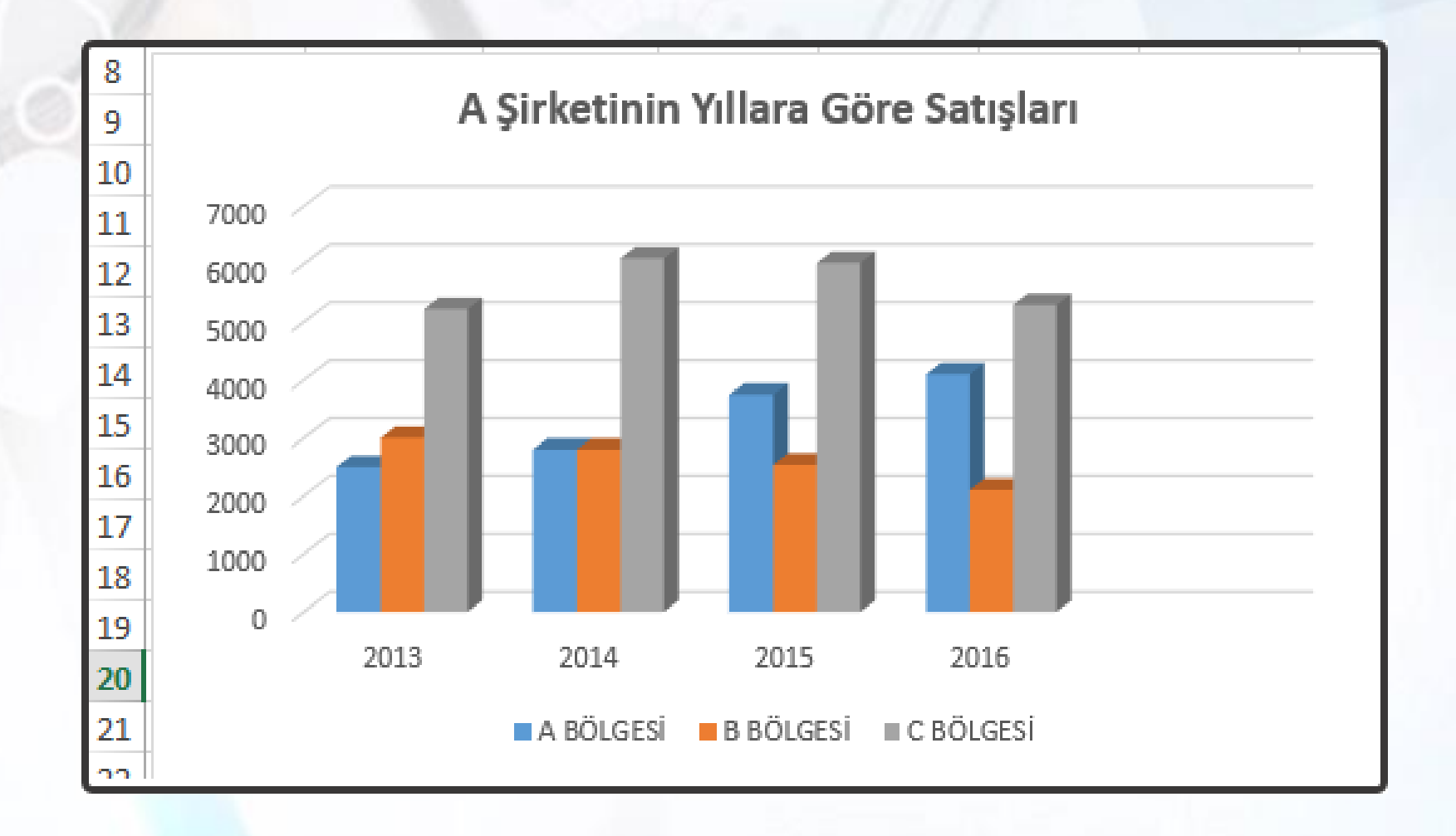

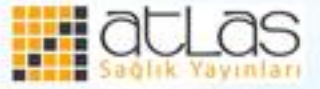

• A bölgesi satışları çizgi grafik ile gösterilmek istenirse grafikte "A Bölgesi" yazısı seçilir, farenin sağ tuşu ile tıklanır ve açılan menüden "Grafik türünü değiştir" komutu seçilir.

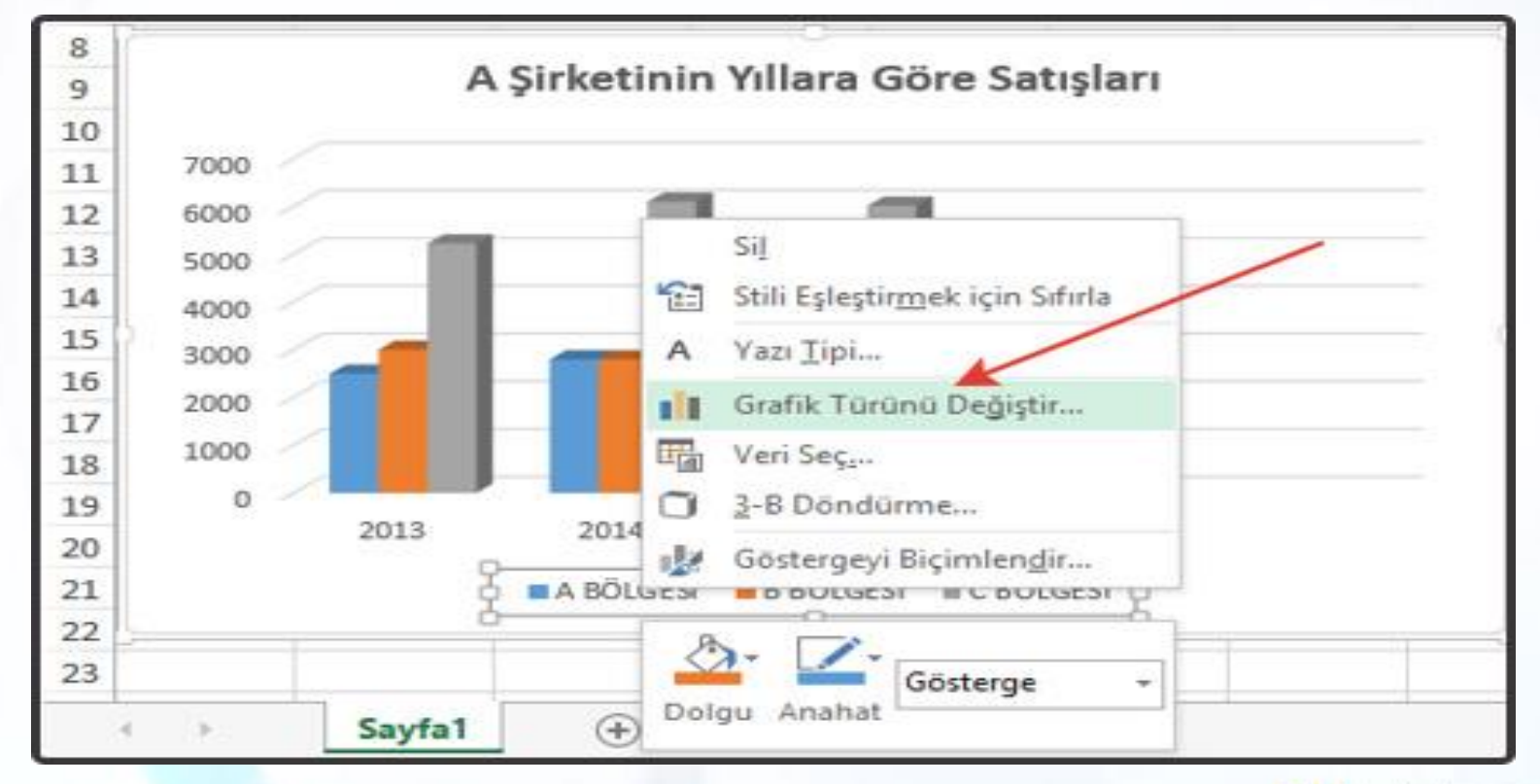

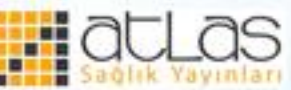

#### •Daha sonra grafik türü olarak çizgi grafiği seçilir.

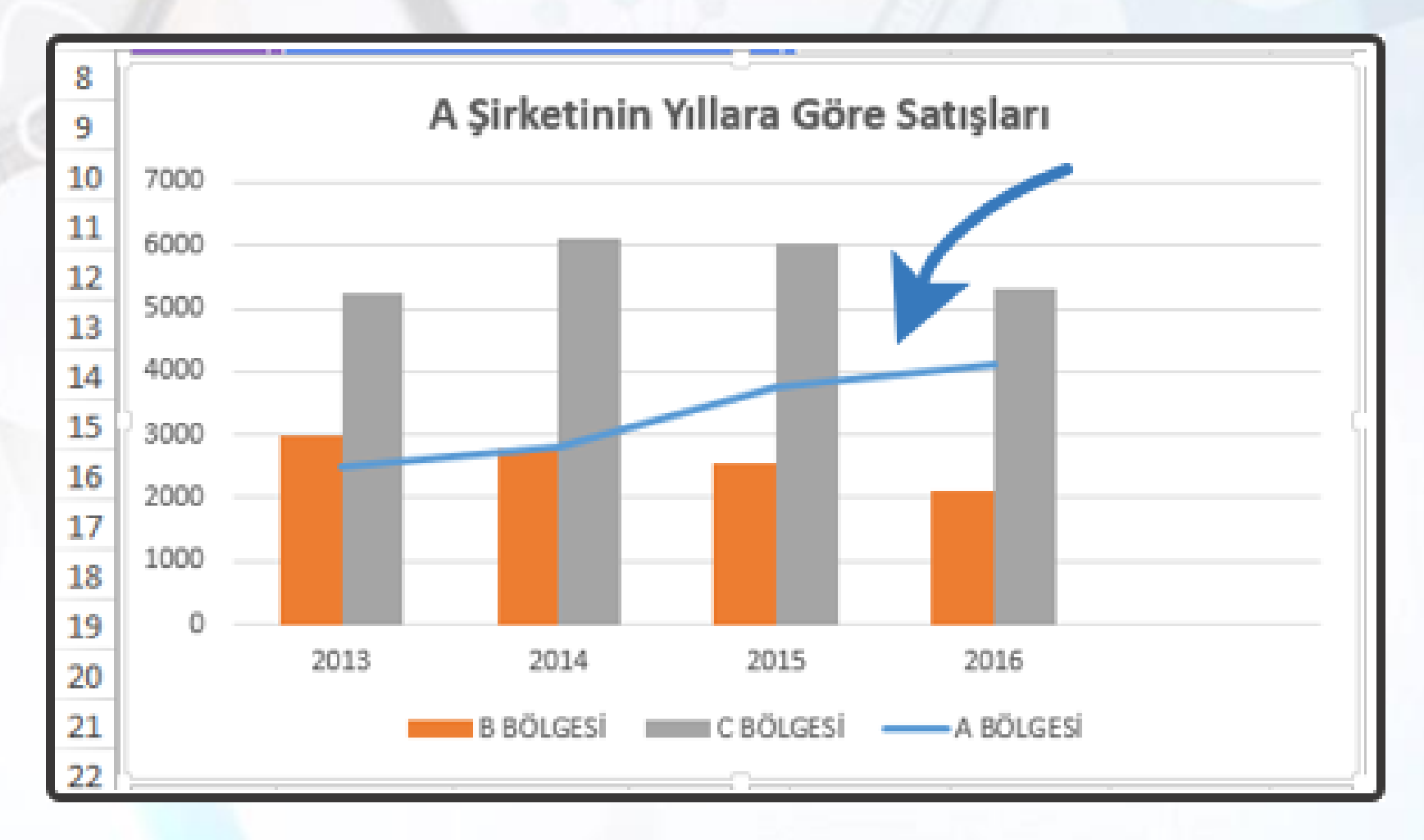

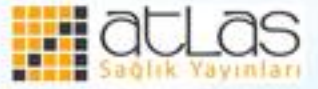

Ofis Programları

#### **Grafiğe ikinci bir eksen ekleme**

- Oluşturulmuş bir grafiğe yeni öğeler eklendiğinde veri büyüklüklerinin uyumsuzluğundan dolayı grafikte bazı değerler gözükmeyebilir.
- Böyle bir durumda grafiğe ikinci bir eksen eklenmesi gerekir.

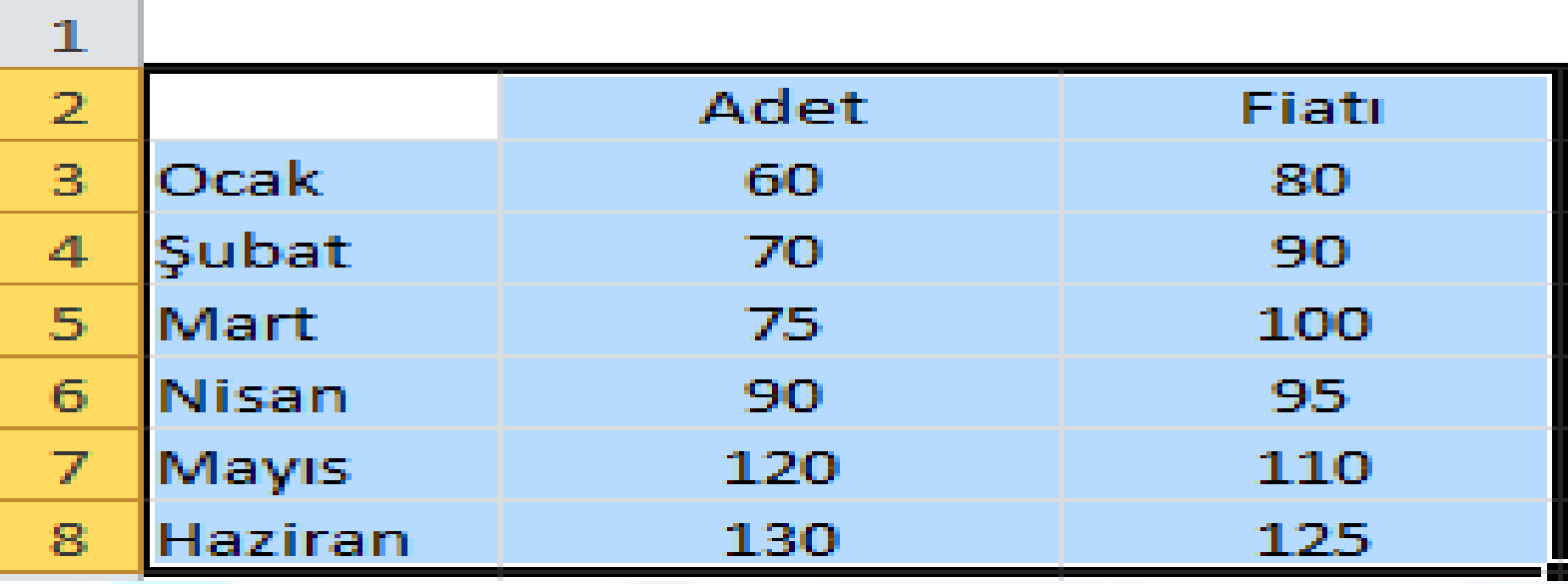

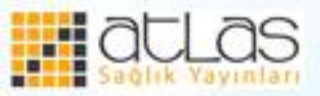

• Aylara göre adet kolonundaki değerlerin, sütun grafiği çizdirildiğinde aşağıdaki grafiğe benzer bir grafik elde edilir. Grafiği çizdirebilmek için aylar ve adet sütunundaki değerler seçildikten sonra "Ekle" sekmesinden sütun grafiği seçilir.

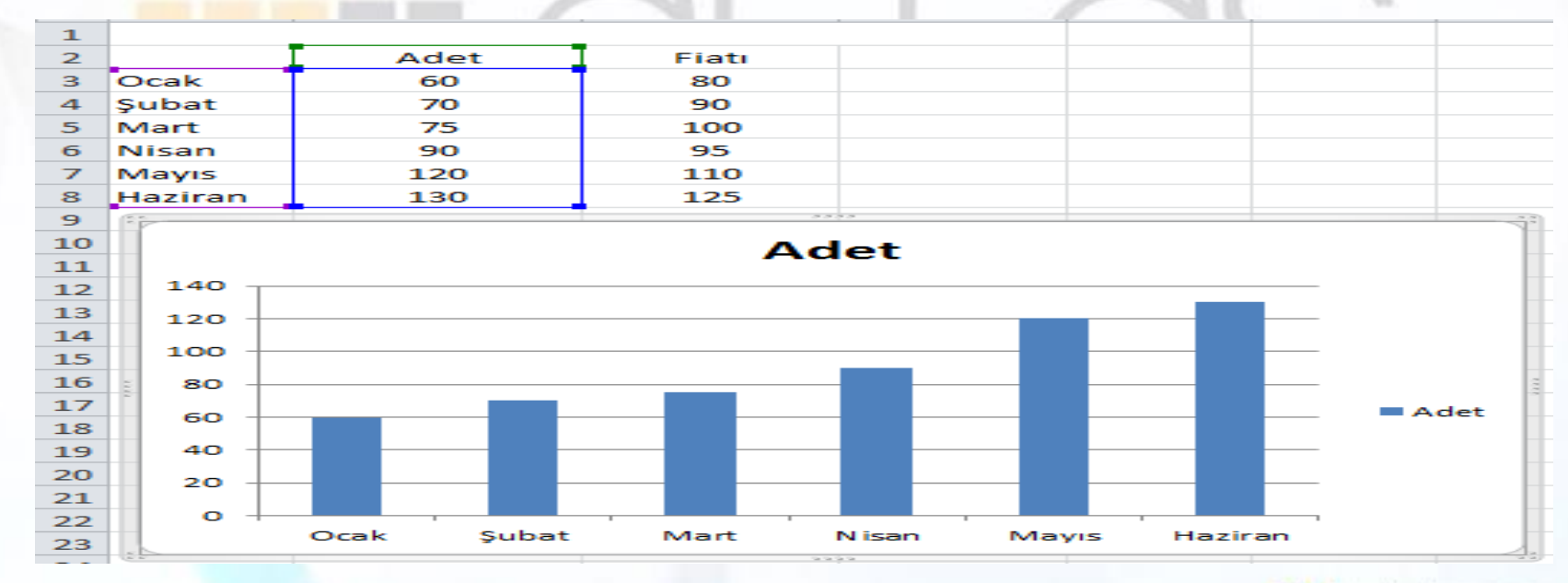

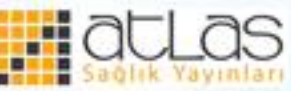

• Sonra fiyatı sütunundaki sayıları içeren hücreler seçilir, grafik sağ tıklanır ve grafiğin üstüne yapıştırılır.

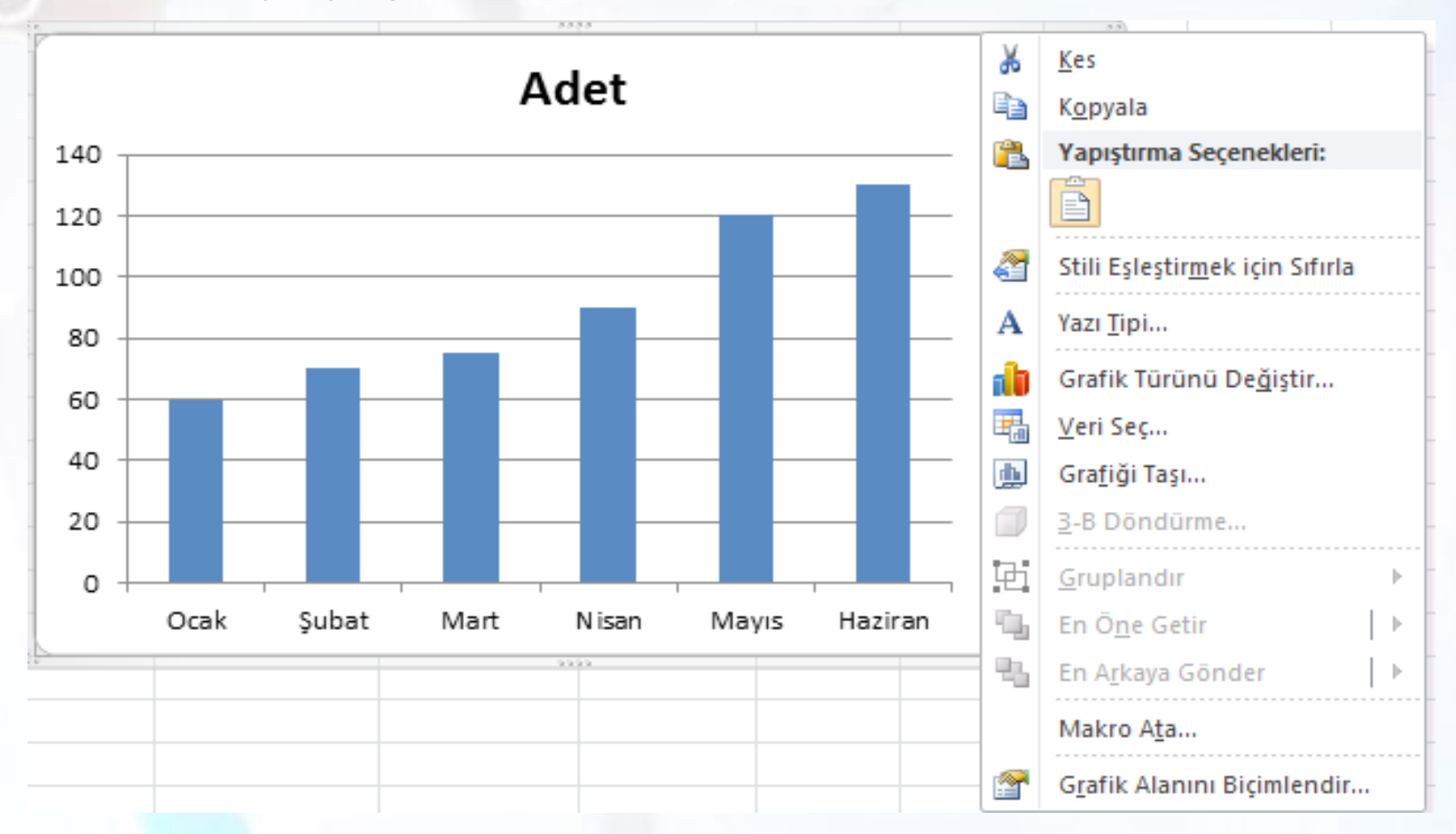

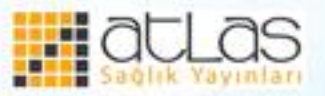

• Sonuçta oluşturulan grafik aşağıdaki şekilde görülür.

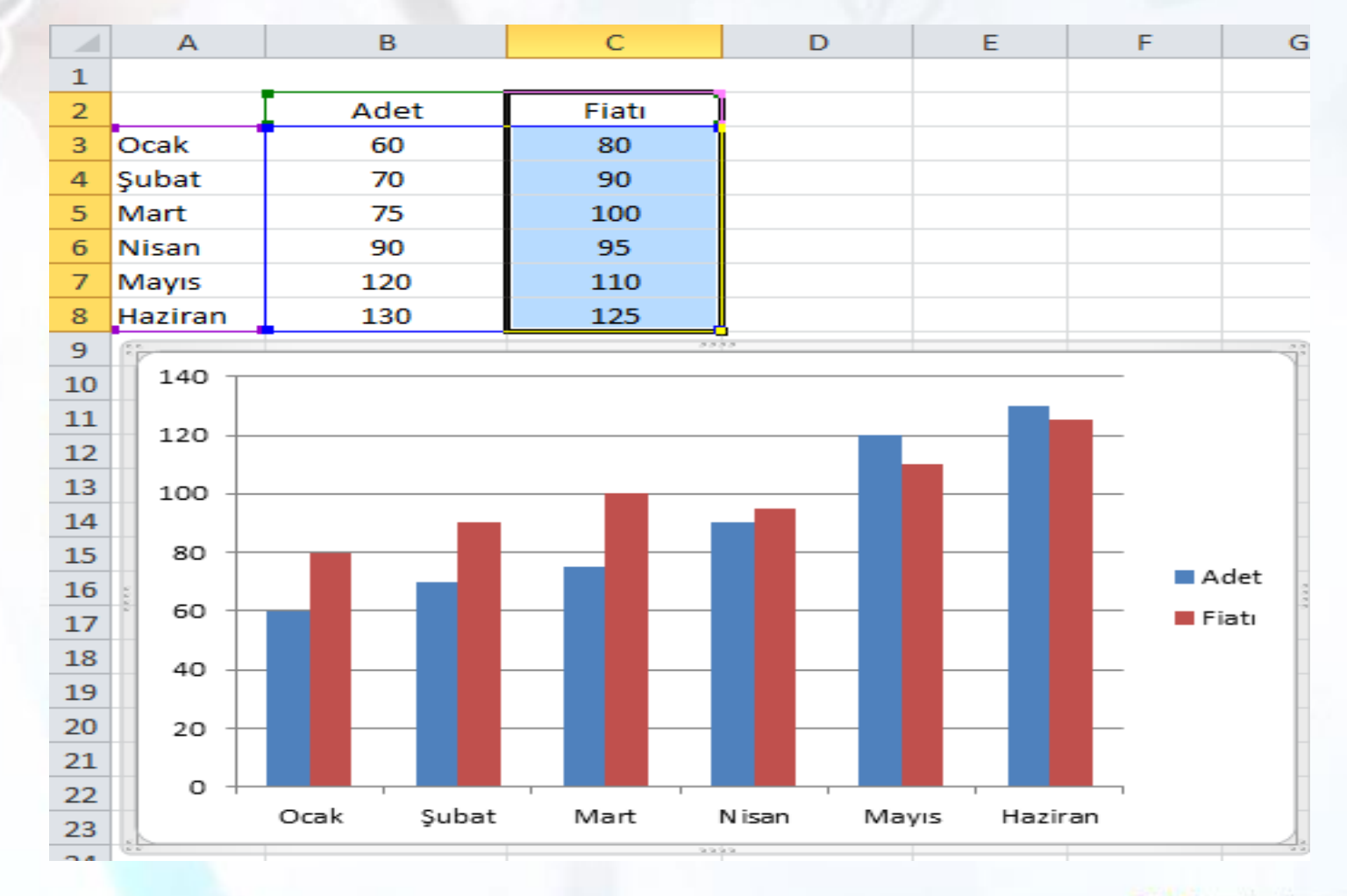

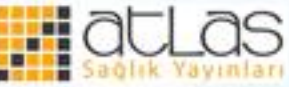

# **Grafik Üzerinde Değişiklik Yapma**

• Grafik oluşturulduğunda **Grafik Araçları** sekmesi aktif hâle gelir. Bu sekme Tasarım, Düzen ve Biçim sekmelerinden oluşur.

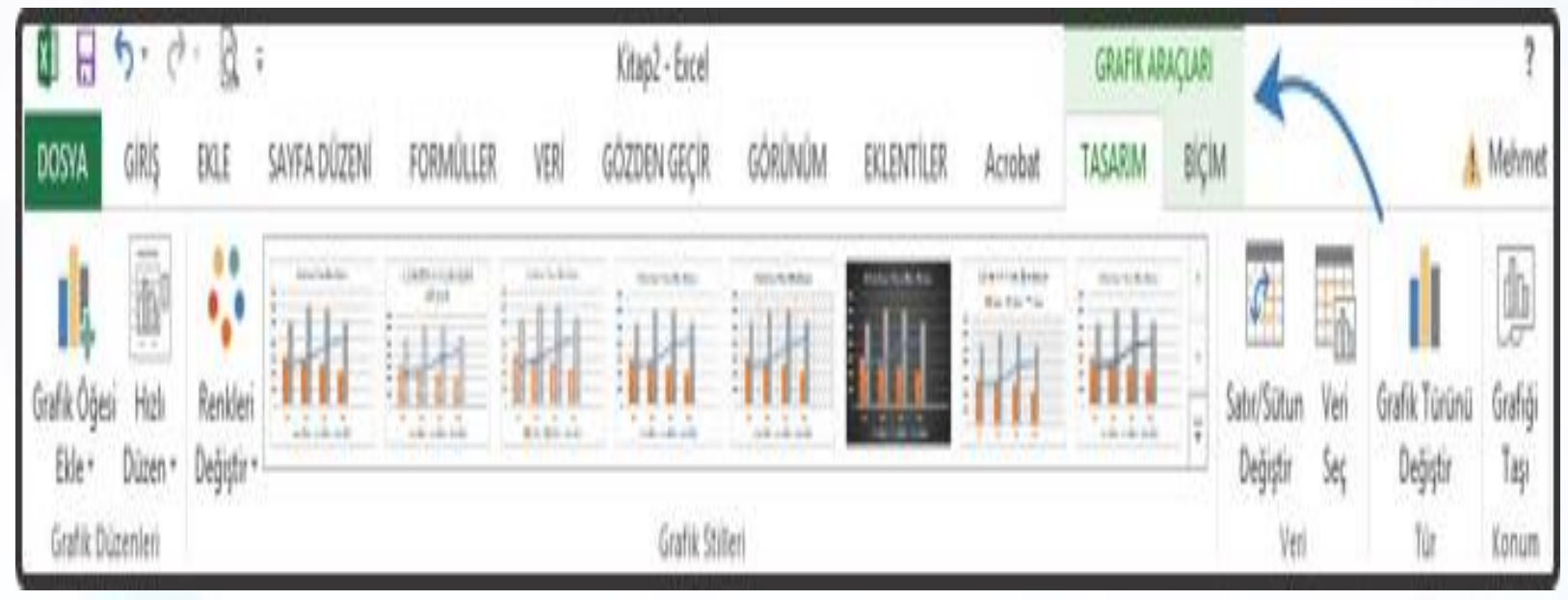

**Tasarım Sekmesi** 

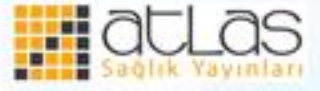

• Tasarım sekmesiyle; grafik türü, grafik düzeni ve grafik stilleri değiştirilir.

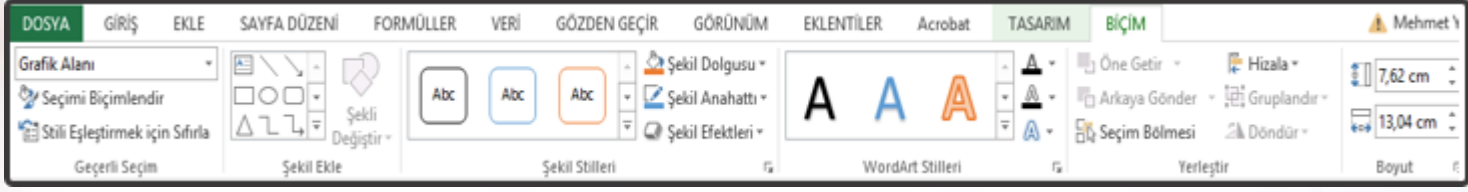

**Düzen Sekmesi** 

Düzen sekmesiyle; grafik etiketleri, arka plan, eksenler düzenlenir. Nesneler eklenir ve üç boyut döndürme ayarları yapılır.

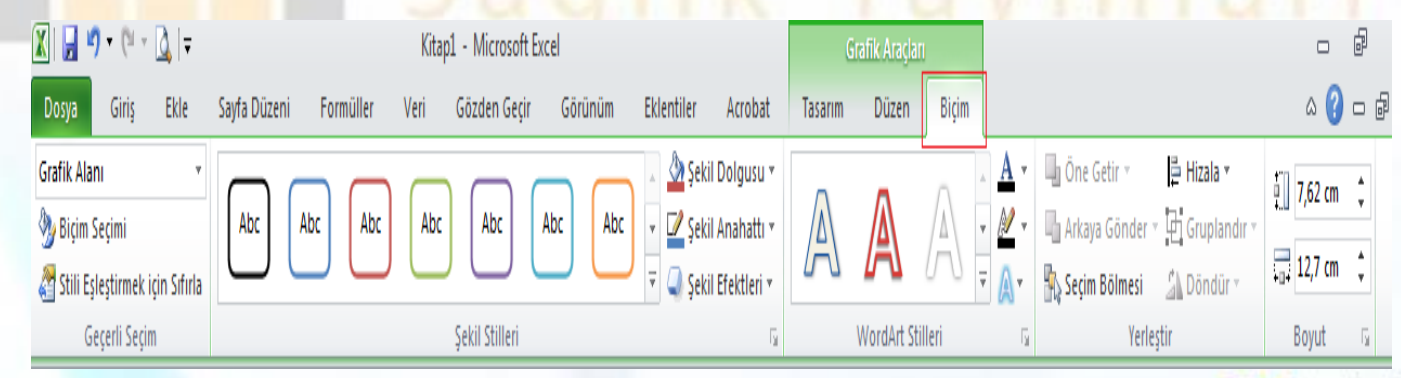

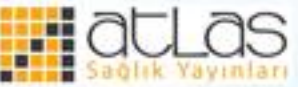

# **Grafik Tipini Değiştirme**

• Excel'de oluşturulmuş grafiğin tipini değiştirmek için Tasarım sekmesi, Tür grubunda bulunan Grafik Türünü Değiştir komutu tıklanır.

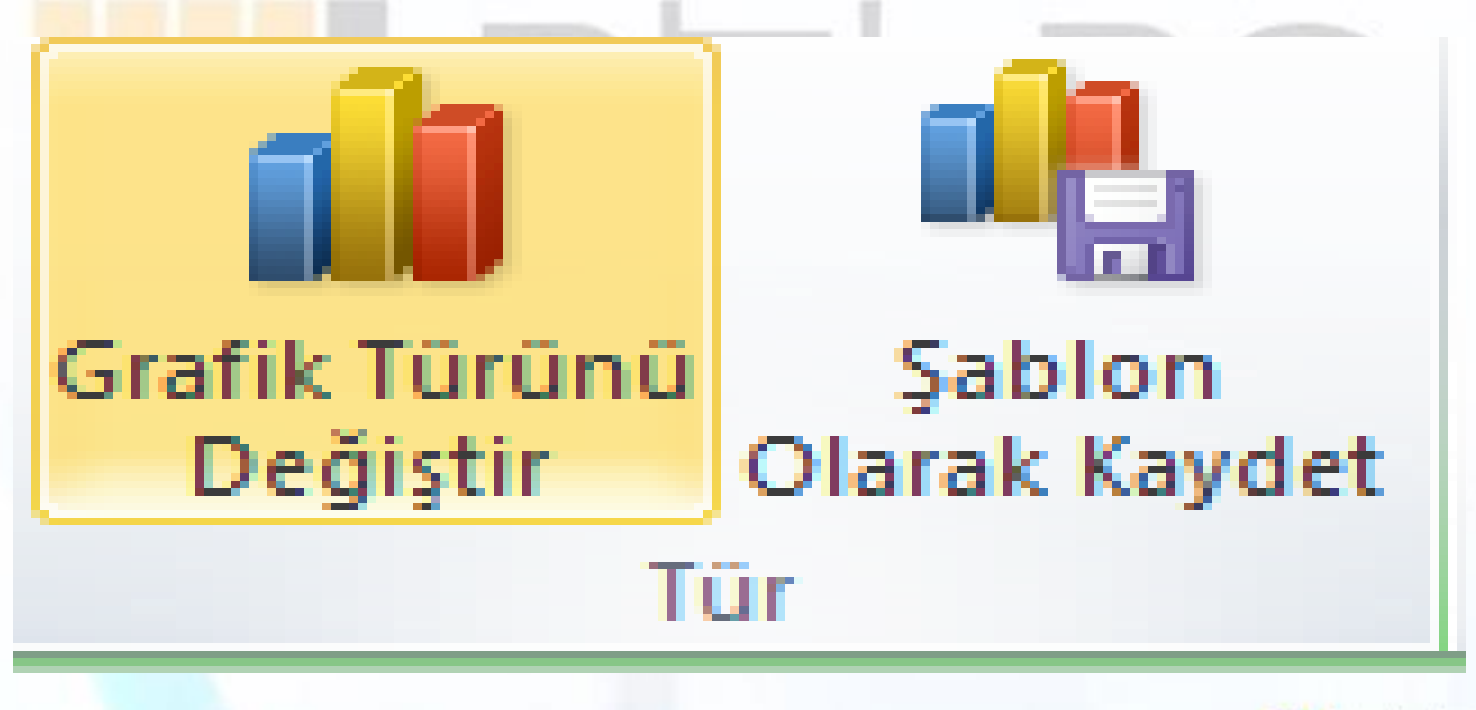

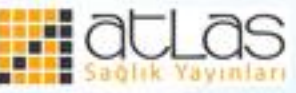

• Grafik Türünü Değiştir penceresi açılır. Pencerede; Sütun, Çizgi, Pasta, Alan, X Y (Dağılım), Hisse Senedi, Yüzey, Halka, Kabarcık ve Radar grafik türleri bulunur. Bu türlerin her biri de kullanıcıya, kendi içinde farklı seçenekler sunar. Kullanıcı bu örneklerden birini tıklayarak grafiği istediği türe çevirebilir.

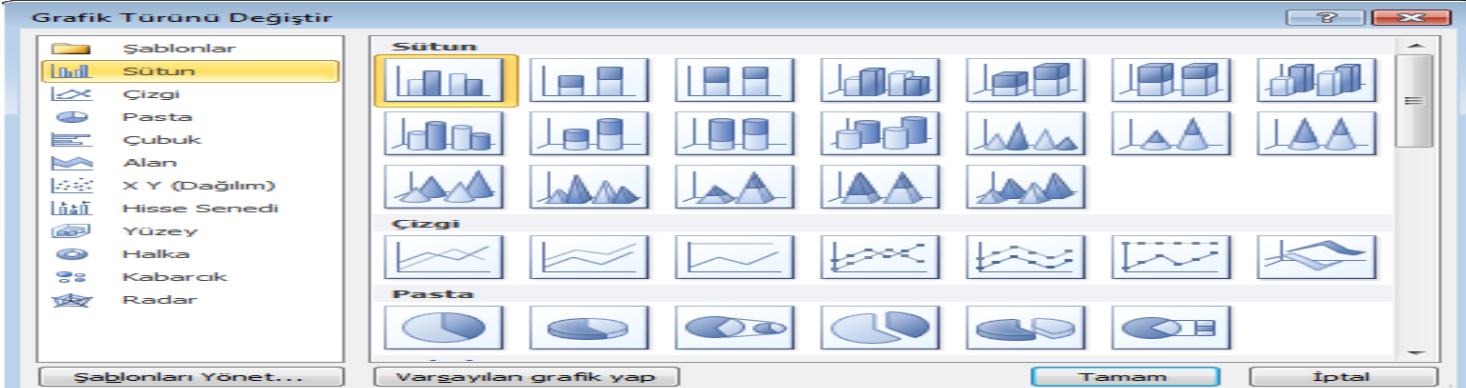

**Grafik Türünü Değiştir Penceresi** 

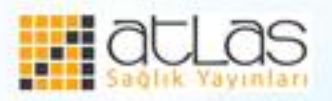

#### **Grafik başlığını, göstergesini, veri etiketlerini yeniden konumlandırma**

• Grafik başlığı, göstergesi ve veri etiketleri ile ilgili değişiklikleri yapabilmek için oluşturulan grafik seçildiğinde açılan "Düzen" sekmesi kullanılır.

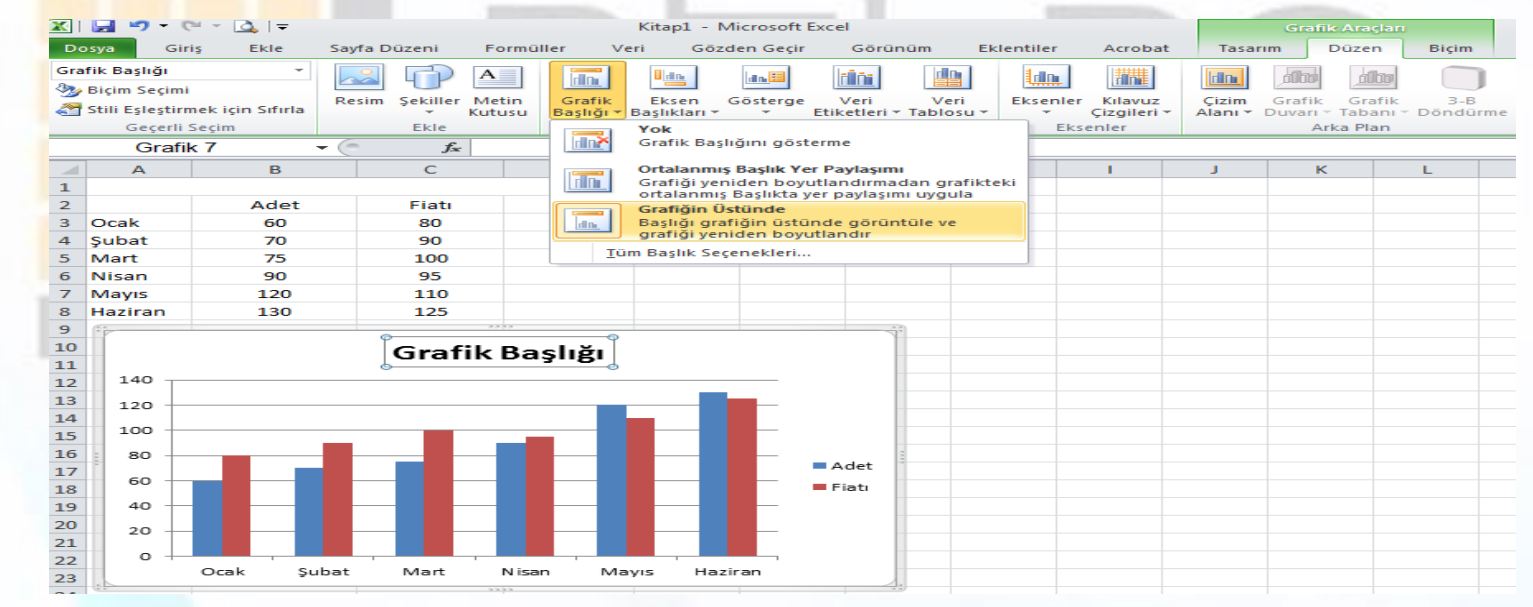

**Grafik başlığı, göstergesi, veri etiketleri ile ilgili değişiklikler yapma**

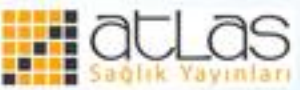

• Grafik göstergesi, solda, üste ve altta görüntülenebileceği gibi, yer paylaşımı seçenekleriyle grafiğin içine de yedirilebilir.

• Veri etiketleri verinin üstünde değerlerin görünmesidir. Bu işlemler, "ortala, iç son, dış son" çeşitli seçenekler "Düzen" sekmesinde bulunur.

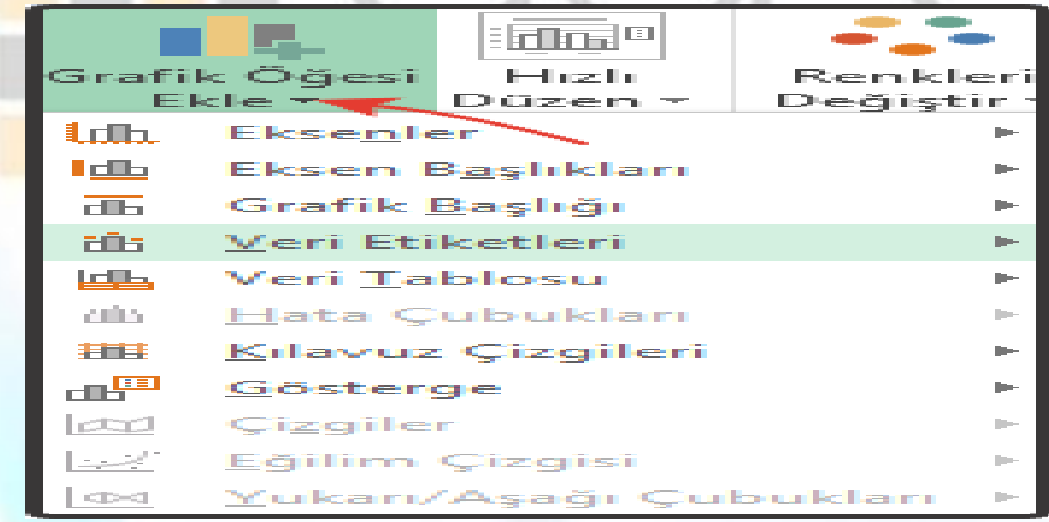

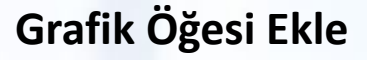

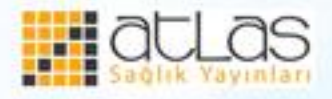

# • Eksendeki bölümlendirmeyi değiştirmek için herhangi bir eksen seçildikten sonra farenin sağ tuşu tıklanır ve "Veri Serilerini Biçimlendir" komutu seçilir.

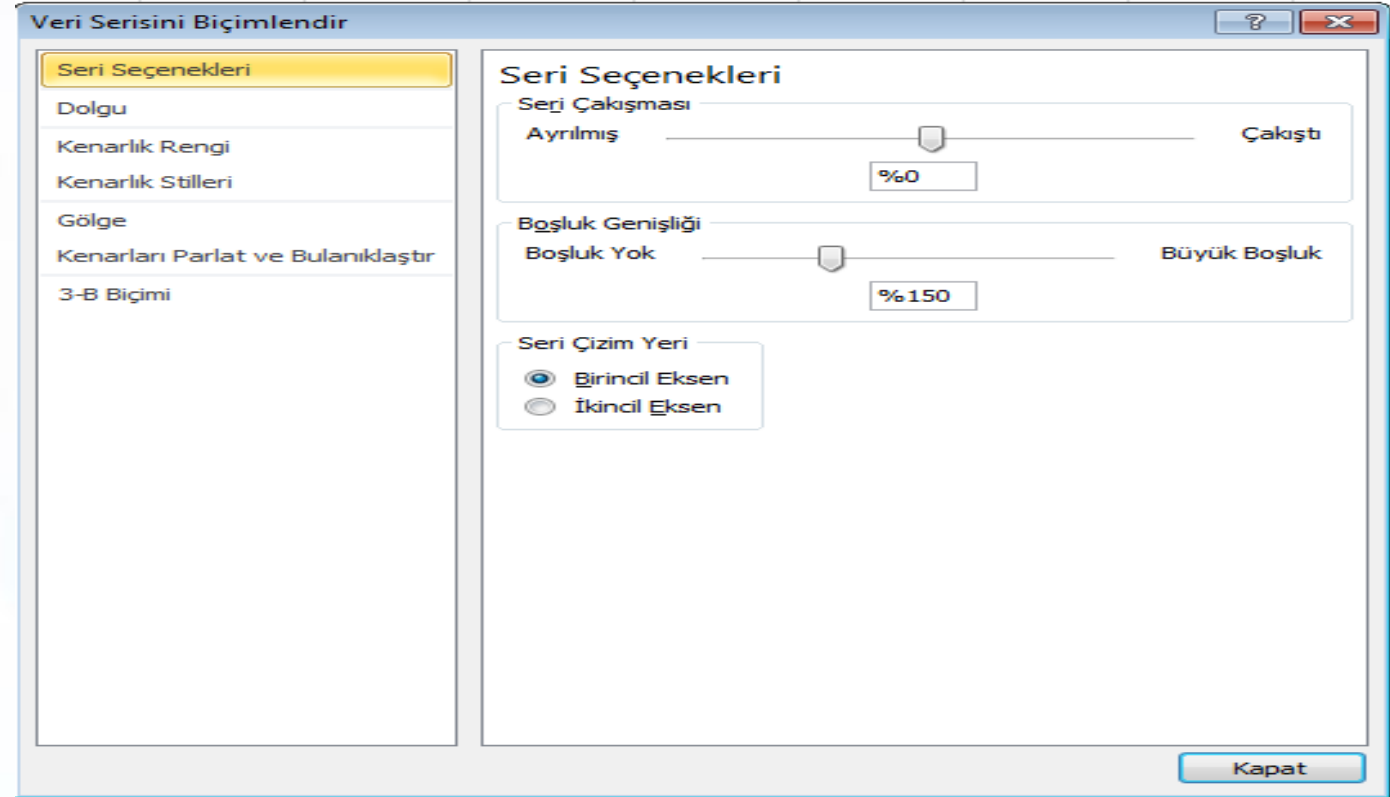

#### **Veri Serisini Biçimlendir**

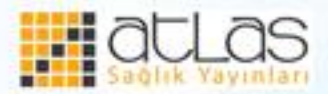

#### **Grafikleri Taşıma ya da Silme**

• Excel'de hazırlanan grafikler aynı çalışma sayfasında, sayfalar arasında veya programlar arasında taşınabilir. Taşıma işlemi için Kes, kopyala ve Yapıştır tekniği kullanılabilir. Aynı çalışma sayfası içerisinde taşıma işleminde grafik, tut sürükle bırak yöntemiyle sürüklenerek taşınabilir.

• Oluşturulan grafiğin silinmesi için önce silinecek grafik seçilir. Daha sonra klavyeden Delete tuşuna basılır veya grafiğin üzerinde farenin sağ tuşu tıklanarak açılan menüden Sil komutu tıklanır.

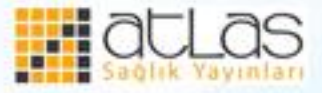

### **Belgenin Çıktısını Alma**

•Varsayılan olarak, Excel çalışma sayfalarını dikey yönde yazdırır. Sayfa yönü yatay olarak değiştirilebilir. Bunun için;

•**Sayfa Düzeni** sekmesi **Sayfa Yapısı** grubunda, **Yönlendirme** tıklanır ve **Dikey** veya **Yatay** seçilir.

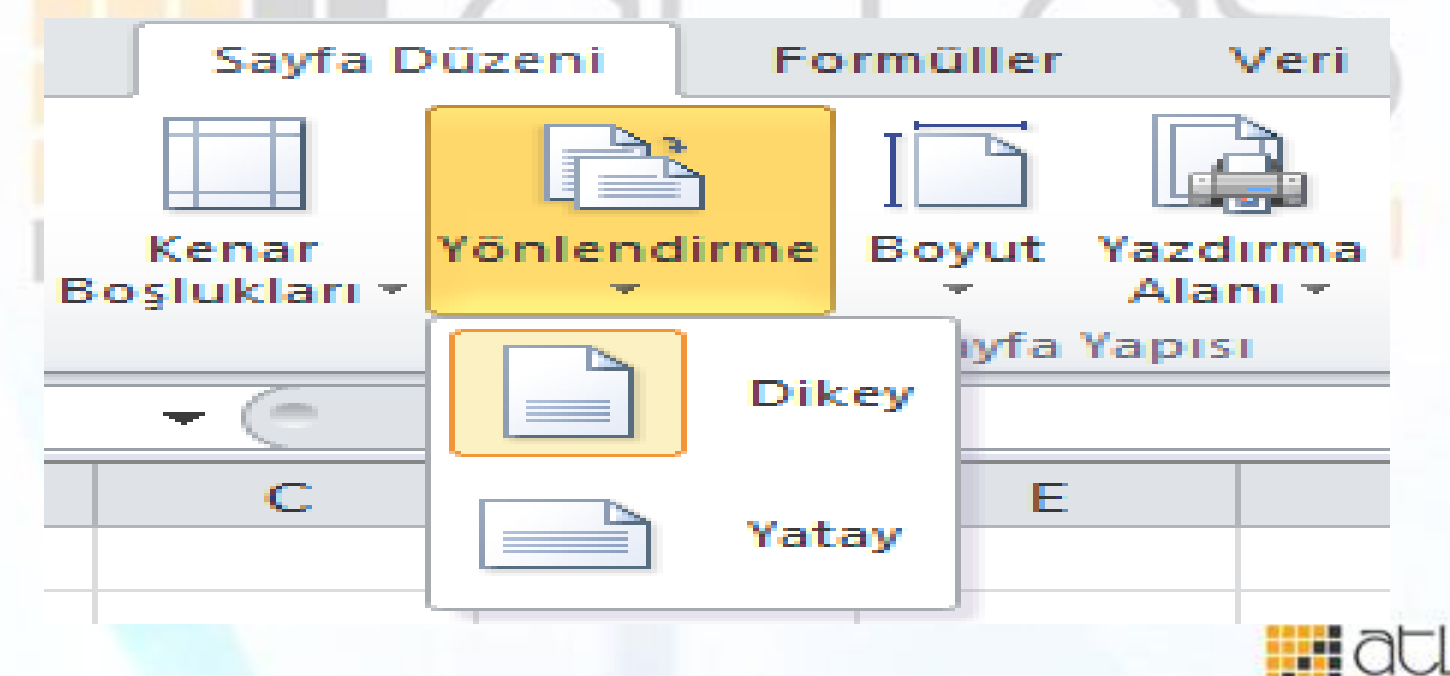

Ofis Programları

# **Yazdırmadan önce çalışma sayfasını önizleme**

- **Dosya** sekmesi daha sonra **Yazdır** tıklanır. (CTRL+F2 ya da CTRL+P)
- Önceki ve sonraki sayfaların önizlemesini görüntülemek için **Baskı Önizleme** penceresinin altındaki **Sonraki Sayfa** ve **Önceki Sayfa** tıklanır.
- Baskı önizlemeden çıkmak, çalışma kitabına geri dönmek için önizleme penceresinin üstündeki herhangi bir sekme tıklanır.

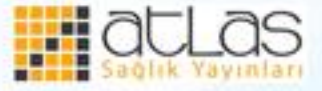

- Sayfa kenar boşluklarını görmek için **Baskı Önizleme** penceresinin altında **Kenar Boşluklarını Göster** düğmesi tıklanır.
- Kenar boşluklarını değiştirmek için kenar boşlukları istenen yüksekliğe ve genişliğe sürüklenebilir. Sütun genişliklerini, baskı önizleme sayfasının üst veya alt kısmındaki tutamaçlar sürüklenerek de değiştirilebilir.

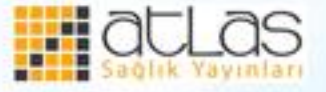

# **Çalışma Sayfasını Yazdırma**

- Yazdırılmak istenen çalışma sayfaları veya çalışma sayfası verileri seçilir.
- **Dosya** sekmesi tıklanır.
- **Yazdır** tıklanır. (CTRL+P)
- **Kâğıt Yönlendirmesi** açılan kutusunda **Ayarlar** altında **Dikey Yönlendirme** veya **Yatay Yönlendirme** seçilir.
- Yazdırmaya hazır olunduğunda **Yazdır** tıklanır.

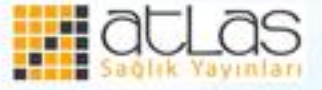

Sayfa seçmek için, İlk sayfanın sekmesi tıklanır. Birden fazla bitişik sayfayı seçmek için SHIFT tuşu basılı tutularak seçilmek istenen son sayfanın sekmesi tıklanır.

İki veya daha fazla bitişik olmayan sayfa seçmek için CTRL tuşuna basılı tutularak seçilmek istenen diğer sayfaların sekmeleri tıklanır.

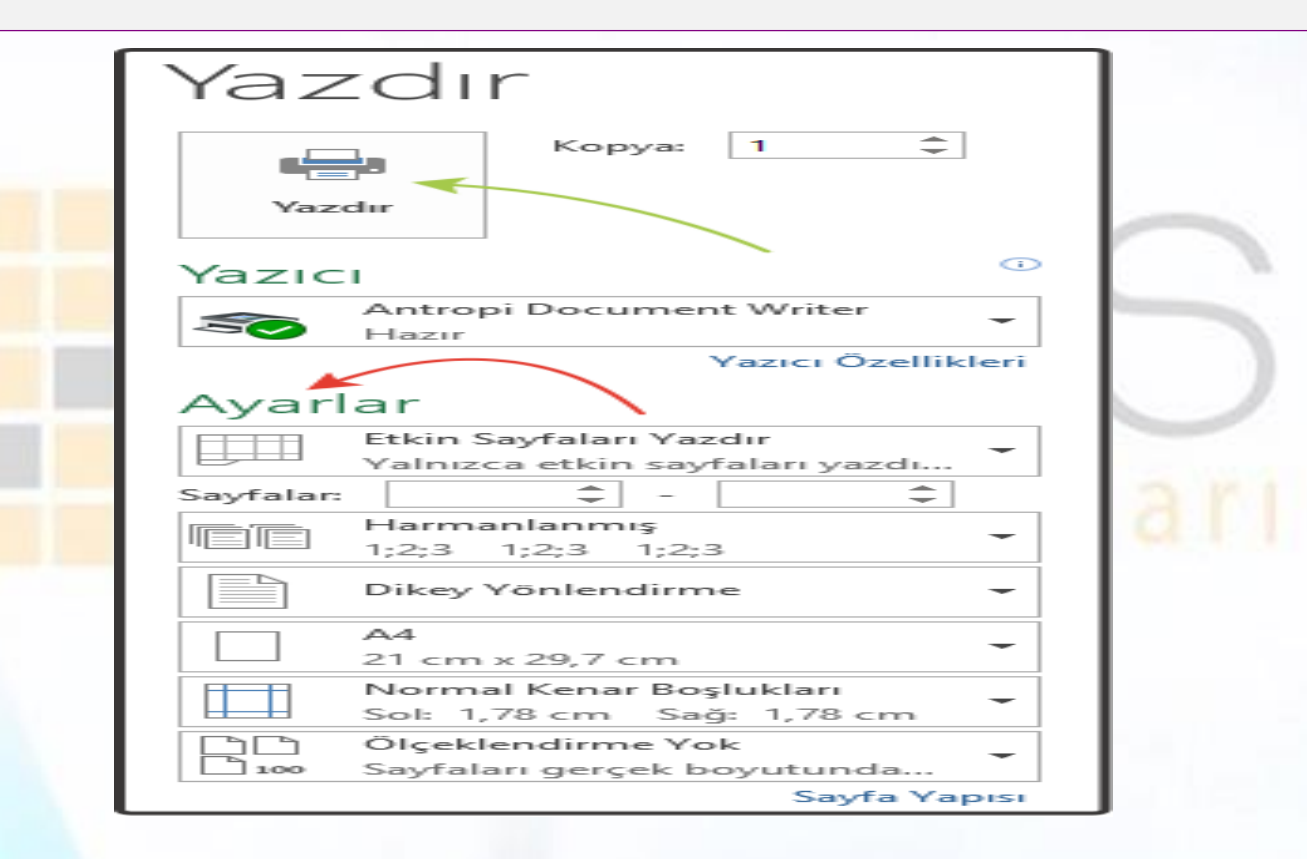

#### **Yazdır Penceresi**

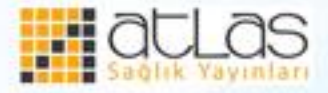

© Bu Sunu'ya ait tüm Haklar Atlas Yayınevine aittir. Hiçbir şekilde üçüncü şahıslara verilemez

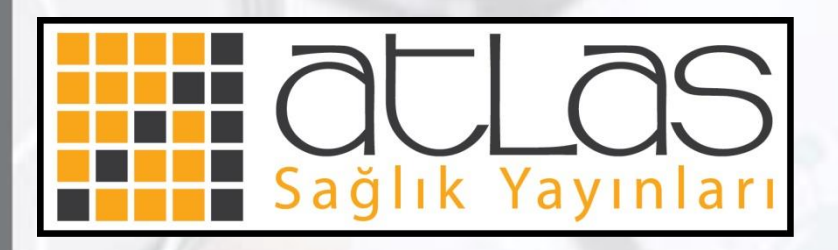

# **Değerli Eğitimcimiz Atlas Sağlık Yayınları olarak ders kitabı ve slayt sunumuzu tercih etmenizden dolayı size teşekkür ederiz.**

Ofis Programları

**Atlas Sağlık Yayınları Gsm : 533 745 49 44 bilgi@asmlyayin.com**

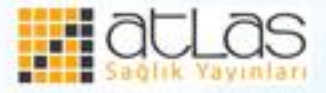